# ASUS Tablet

# Elektronická príručka

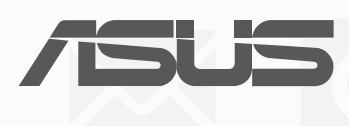

#### **SK13368**

**Druhé vydanie August 2017**

#### **Informácie o autorských právach**

Žiadna časť tohto návodu na obsluhu, a to vrátane výrobkov a softvéru v ňom popísaných, nesmie byť bez vyjadrenia spoločnosti ASUSTeK COMPUTER INC. ("ASUS"), a to prostredníctvom písomného súhlasu kopírovaná, prenášaná, prepisovaná, uložená do pamäte vyhľadávacieho systému, alebo prekladaná do iného jazyka v akejkoľvek forme alebo akýmikoľvek prostriedkami, a to okrem dokumentácie kupujúceho slúžiacej pre potreby zálohovania.

SPOLOČNOSŤ ASUS POSKYTUJE TENTO NÁVOD NA OBSLUHU "TAK AKO JE", BEZ ZÁRUKY AKÉHOKOĽVEK DRUHU, ČI UŽ VÝSLOVNEJ ALEBO ZAHRNUTEJ, VRÁTANE, ALE NIE OBMEDZENE NA ZAHRNUTÉ ZÁRUKY ALEBO PODMIENKY TÝKAJÚCE SA NEPORUŠENIA, PREDAJNOSTI ALEBO VHODNOSTI PRE URČITÝ ÚČEL. SPOLOČNOSŤ ASUS, JEJ RIADITELIA, ÚRADNÍCI, ZAMESTNANCI ALEBO PREDAJCOVIA NEBUDÚ ZODPOVEDNÍ ZA AKÉKOĽVEK NEPRIAME, ZVLÁŠTNE, NÁHODNÉ ALEBO VYPLÝVAJÚCE ŠKODY (VRÁTANE ŠKÔD

SPÔSOBENÝCH STRATOU NA ZISKU, STRATOU V OBLASTI PODNIKATEĽSKÝCH AKTIVÍT A PODOBNE). A TO AJ AK SPOLOČNOSŤ ASUS BOLA OBOZNÁMENÁ S MOŽNOSŤOU TAKÝCHTO ŠKÔD, KTORÉ SÚ DÔSLEDKOM CHYBY ALEBO OMYLU V RÁMCI TOHO NÁVODU ALEBO V RÁMCI VÝROBKU.

Výrobky a firemné označenia, ktoré sa objavujú v tomto návode, môžu a nemusia byť obchodnými značkami alebo autorskými právami patričných spoločností a používajú sa iba na označenie alebo na vysvetľovanie, a to v prospech ich vlastníkov a bez zámeru ich porušovania.

TECHNICKÉ ŠPECIFIKÁCIE A INFORMÁCIE, KTORÉ SÚ SÚČASŤOU TOHTO NÁVODU, SÚ UVEDENÉ IBA PRE INFORMATÍVNE ÚČELY A MÔŽU BYŤ KEDYKOĽVEK ZMENENÉ BEZ PREDCHÁDZAJÚCEHO OZNÁMENIA, PRIČOM BY TO NEMALO BYŤ INTERPRETOVANÉ AKO POVINNOSŤ SPOLOČNOSTI ASUS. SPOLOČNOSŤ ASUS NEPREBERÁ ZODPOVEDNOSŤ ANI ZA ZÁVÄZKY TÝKAJÚCE SA AKÝCHKOĽVEK CHÝB ALEBO NEPRESNOSTÍ, KTORÉ SA MÔŽU V RÁMCI TOHTO NÁVODU VYSKYTNÚŤ, A TO VRÁTANE V NÁVODE POPÍSANÝCH VÝROBKOV A SOFTVÉRU.

Autorské práva © 2017 ASUSTeK COMPUTER INC. Všetky práva sú vyhradené.

#### **Obmedzenie zodpovednosti**

Môže dôjsť k okolnostiam, kedy kvôli zanedbaniu zo strany spoločnosti ASUS, alebo kvôli inej zodpovednosti máte nárok požadovať od spoločnosti náhradu za škody. V každom takomto prípade, bez ohľadu na východisko, na základe ktorého ste oprávnení požadovať u spoločnosti Asus náhradu škôd, je spoločnosť Asus zodpovedná za nie viac, než za osobné poranenie (vrátane smrti) a škodu na nehnuteľnom majetku a hnuteľnom osobnom majetku, alebo za akékoľvek skutočné a priame škody vyplývajúce zo zanedbania alebo zabudnutia splniť zákonom stanovené povinnosti vyplývajúce z tohto prehlásenia o záruke, a to do výšky uvedenej zmluvnej ceny každého výrobku.

Spoločnosť ASUS bude zodpovedná za, alebo vás odškodní za stratu, poškodenia alebo nároky zmluvne ustanovené, alebo vyplývajúce z porušenia alebo priestupku zo strany spoločnosti Asus voči tejto záruke.

Táto hranica sa týka aj dodávateľov a predajcov spoločnosti ASUS. Je to maximum, za ktoré sú spoločnosť ASUS, jej dodávatelia a váš predajca spoločne zodpovední.

SPOLOČNOSŤ ASUS V ŽIADNOM PRÍPADE NEZODPOVEDÁ ZA ŽIADNY Z NASLEDUJÚCICH BODOV: (1) ZA POŽIADAVKY TRETEJ STRANY TÝKAJÚCE SA VAŠICH ŠKÔD; (2) ZA STRATU ALEBO POŠKODENIE VAŠICH ZÁZNAMOV ALEBO ÚDAJOV; ALEBO (3) ZA ZVLÁŠTNE, NÁHODNÉ ALEBO NEPRIAME ŠKODY ALEBO ZA AKÉKOĽVEK EKONOMICKY VYPLÝVAJÚCE ŠKODY (VRÁTANE STRATY ZISKU ALEBO ÚSPOR), A TO AJ AK BOLI SPOLOČNOSŤ ASUS, JEJ DODÁVATELIA ALEBO VÁŠ PREDAJCA O TÝCHTO MOŽNOSTIACH INFORMOVANÍ.

#### **Servis a podpora**

Navštívte našu viacjazyčnú stránku na adrese: https://www.asus.com/support/

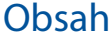

 $\overline{1}$ 

 $\overline{\mathbf{2}}$ 

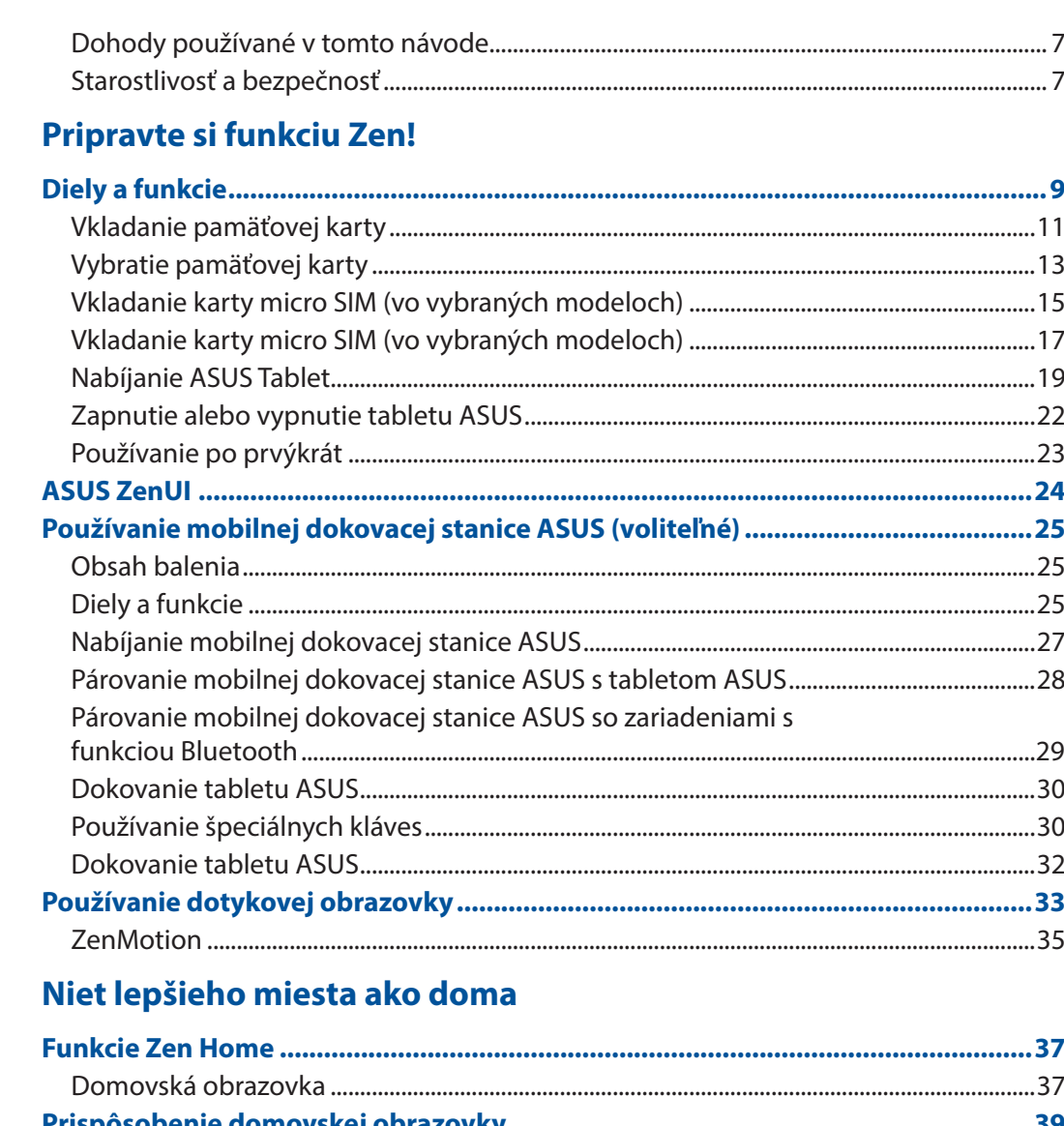

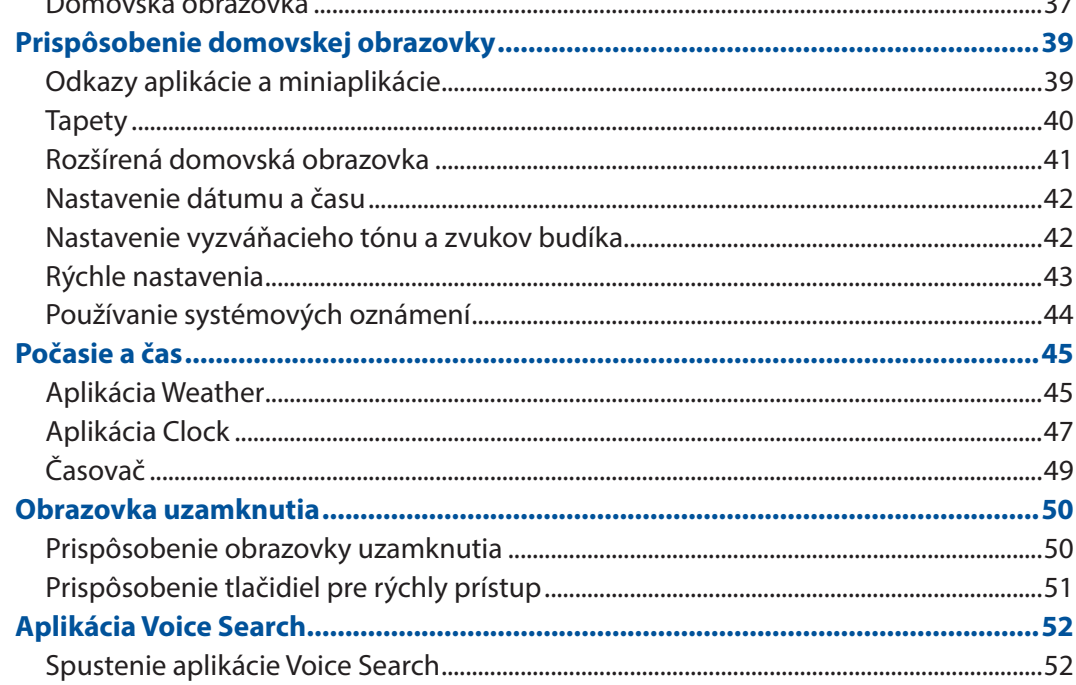

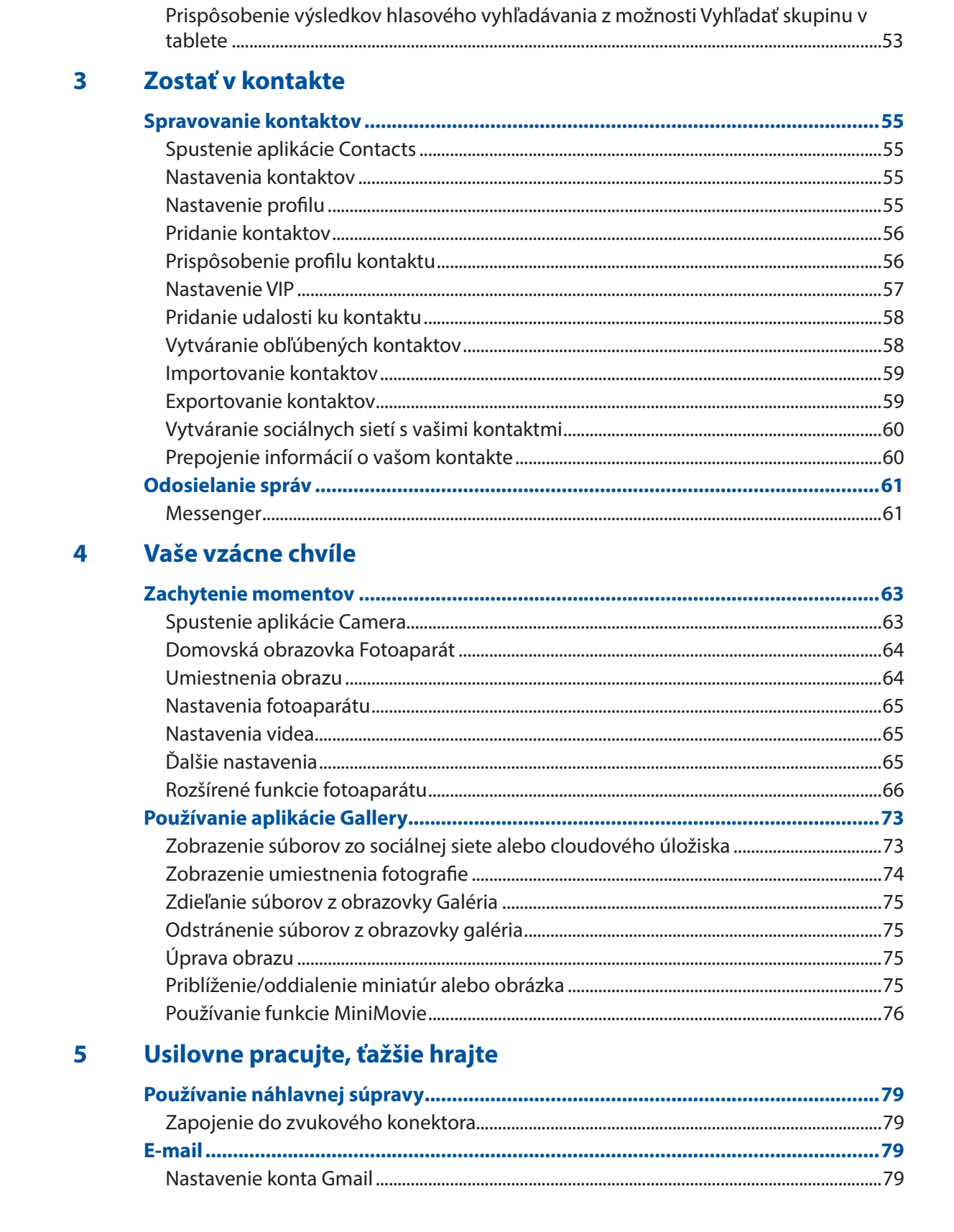

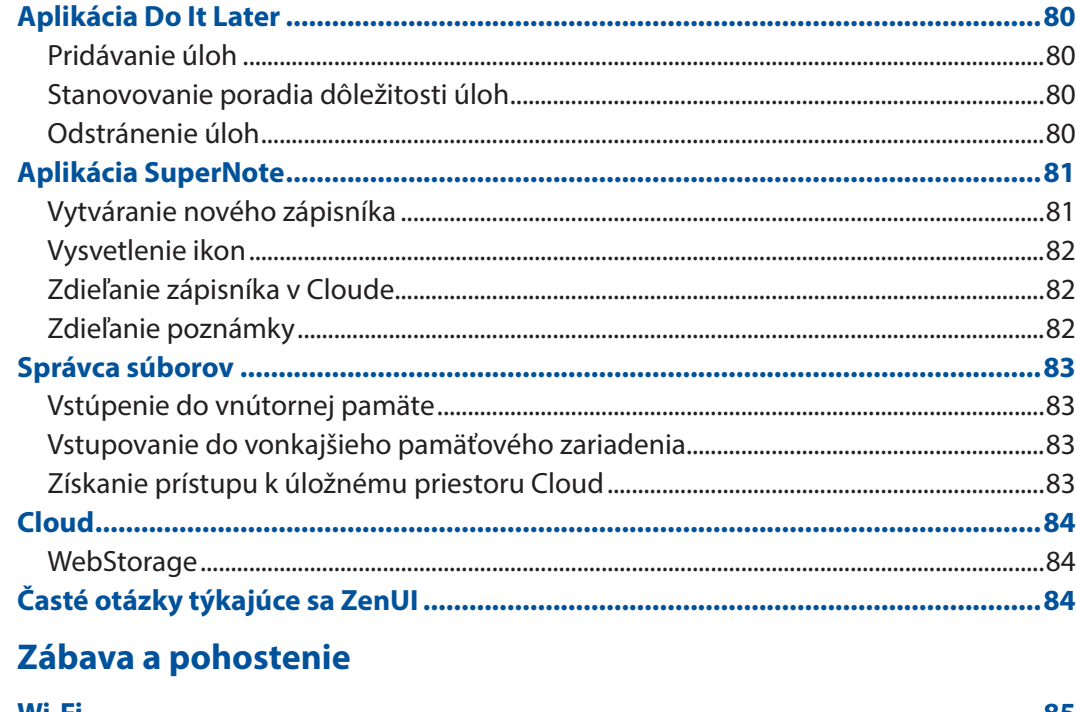

 $\overline{\mathbf{6}}$ 

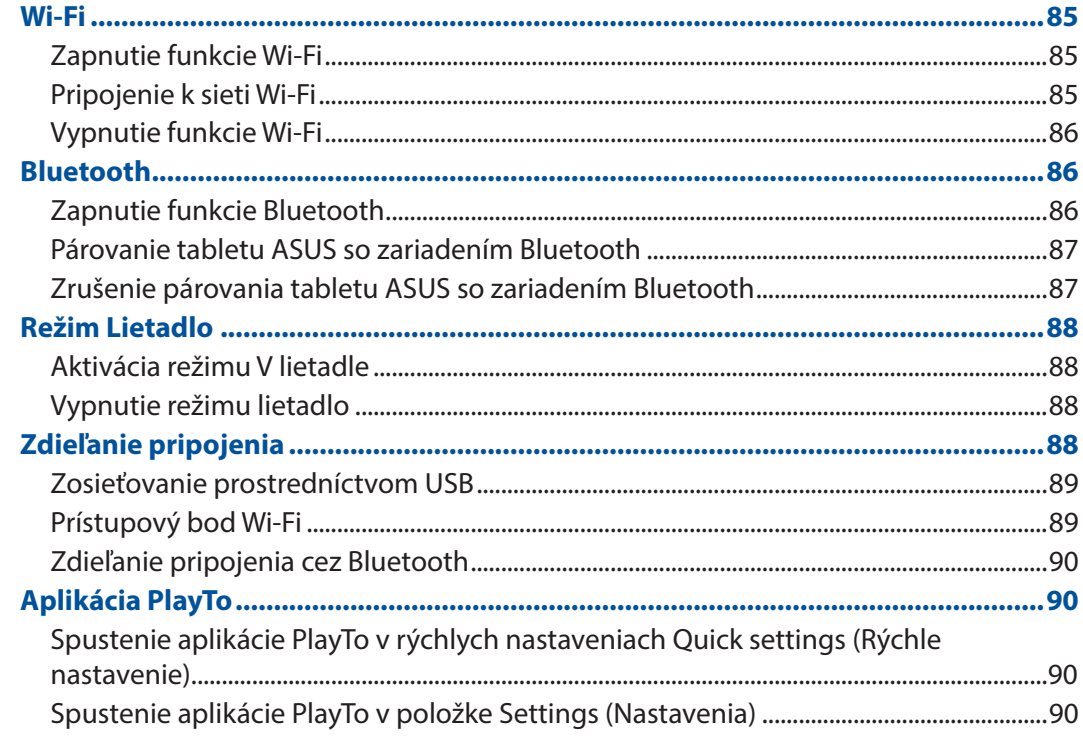

#### $\overline{7}$ **Rozhranie Zen Everywhere**

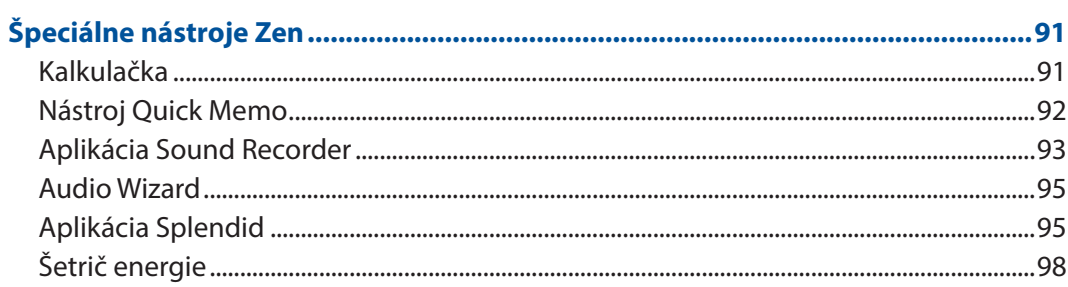

#### držiavajte svoje rozhranie Zen 8

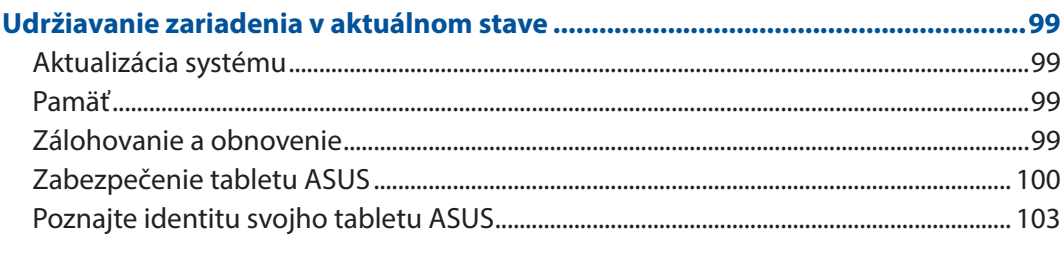

# Prílohy

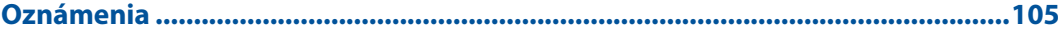

### <span id="page-6-0"></span>Dohody používané v tomto návode

Na zdôraznenie hlavných informácií v tomto návode sa používajú nasledujúce správy:

**DÔLEŽITÉ!** Táto správa obsahuje dôležité informácie, ktoré je nutné dodržiavať na dokončenie úlohy.

**POZNÁMKA:** Táto správa obsahuje doplňujúce informácie a tipy, ktoré pomôžu pri dokončení úloh.

**VÝSTRAHA!** Táto správa obsahuje dôležité informácie, ktoré je nutné dodržiavať na zaistenie vašej bezpečnosti pri vykonávaní určitých úloh a na zabránenie poškodenia údajov a prvkov vášho ASUS Tabletu.

#### Starostlivosť a bezpečnosť

#### Pokyny

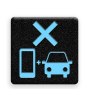

Bezpečnosť cestnej premávky je prvoradá. Dôrazne odporúčame, aby ste svoje zariadenie nepoužívali počas jazdy alebo riadenia akéhokoľvek typu vozidla.

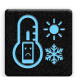

Tento tablet ASUS sa môže používať len v prostrediach s teplotou okolia v rozsahu 0 °C (32 °F) až 35 °C (95 °F).

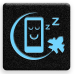

Na vyhradených miestach, kde je zakázané používanie mobilných zariadení, zariadenie vypnite. Na vyhradených miestach, ako napríklad letisko, kino, nemocnice alebo v blízkosti zdravotníckych prístrojov, zásobníkov plynu alebo paliva, na staveniskách, miestach s výbušnými prácami a ďalších priestoroch vždy dodržiavajte pravidlá a predpisy.

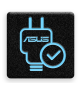

Používajte iba sieťové adaptéry a káble, ktoré spoločnosť ASUS schválila pre používanie s týmto zariadením. Pozrite si údajový štítok na spodnej strane tabletu ASUS a uistite sa, že váš sieťový adaptér vyhovuje týmto technickým parametrom.

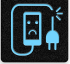

Toto zariadenie nepoužívajte s poškodenými napájacími káblami, príslušenstvom a ďalšími periférnymi zariadeniami.

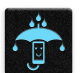

Zariadenie udržiavajte v suchu. Zariadenie nepoužívajte v blízkosti kvapalín alebo ho nevystavujte kvapalinám, dažďu alebo vlhkosti.

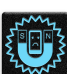

Toto zariadenie môže prechádzať cez röntgenové zariadenia (používané v prípade položiek umiestnených na prepravných pásoch pre bezpečnosť letísk), ale nevystavujte ho magnetickým detektorom a snímacím ceruzkám.

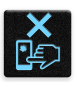

Obrazovka tohto zariadenia je vyrobená zo skla. Keď je sklo rozbité, zariadenie prestaňte používať a nedotýkajte sa úlomkov rozbitého skla. Zariadenie okamžite odošlite na opravu kvalifikovanému servisnému personálu spoločnosti ASUS.

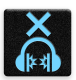

Na zabránenie možnému poškodeniu sluchu zariadenie nepočúvajte dlhodobo pri vysokých úrovniach hlasitosti.

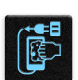

Pred čistením zariadenia odpojte od zdroja sieťového napájania. Na čistenie obrazovky zariadenia používajte iba čistú celulózovú špongiu alebo semišovú tkaninu.

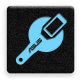

Opravu zariadenia zverte iba kvalifikovanému servisnému personálu spoločnosti ASUS.

#### Správna likvidácia

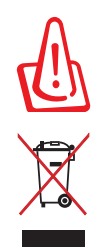

Nebezpečenstvo výbuchu, keď sa batéria vymení za nesprávny typ. Staré batérie zlikvidujte podľa pokynov.

ASUS Tablet NEVYHADZUJTE do komunálneho odpadu. Tento výrobok bol navrhnutý tak, aby sa zabezpečilo správne opätovné použitie súčastí a recyklovanie. Symbol preškrtnutého odpadkového koša na kolieskach znamená, že výrobok (elektrické alebo elektronické zariadenie a článková batéria s obsahom ortuti) nie je možné likvidovať spolu s bežným komunálnym odpadom. Overte si miestne nariadenia týkajúce sa likvidácie elektronických výrobkov.

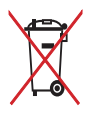

Batériu NEVYHADZUJTE do komunálneho odpadu. Symbol preškrtnutého odpadkového koša na kolieskach znamená, že batériu by ste nemali likvidovať spolu s komunálnym odpadom.

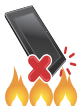

ASUS Tablet NEHÁDŽTE do ohňa. Kontakty NESKRATUJTE. ASUS Tablet NEROZOBERAJTE.

# <span id="page-8-0"></span>*Pripravte si funkciu Zen! 1*

# **Diely a funkcie**

Zariadenie uchopte, zodvihnite ho hore a chvíľu sa s ním pohybujte.

#### **Model P00L**

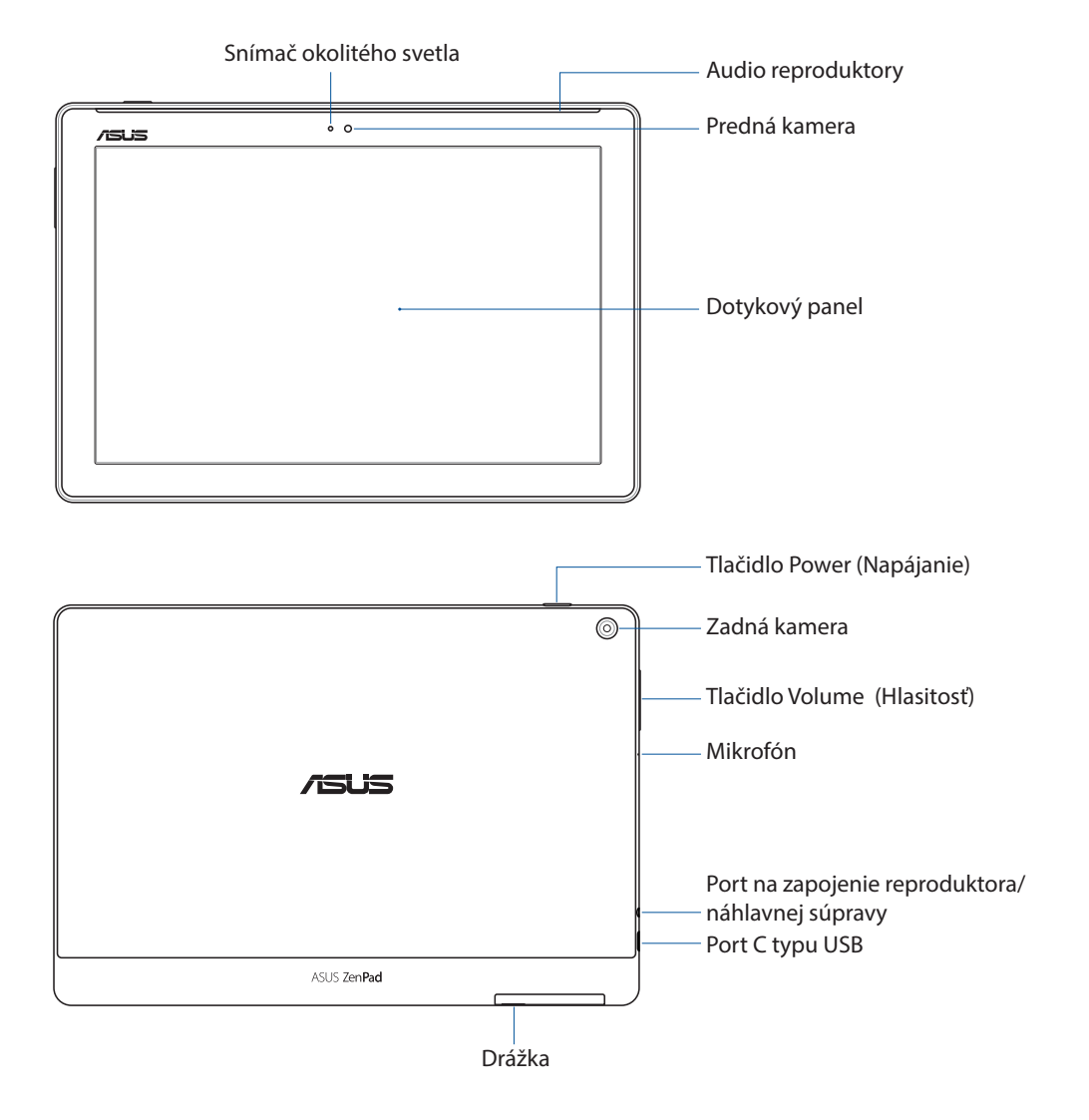

#### **DÔLEŽITÉ!**

- Zariadenie, obzvlášť jeho dotykovú obrazovku vždy udržiavajte v suchu. Voda alebo iné kvapaliny by mohli spôsobiť poruchu dotykovej obrazovky.
- Nezakrývajte snímač okolitého svetla chráničom obrazovky, aby sa zaistila presná detekcia okolitého svetla na dosiahnutie účinku optimálneho zobrazenia.

#### **Model P028**

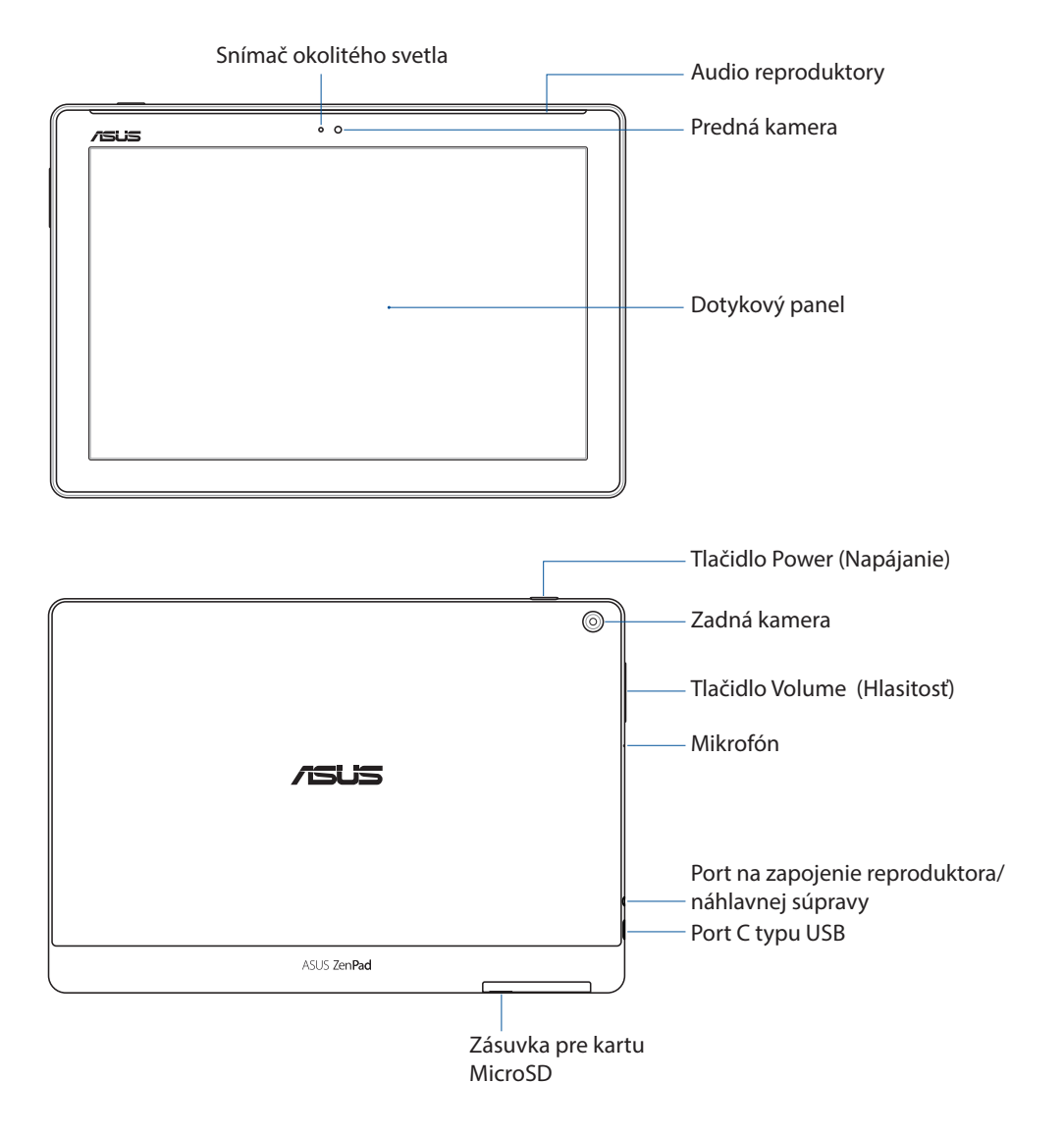

#### **DÔLEŽITÉ!**

- Zariadenie, obzvlášť jeho dotykovú obrazovku vždy udržiavajte v suchu. Voda alebo iné kvapaliny by mohli spôsobiť poruchu dotykovej obrazovky.
- Nezakrývajte snímač okolitého svetla chráničom obrazovky, aby sa zaistila presná detekcia okolitého svetla na dosiahnutie účinku optimálneho zobrazenia.

#### <span id="page-10-0"></span>Vkladanie pamäťovej karty

Tablet ASUS podporuje pamäťové karty microSD™, microSDHC™ a microSDXC™ s kapacitou až 128 GB.

**POZNÁMKA:** Niektoré pamäťové karty nemusia byť kompatibilné s týmto tabletom ASUS. Ak chcete zabrániť strate údajov, poškodeniu zariadenia alebo pamäťovej karty alebo oboch týchto dielov, uistite sa, že používate iba kompatibilné pamäťové karty.

**VÝSTRAHA!** Pri manipulácii s pamäťovou kartou buďte zvlášť opatrní. Spoločnosť ASUS nezodpovedá za stratu údajov ani poškodenie pamäťovej karty.

#### **Model P00L**

Vložiť pamäťovú kartu:

1. Zariadenie nasmerujte tak, ako je to znázornené, a potom nájdite drážku a otvorte kryt zásuvky pre kartu.

#### **VÝSTRAHA!**

- Pri snímaní krytu zo zásuvky dajte pozor, aby ste ho nepoškodili alebo aby si nezlomili nechty na rukách.
- Kryt zásuvky na kartu micro-SIM a pamäťovú kartu nesnímajte nasilu, nestrihajte ani nedeformujte.

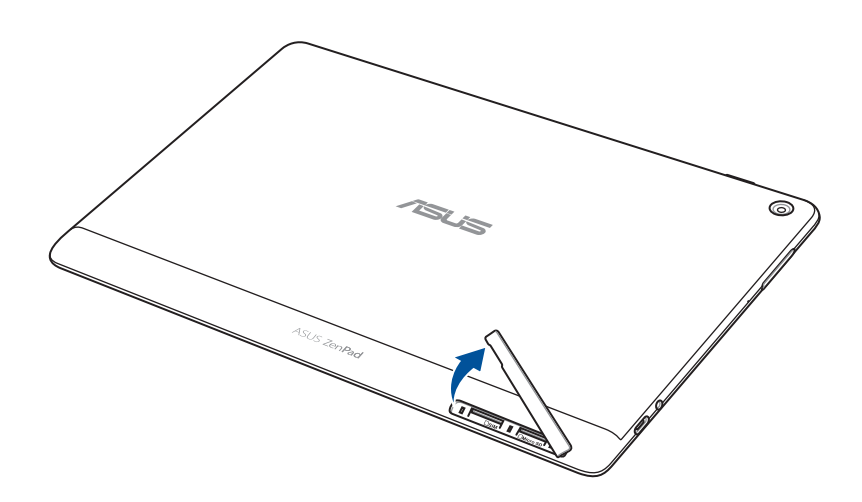

- 2. Pamäťovú kartu nasmerujte a vložte do zásuvky pre pamäťovú kartu.
- 3. Pamäťovú kartu zasuňte úplne do otvoru, až kým nebude pevne usadená v mieste.

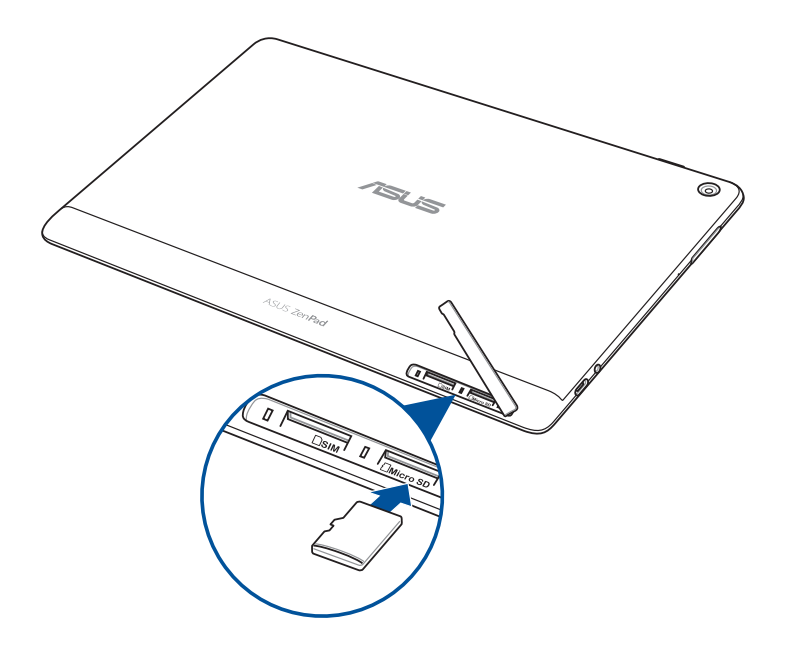

4. Kryt založte späť na zásuvku pre kartu.

**POZNÁMKA:** Po vložení naformátovej pamäťovej karty možno získať prístup k jej obsahu z položiek **ASUS > File Manager (Správa súborov) > micro SD***.*

#### **Model P028**

Vložiť pamäťovú kartu:

- 1. Pamäťovú kartu nasmerujte a vložte do zásuvky pre pamäťovú kartu.
- 2. Pamäťovú kartu zasuňte úplne do otvoru, až kým nebude pevne usadená v mieste.

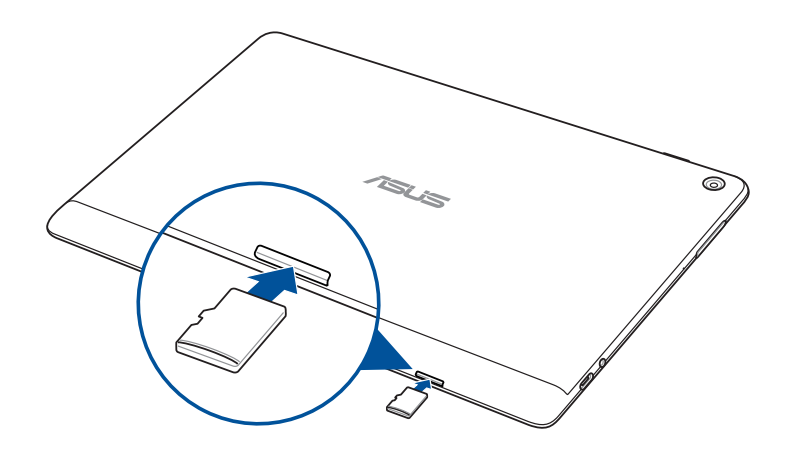

## <span id="page-12-0"></span>Vybratie pamäťovej karty

#### **VÝSTRAHA!**

- Pri manipulácii s pamäťovou kartou buďte zvlášť opatrní. Spoločnosť ASUS nezodpovedá za stratu údajov ani poškodenie pamäťovej karty.
- Pamäťovú kartu riadne vysuňte, aby ju bolo možné bezpečne vybrať zo zariadenia. Správne vysuňte pamäťovú kartu tak, aby ju bolo možné bezpečne vybrať zo zariadenia. Ak chcete vysunúť pamäťovú kartu, prejdite na **Settings (Nastavenia) > Storage (Pamäť)**, potom klepnite na  $\triangleq$ v rámci **Portable storage (Prenosná pamäť)**.

#### **Model P00L**

Odstrániť pamäťovú kartu:

1. Zariadenie nasmerujte tak, ako je to znázornené, a potom nájdite drážku a otvorte kryt zásuvky pre kartu.

#### **VÝSTRAHA!**

- Pri snímaní krytu zo zásuvky dajte pozor, aby ste ho nepoškodili alebo aby si nezlomili nechty na rukách.
- Kryt zásuvky na kartu micro-SIM a pamäťovú kartu nesnímajte nasilu, nestrihajte ani nedeformujte.

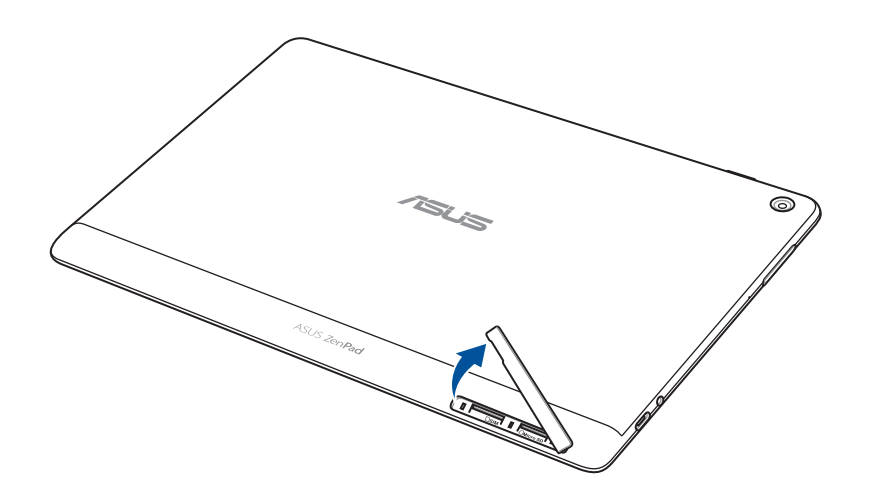

2. Ak chcete pamäťovú kartu vysunúť, zatlačte na ňu a potom ju vytiahnite.

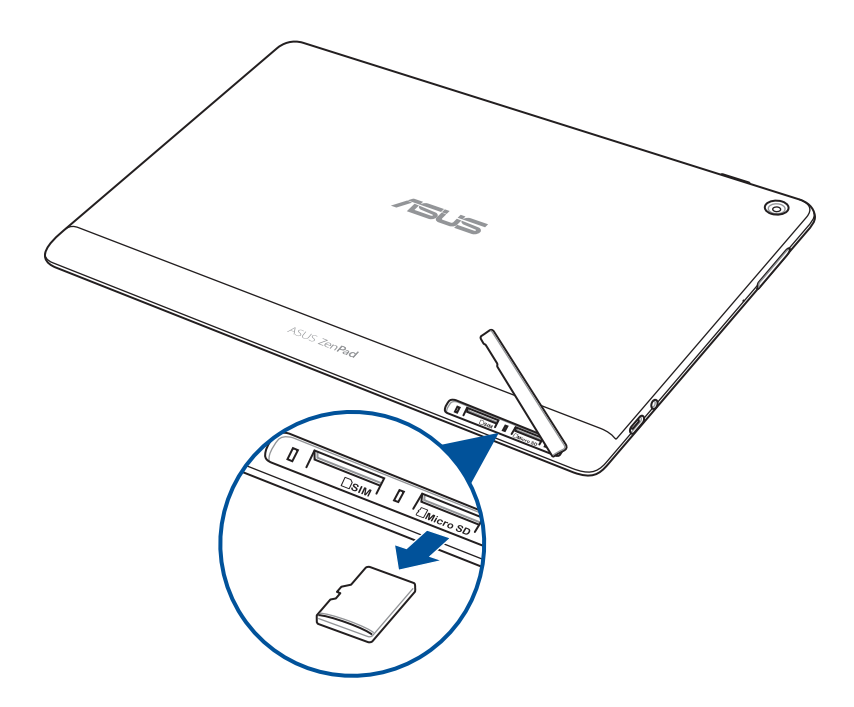

3. Kryt založte späť na zásuvku pre kartu.

#### **Model P028**

Odstrániť pamäťovú kartu:

1. Ak chcete pamäťovú kartu vysunúť, zatlačte na ňu a potom ju vytiahnite.

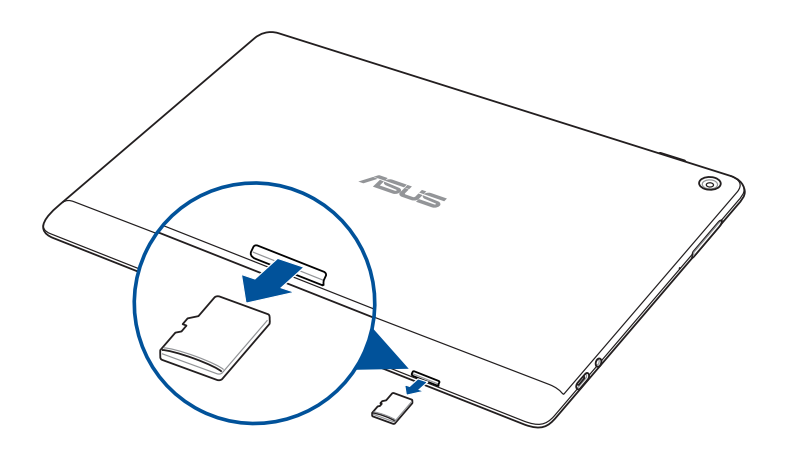

#### <span id="page-14-0"></span>Vkladanie karty micro SIM (vo vybraných modeloch)

Zásuvka pre kartu micro SIM podporuje pásma WCDMA. Niektoré modely podporujú sieťové pásma WCDMA a LTE.

**POZNÁMKA:** Aby nedošlo k poškodeniu konektora, používajte štandardnú kartu micro SIM a adaptér SIM alebo použite orezávač.

**VÝSTRAHA!** Pri manipulácii s kartou micro IM buďte veľmi opatrný. Spoločnosť ASUS nezodpovedá za žiadnu stratu údajov ani poškodenie vašej karty micro SIM.

Vloženie karty Micro SIM:

1. Zariadenie nasmerujte tak, ako je to znázornené, a potom nájdite drážku a otvorte kryt zásuvky pre kartu.

#### **VÝSTRAHA!**

- Pri snímaní krytu zo zásuvky dajte pozor, aby ste ho nepoškodili alebo aby si nezlomili nechty na rukách.
- Kryt zásuvky na kartu micro-SIM a pamäťovú kartu nesnímajte nasilu, nestrihajte ani nedeformujte.

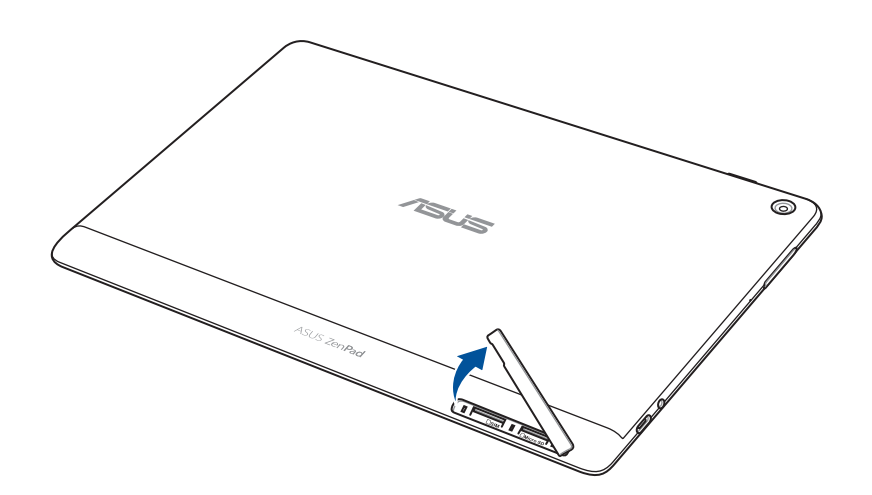

- 2. Kartu micro SIM vložte ju do zásuvky pre kartu micro SIM.
- 3. Kartu micro SIM zatlačte úplne do zásuvky, až kým sa pevne neusadí na svojom mieste.

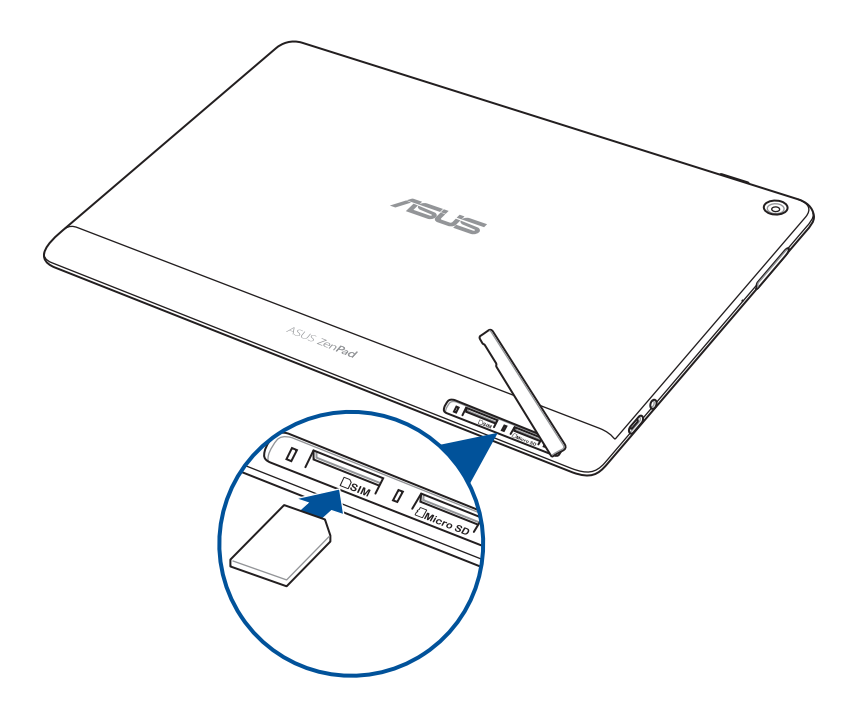

4. Kryt založte späť na zásuvku pre kartu.

#### <span id="page-16-0"></span>Vkladanie karty micro SIM (vo vybraných modeloch)

**VÝSTRAHA!** Pri manipulácii s kartou micro IM buďte veľmi opatrný. Spoločnosť ASUS nezodpovedá za žiadnu stratu údajov ani poškodenie vašej karty micro SIM.

Vyberanie karty micro SIM:

1. Zariadenie nasmerujte tak, ako je to znázornené, a potom nájdite drážku a otvorte kryt zásuvky pre kartu.

#### **VÝSTRAHA!**

- Pri snímaní krytu zo zásuvky dajte pozor, aby ste ho nepoškodili alebo aby si nezlomili nechty na rukách.
- Kryt zásuvky na kartu micro-SIM a pamäťovú kartu nesnímajte nasilu, nestrihajte ani nedeformujte.

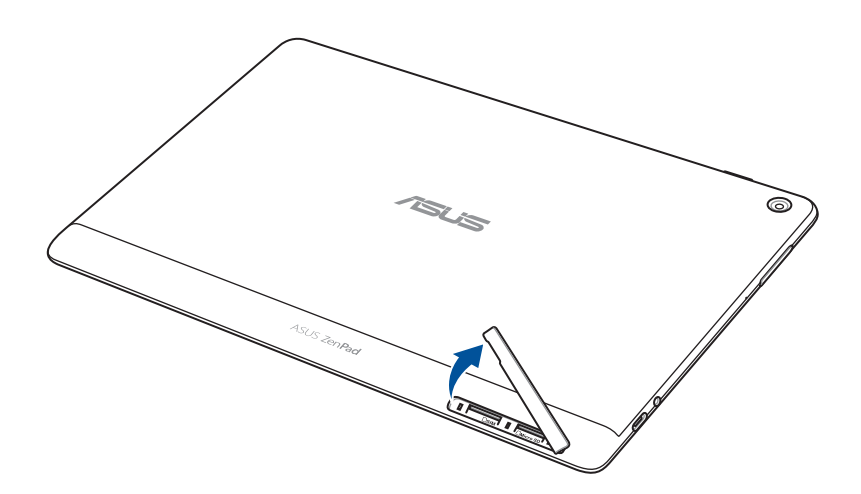

2. Ak chcete kartu micro SIM vysunúť, zatlačte na ňu a potom ju vytiahnite.

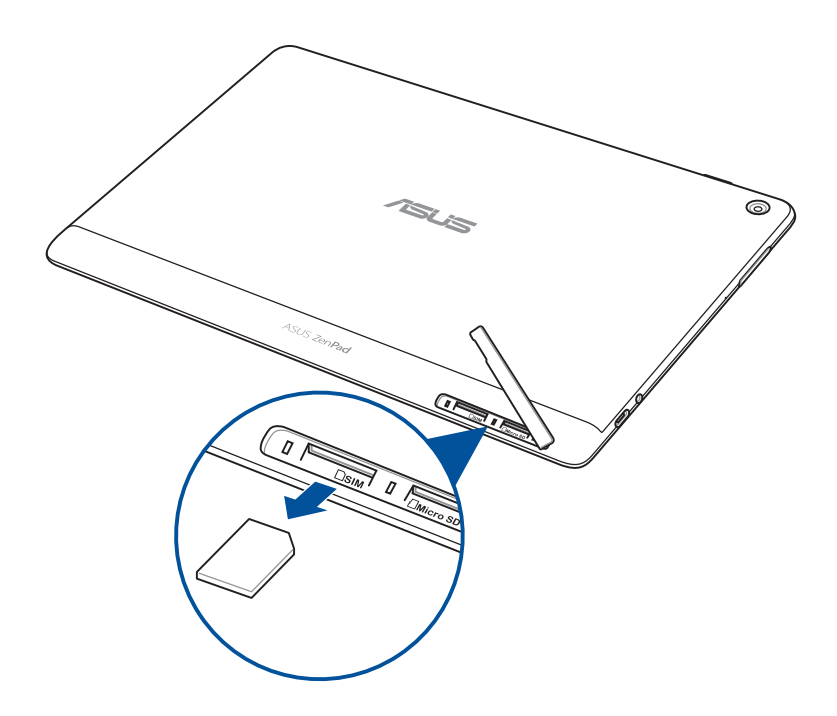

3. Kryt založte späť na zásuvku pre kartu.

#### <span id="page-18-0"></span>Nabíjanie ASUS Tablet

Tablet ASUS sa dodáva s čiastočne nabitou batériou, ale pred prvým použitím ju musíte úplne nabiť. Pred nabíjaním zariadenia si prečítajte nasledovné dôležité poznámky a upozornenia.

#### **DÔLEŽITÉ!**

- Na nabíjanie tabletu ASUS používajte len dodaný sieťový napájací adaptér a kábel USB. Používaním iného sieťového adaptéra a kábla sa môže vaše zariadenie poškodiť.
- Pred použitím sieťového napájacieho adaptéra a kábla USB so zariadením stiahnite z nich ochrannú fóliu.
- Sieťový adaptér zapojte do kompatibilnej elektrickej zásuvky. Sieťový adaptér môžete zapojiť do ľubovoľnej kompatibilnej elektrickej zásuvky so 100 až 240 V striedavým prúdom.
- Výstupné napätie sieťového napájacieho adaptéra pre toto zariadenie je jednosmerných 5,2 V, 1 A (Z301ML, M1001ML, R1001ML, Z301M, M1001M, R1001M) alebo jednosmerných 5 V, 2 A (Z301MFL, M1001MFL, R1001MFL, Z301MF, M1001MF, R1001MF).
- Pri používaní ASUS Tabletu v režime s napájacím adaptérom musí byť elektrická zásuvka blízko pri zariadení a ľahko prístupná.
- Nevystavujte ani nepoužívajte svoj tablet ASUS v blízkosti kvapalín, v rámci podmienok dažďa alebo vlhkosti.
- Tablet ASUS nepoužívajte v blízkosti vykurovacieho zariadenia alebo na miestach, kde je pravdepodobnosť vysokej teploty.
- Tablet ASUS držte ďalej od ostrých predmetov.
- Na hornú plochu ASUS Tabletu neukladajte žiadne predmety.

#### **VÝSTRAHA!**

- Tablet ASUS sa môže počas nabíjania zohriať. Toto je normálne, ale ak sa vaše zariadenie nezvyčajne zohrieva, kábel USB odpojte od zariadenia a zariadenie spolu so sieťovým napájacím adaptérom a káblom pošlite do autorizovaného servisného strediska ASUS.
- Aby sa zabránilo poškodeniu tabletu ASUS, sieťového adaptéra alebo kábla USB, pred nabíjaním sa uistite, že sú kábel USB, sieťový adaptér a zariadenie správne zapojené.

Nabíjanie ASUS Tabletu:

- 1. Kábel USB typ C zapojte do sieťového adaptéra.
- 2. Konektor USB typ C zapojte do tabletu ASUS.
- 3. Sieťový adaptér zapojte do uzemnenej elektrickej zásuvky.

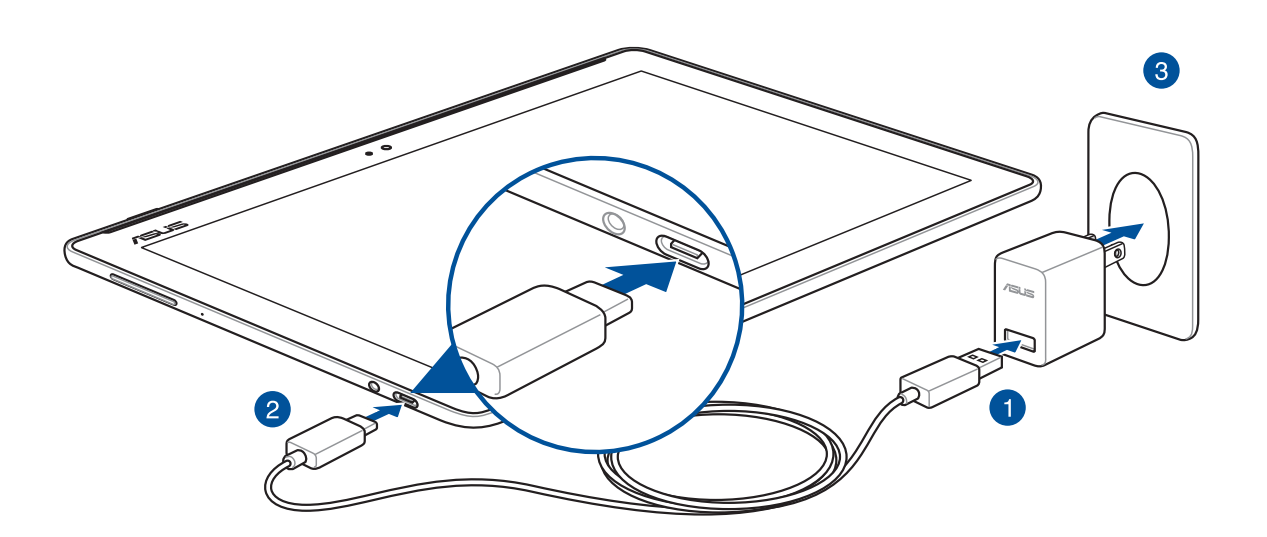

#### **DÔLEŽITÉ!**

- Pred používaním ASUS Tabletu v režime napájania z batérie po prvý krát sa musí nabíjať po dobu ôsmich (8) hodín.
- Nasledovné ikony indikujú stav nabitia batérie:

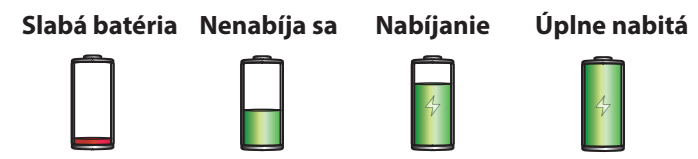

4. Keď je batéria úplne nabitá, najskôr odpojte kábel USB od tabletu ASUS a potom odpojte sieťový adaptér od elektrickej zásuvky.

#### **POZNÁMKY:**

- Svoje zariadenie môžete počas nabíjania používať, ale jeho úplné nabitie môže trvať dlhšie.
- Nabíjanie cez konektor USB v počítači môže trvať dlhšiu dobu.
- Ak váš počítač neposkytuje dostatok energie pre nabíjanie cez port USB, tablet ASUS nabite pomocou sieťového adaptéra zapojeného do elektrickej zásuvky.

#### Tipy na šetrenie energie batérie

Nabitie batérie v tablete ASUS je životne dôležité. Nižšie sú uvedené niektoré tipy na šetrenie energie batérie, ktoré pomáhajú šetriť energiu batérie v tablete ASUS.

- Zatvorte všetky spustené aplikácie, ktoré nepoužívate;
- Keď sa zariadenie nepoužíva, stlačením tlačidla napájania ho prepnite do režimu nízkej spotreby;
- V aplikácii ASUS Mobile Manager aktivujte šetrenie energie;
- Sprievodcu nastavením zvuku AudioWizard nastavte do Smart Mode (inteligentného režimu);
- Znížte jas displeja;
- Hlasitosť reproduktora udržiavajte na nízkej úrovni;
- Vypnite funkciu Wi-Fi;
- Vypnite funkciu Bluetooth;
- Vypnite funkciu PlayTo;
- Vypnite GPS;
- Vypnite funkciu automatického otáčania obrazovky;
- V zariadení vypnite všetky funkcie automatickej synchronizácie.

### <span id="page-21-0"></span>Zapnutie alebo vypnutie tabletu ASUS

#### Zapnutie zariadenia

Zariadenie vypnite a tlačidlo napájania stlačte a držte stlačené, kým sa zariadenie zapne.

#### Vypnutie zariadenia

Vypnúť zariadenie:

- 1. Keď je obrazovka vypnutá, zapnite ju stlačením tlačidla napájania. Keď je obrazovka zamknutá, odomknite obrazovku zariadenia.
- 2. Stlačte a podržte tlačidlo napájania, potom, keď budete vyzvaní, ťuknite na tlačidlo **Vypnúť** a potom ťuknite na tlačidlo **OK**.

#### Režim nízkej spotreby

Ak chcete zariadenie prepnúť do režimu nízkej spotreby, raz stlačte tlačidlo napájania, kým sa obrazovka nevypne.

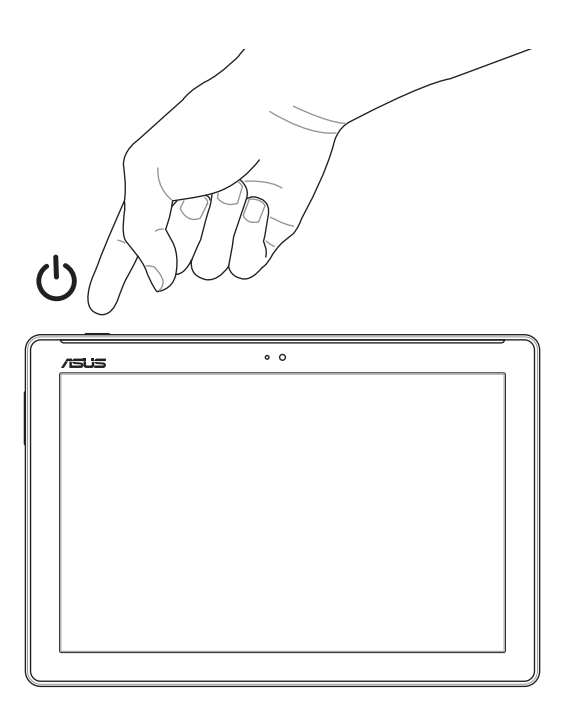

#### <span id="page-22-0"></span>Používanie po prvýkrát

Keď zapnete svoj tablet ASUS po prvýkrát, podľa pokynov na obrazovke zvoľte svoj jazyk, zvoľte spôsoby zadávania, nastavte svoju mobilnú sieť, Wi-Fi, kontá na synchronizáciu a nakonfigurujte svoje miestne služby.

Svoje zariadenie nastavte pomocou svojho konta Google alebo ASUS. Ak ešte nemáte konto Google alebo ASUS, vytvorte si ho.

#### Konto Google

Konto Google vám umožňuje plne využívať tieto funkcie operačného systému Android:

- Odkiaľkoľvek usporiadať a prezerať si všetky svoje informácie;
- Automaticky zálohovať všetky údaje;
- Odkiaľkoľvek pohodlne používať služby Goodle.

#### Konto ASUS

Having an ASUS Account gets you to enjoy the following perks:

- Podpornú službu Personal ASUS a rozšírenie záruky na registrované výrobky;
- Bezplatné cloudové pamäťové miesto.
- Prijímať najnovšie aktualizácie zariadenia a firmvéru.

# <span id="page-23-0"></span>**ASUS ZenUI**

Preskúmajte intuitívnu jednoduchosť rozhrania ASUS Zen UI!

Rozhranie ASUS Zen UI je očarujúce a intuitívne rozhranie určené výhradne pre tablety ASUS. Poskytuje špeciálne aplikácie, ktoré sú integrované do alebo spojené s inými aplikáciami s cieľom prispôsobiť vaše jedinečné individuálne potreby, uľahčiť vám život a súčasne vám umožniť baviť sa s tabletom ASUS.

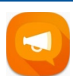

#### Časté otázky týkajúce sa ZenUI

Odpovede si vyhľadajte v časti FAQ (Najčastejšie otázky) alebo na fóre používateľov uverejnite svoje spätné väzby.

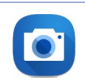

#### Fotoaparát

Pomocou technológie PixelMaster možno zachytávať vzácne chvíle na svieže a vysokokvalitné fotografie a videá.

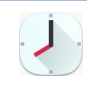

#### Synchronizácia

Pomocou aplikácie Clock môžete prispôsobiť nastavenia časového pásma, nastaviť budíky a tablet ASUS používať ako stopky.

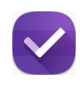

#### Aplikácia Do It Later

Získavajte a konajte podľa vašich dôležitých e-mailov, SMS správ, zaujímavých webových stránok alebo iných dôležitých úloh, ak je pre vás výhodnejšie tak urobiť.

**POZNÁMKA:** Dostupnosť aplikácií ASUS Zen UI sa mení podľa regiónu, SKU a modelov tabletu ASUS. Ak chcete vo svojom tablete ASUS skontrolovať dostupné aplikácie, na domovskej obrazovke klepnite na ikonu **essa**.

# <span id="page-24-0"></span>**Používanie mobilnej dokovacej stanice ASUS (voliteľné)**

#### Obsah balenia

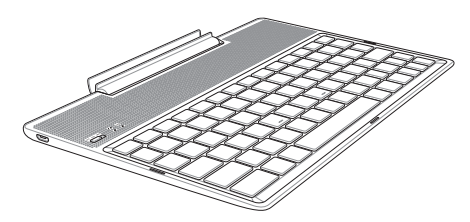

ASUS mobilnej dokovacej stanice

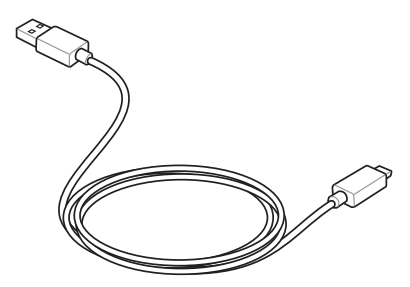

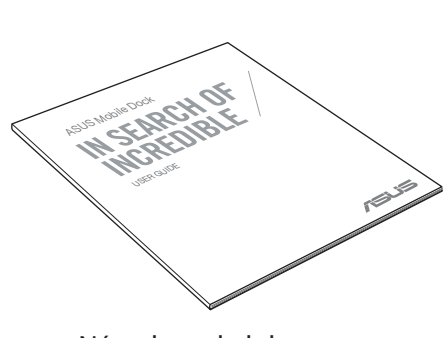

Návod na obsluhu

Kábel mikro USB

**POZNÁMKA:** Ak je poškodená alebo chýba ktorákoľvek položka, oznámte to svojmu predajcovi.

### Diely a funkcie

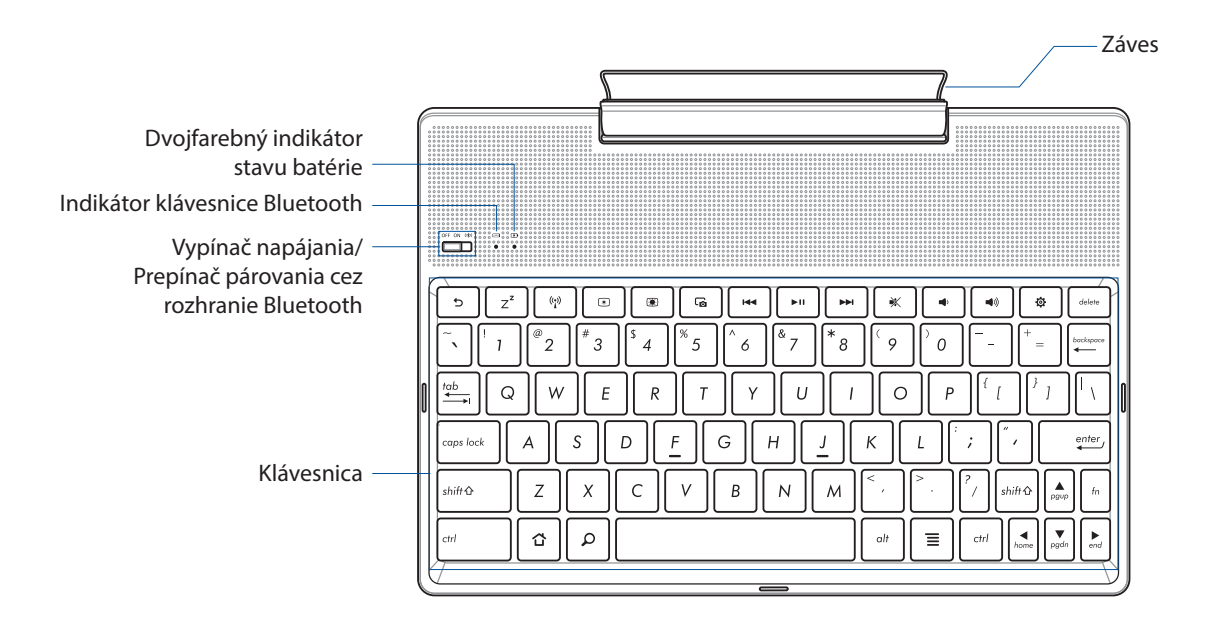

**POZNÁMKY:** Rozloženie klávesnice sa líši podľa modelu alebo regiónu.

#### Dvojfarebný indikátor nabíjania batérie

Dvojfarebná dióda LED poskytuje vizuálnu informáciu o stave nabitia batérie. Podrobnosti nájdete v nasledujúcich častiach:

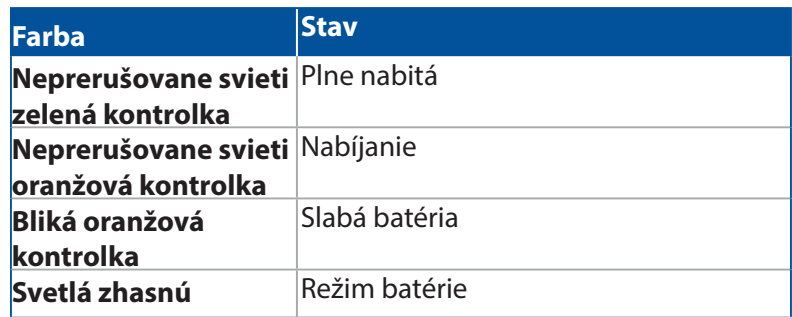

#### Aplikácia Keyboard Indicator

Kontrolka LED poskytuje vizuálnu signalizáciu stavu párovania. Podrobnosti nájdete v nasledujúcich častiach:

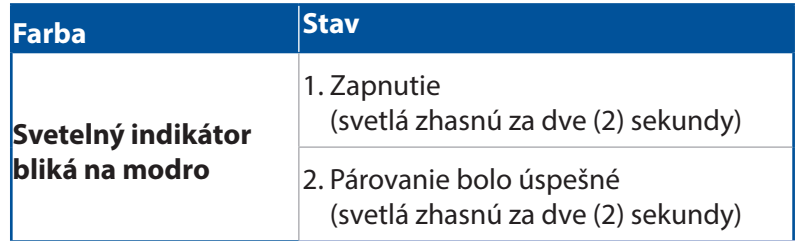

**POZNÁMKA:** Ak zariadenie nebude po dvoch (2) minútach reagovať na proces párovania, prepínač párovania cez rozhranie Bluetooth uvoľnite a znovu presuňte doprava.

#### Pohľad zľava

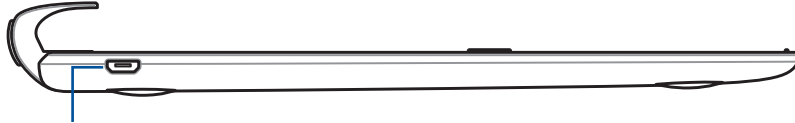

Port Micro USB

**POZNÁMKA:** Tento port sa používa iba na nabíjanie a nie na prenos dát.

#### <span id="page-26-0"></span>Nabíjanie mobilnej dokovacej stanice ASUS

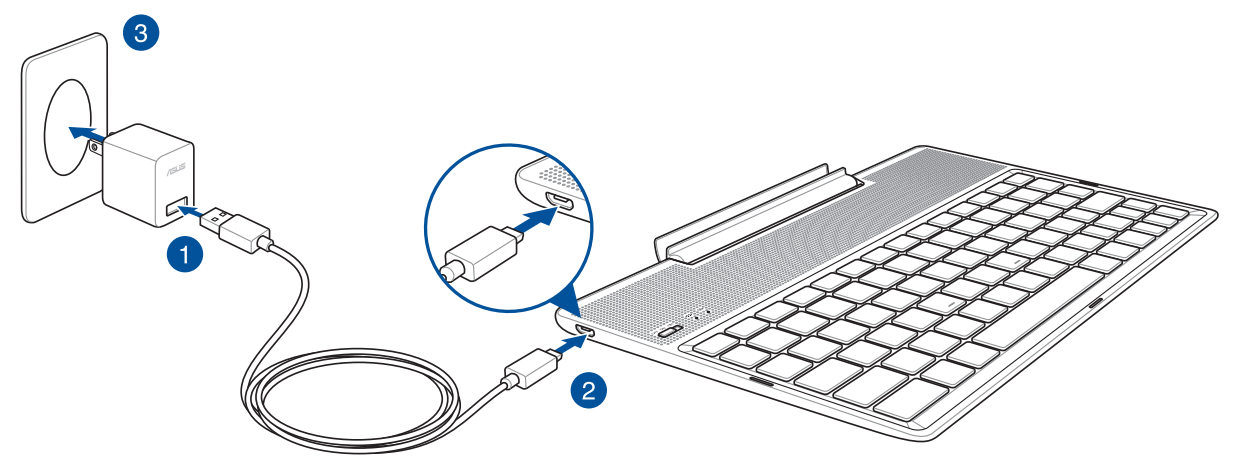

#### Nabíjanie mobilnej dokovacej stanice ASUS:

- 1. Kábel USB zapojte do sieťového adaptéra.
- 2. Konektor micro USB zapojte do mobilnej dokovacej stanice ASUS.
- 3. Sieťový adaptér zapojte do uzemnenej elektrickej zásuvky.

**POZNÁMKA:** Vstupné napätie vášho mobilného doku ASUS je DC 5.2V jednosm, 1A (Z301ML, M1001ML, R1001ML, Z301M, M1001M, R1001M) alebo DC 5V jednosm, 2A (Z301MFL, M1001MFL, R1001MFL, Z301MF, M1001MF, R1001MF).

#### **DÔLEŽITÉ!**

- Na nabíjanie mobilnej dokovacej stanice ASUS používajte len napájací adaptér a kábel USB zariadenia ZenPad 10. Používaním iného sieťového adaptéra a kábla sa môže vaše zariadenie poškodiť.
- Pred nabíjaním mobilnej dokovacej stanice ASUS stiahnite z napájacieho adaptéra a kábla USB ochrannú fóliu, aby sa zabránilo riziku zranenia.
- Zástrčku napájacieho adaptéra musíte zapojiť do príslušnej elektrickej zásuvky so správnym menovitým vstupným napätím. Výstupné napätie tohto adaptéra je jednosmerných 5,2 V, 1 A alebo jednosmerných 5 V, 2 A.
- Pri používaní zostavy mobilnej dokovacej stanice ASUS, keď je zapojená do elektrickej zásuvky, musí byť uzemnená elektrická zásuvka blízko pri zariadení a ľahko prístupná.
- Nevystavujte ani nepoužívajte svoju mobilnú dokovaciu stanicu ASUS blízkosti kvapalín, v daždivom alebo vlhkom prostredí.
- Mobilnú dokovaciu stanicu ASUS nepoužívajte v blízkosti vykurovacieho zariadenia alebo na miestach, kde je pravdepodobnosť vysokej teploty.
- Svoju mobilnú dokovaciu stanicu ASUS udržiavajte ďalej od ostrých predmetov.
- Na hornú plochu mobilnej dokovacej stanice ASUS neukladajte ťažké predmety.

#### **POZNÁMKY:**

- Nabíjanie cez konektor USB v počítači môže trvať dlhšiu dobu.
- Ak váš počítač neposkytuje dostatok energie na nabíjanie mobilnej dokovacej stanice ASUS, nabíjajte ju zapojením do uzemnenej elektrickej zásuvky.

#### <span id="page-27-0"></span>Párovanie mobilnej dokovacej stanice ASUS s tabletom ASUS

Pomocou mobilnej dokovacej stanice ASUS môžete tablet ASUS párovať bezdrôtovo cez rozhranie Bluetooth. Potrite si nasledujúce kroky na vytvorenie tohto pripojenia.

1. Mobilnú dokovaciu stanicu ASUS a jej funkciu Bluetooth zapnite posunutím posuvného spínača úplne doprava a podržte ho na päť (5) sekúnd.

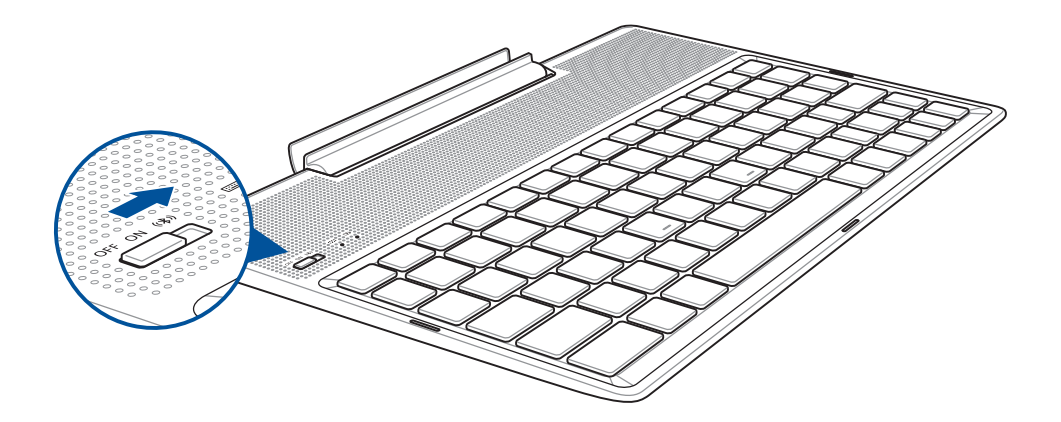

2. Párovanie spustite ťuknutím na oznámenie.

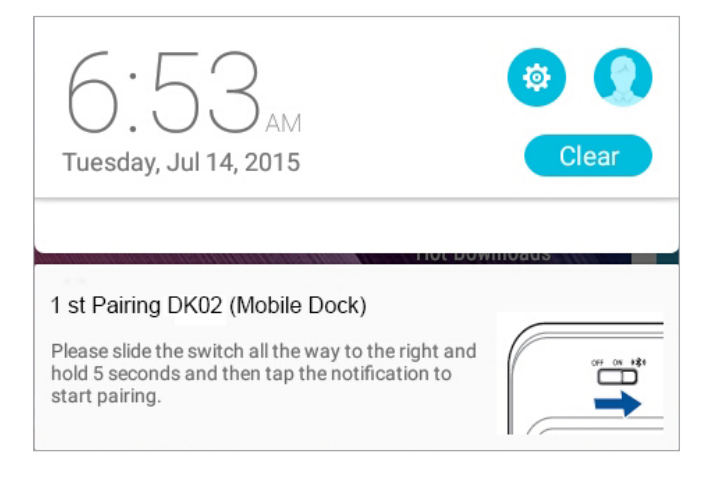

#### **POZNÁMKY:**

- Po spárovaní nemusíte zariadenie ASUS ZenPad 10 znovu párovať s mobilnou dokovacou stanicou ASUS. Zapnite mobilnú dokovaciu stanicu ASUS a automaticky sa vytvorí pripojenie cez rozhranie Bluetooth.
- Pripojenie cez rozhranie Bluetooth môžete tiež vytvoriť podľa pokynov na ďalšej strane.

#### <span id="page-28-0"></span>Párovanie mobilnej dokovacej stanice ASUS so zariadeniami s funkciou Bluetooth

Pomocou mobilnej dokovacej stanice ASUS môžete zariadenia s funkciou Bluetooth párovať bezdrôtovo cez rozhranie Bluetooth. Potrite si nasledujúce kroky na vytvorenie tohto pripojenia.

- 1. Mobilnú dokovaciu stanicu ASUS a jej funkciu Bluetooth zapnite posunutím posuvného spínača úplne doprava a podržte ho na päť (5) sekúnd.
- 2. V zariadení zapnite funkciu Bluetooth.
- 3. V zozname zariadení Bluetooth na párovanie vyhľadajte názov **1st Pairing ASUS Keyboard**.

**POZNÁMKY:** Ak v zariadení zapnete funkciu Bluetooth pred vykonaním 1. kroku, zoznam zistených zariadení musíte obnoviť a znovu vyhľadať.

#### Odpojenie reproduktora alebo klávesnice Bluetooth:

- 1. Ak chcete deaktivovať pripojenie klávesnice, spínač posuňte do polohy vypnutia.
- 2. V položke **Settings (Nastavenia)** v tablete vypnite pripojenie klávesnice.

#### <span id="page-29-0"></span>Dokovanie tabletu ASUS

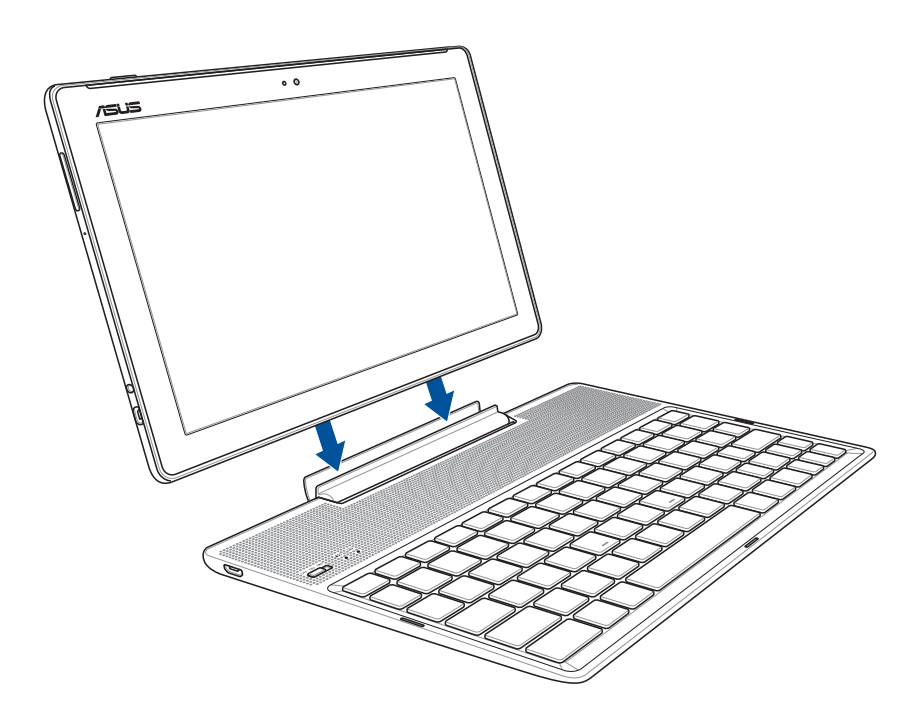

#### Ak chcete tablet ASUS dokovať:

- 1. Mobilnú dokovaciu stanicu ASUS položte na rovný a stabilný povrch.
- 2. Align your ASUS Tablet with the ASUS Mobile Dock.
- 3. Tablet ASUS pevne vložte do závesu.

**DÔLEŽITÉ!** Keď je tablet ASUS pripojený k mobilnej dokovacej stanici ASUS, celú zostavu zariadenia vždy nadvihnite odspodu.

#### Používanie špeciálnych kláves

Niektoré špeciálne klávesy na klávesnici na mobile dock majú samostatné funkcie a niektoré sa musia používať spolu s funkčným klávesom <Fn>.

#### **POZNÁMKY:**

- Umiestnenia špeciálnych klávesov na mobile dock sa líšia v závislosti od krajiny alebo regiónu, ale ich funkcie zostávajú rovnaké.
- V zariadení ASUS ZenPad 10 sú k dispozícii funkcie aktivované pomocou funkčných kláves.

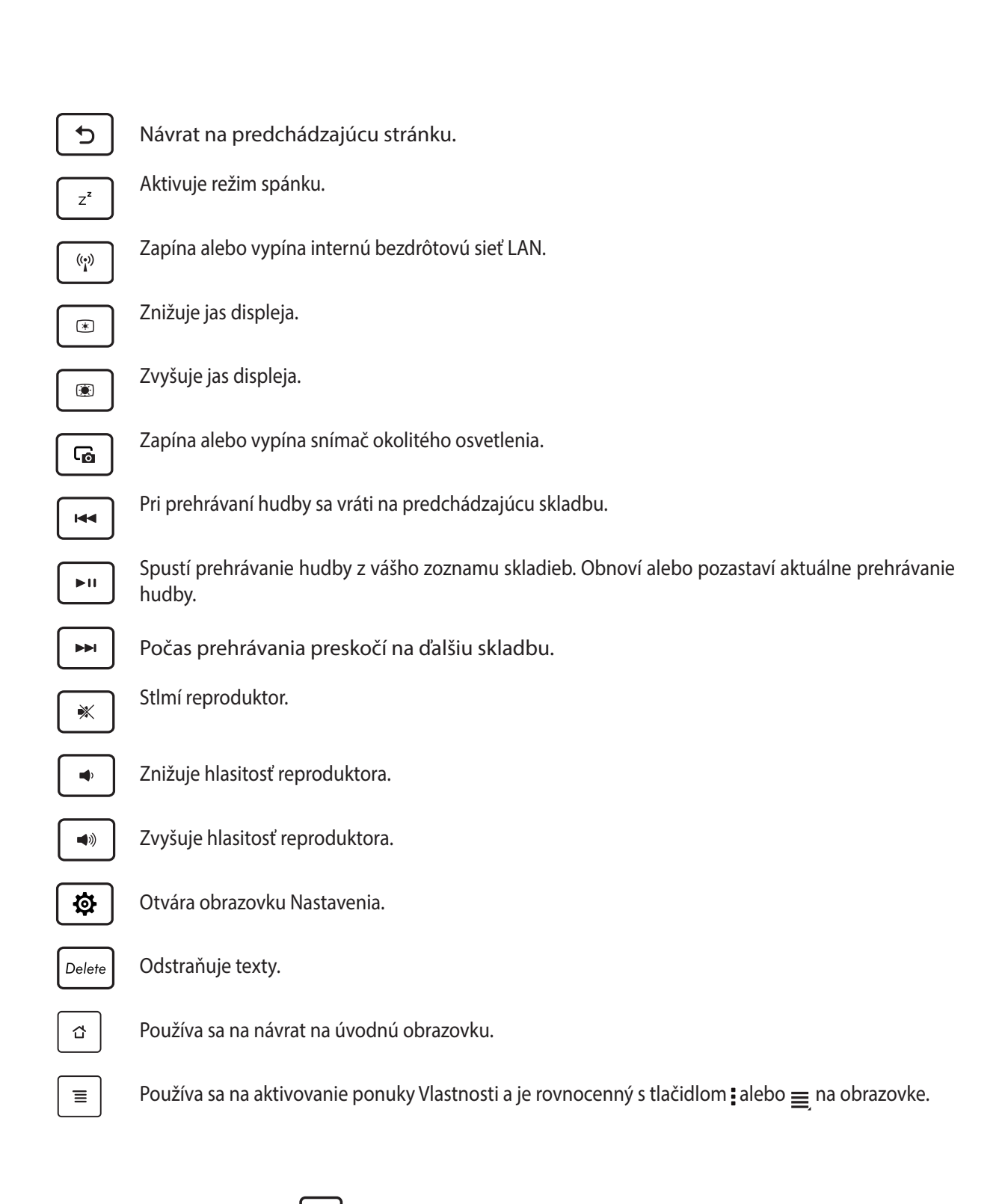

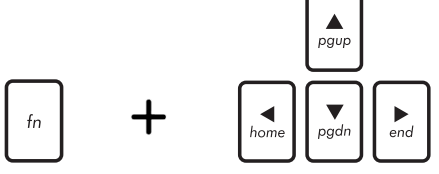

*Home PgDp End PgUp* posúvať hore alebo dolu na začiatok alebo koniec Stlačením klávesu <Fn> a klávesov so šípkami môžete dokumentov alebo internetových stránok.

#### <span id="page-31-0"></span>Dokovanie tabletu ASUS

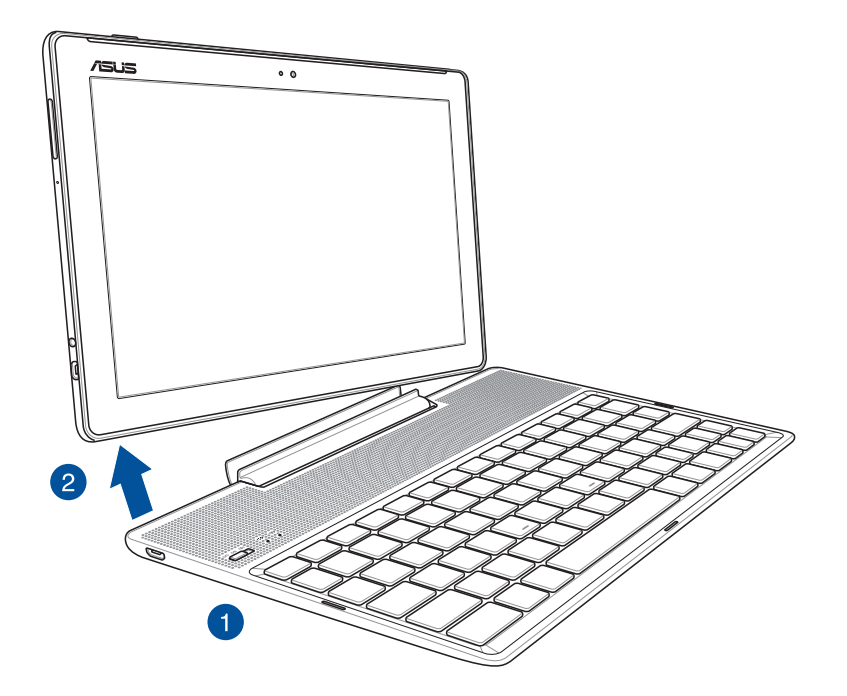

#### Ak chcete tablet ASUS dokovať:

- 1. Celú zostavu položte na rovný a stabilný povrch.
- 2. Mobilnú dokovaciu stanicu odpojte tak, že tablet ASUS vyberiete z dolného ľavého rohu.

# <span id="page-32-0"></span>**Používanie dotykovej obrazovky**

Tieto gestá umožňujú na dotykovej obrazovke spúšťať aplikácie, získať prístup k nastaveniam a pohybovať sa po displeji tabletu ASUS.

#### Spustenie aplikácií alebo výber položiek

Vykonajte ktorýkoľvek z nasledovných krokov:

- Ak chcete spustiť aplikáciu, jednoducho na ňu klepnite.
- Ak chcete vybrať položku, ako napríklad v aplikácii File Manager, jednoducho na ňu klepnite.

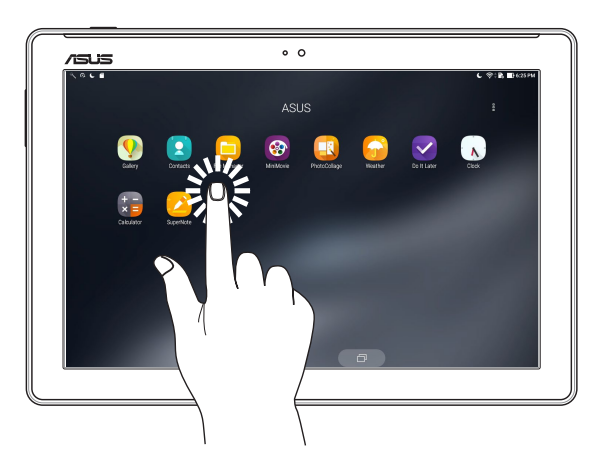

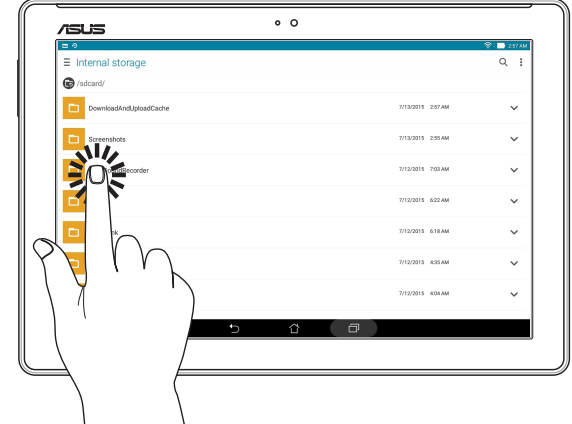

#### Presúvanie alebo odstránenie položiek

Vykonajte ktorýkoľvek z nasledovných krokov:

- Ak chcete aplikáciu alebo widget presunúť, klepnite a podržte túto aplikáciu alebo widget a presuňte ho na požadovanú pozíciu.
- Ak chcete z domovskej obrazovky odstrániť aplikáciu alebo widget, klepnite na túto aplikáciu alebo widget, podržte na ňom prst a presuňte ho na položku **Remove (Odstrániť)**.

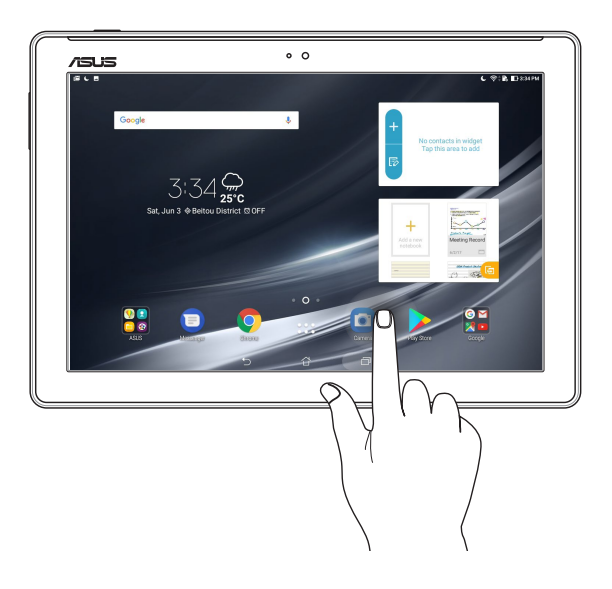

#### Pohyb na stránkach alebo obrazovkách

Vykonajte ktorýkoľvek z nasledovných krokov:

- Posúvaním prsta doprava alebo doľava môžete prepínať medzi obrazovkami alebo listovať obrázky v galérii obrázkov.
- Ak sa chcete posúvať na webových stránkach alebo v zozname položiek, prstom potiahnite hore alebo dolu.

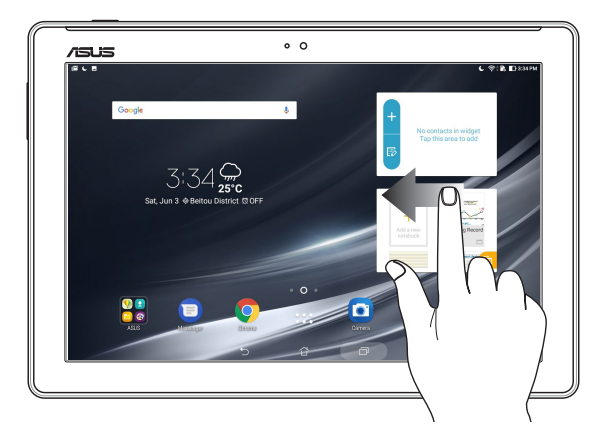

#### Priblíženie

Obraz v zložke Gallery alebo Maps (Galéria alebo Mapy) zväčšite roztiahnutím dvoch prstov na dotykovom paneli alebo ich zväčšite na webovej stránke.

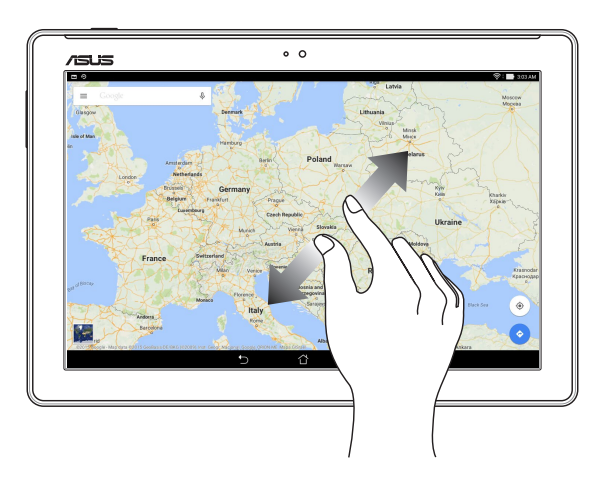

#### <span id="page-34-0"></span>Zmenšenie

Obraz v zložke Gallery alebo Maps (Galéria alebo Mapy) zmenšite spojením dvoch prstov na dotykovom paneli alebo ich zmenšite na webovej stránke.

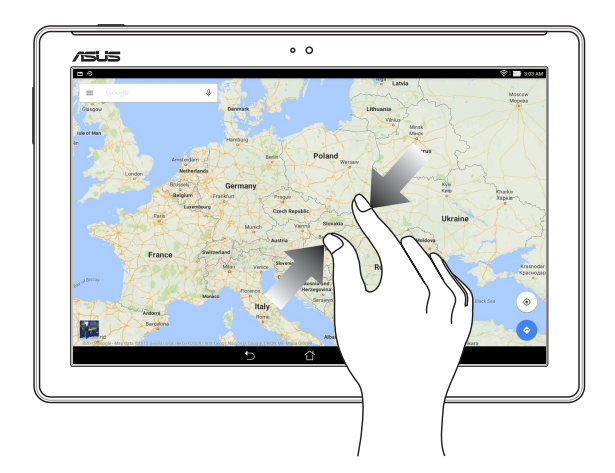

#### **ZenMotion**

Na vypnutej dotykovej obrazovke môžete v tablete ASUS pomocou týchto jednoduchých a intuitívnych gest okamžite spúšťať aplikácie jednoducho napísaním písmena abecedy.

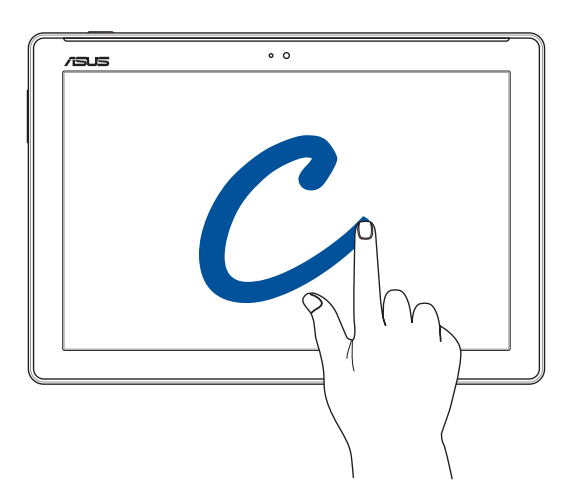

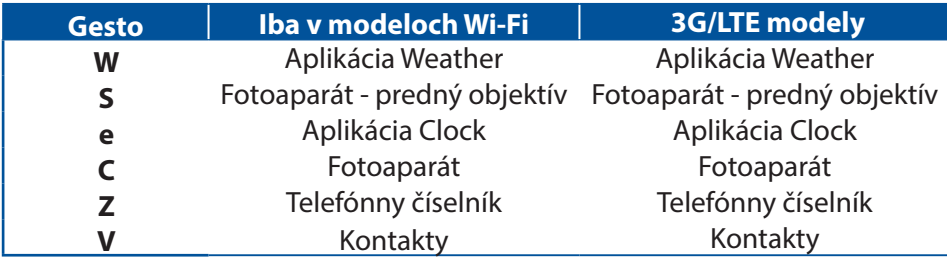

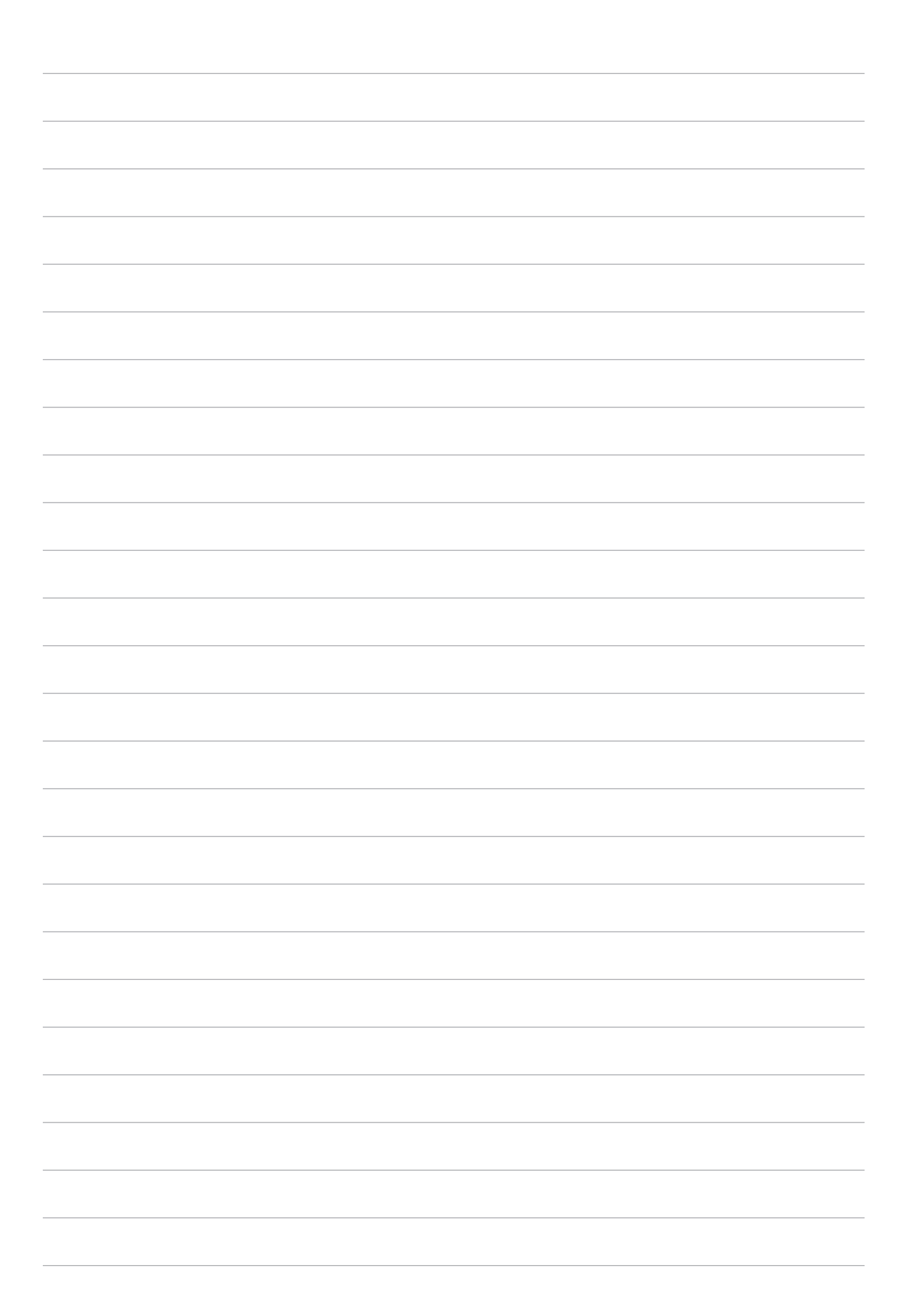
# *2 Niet lepšieho miesta ako doma*

**POZNÁMKA:** Všetky snímky obrazovky v tomto návode sú len informatívneho charakteru.

# **Funkcie Zen Home**

#### Domovská obrazovka

Priamo z domovskej obrazovky získajte upozornenia na dôležité udalosti, aktualizácie aplikácií a systému, predpovede počasia a textové správy od ľudí, ktorým na vás naozaj záleží.

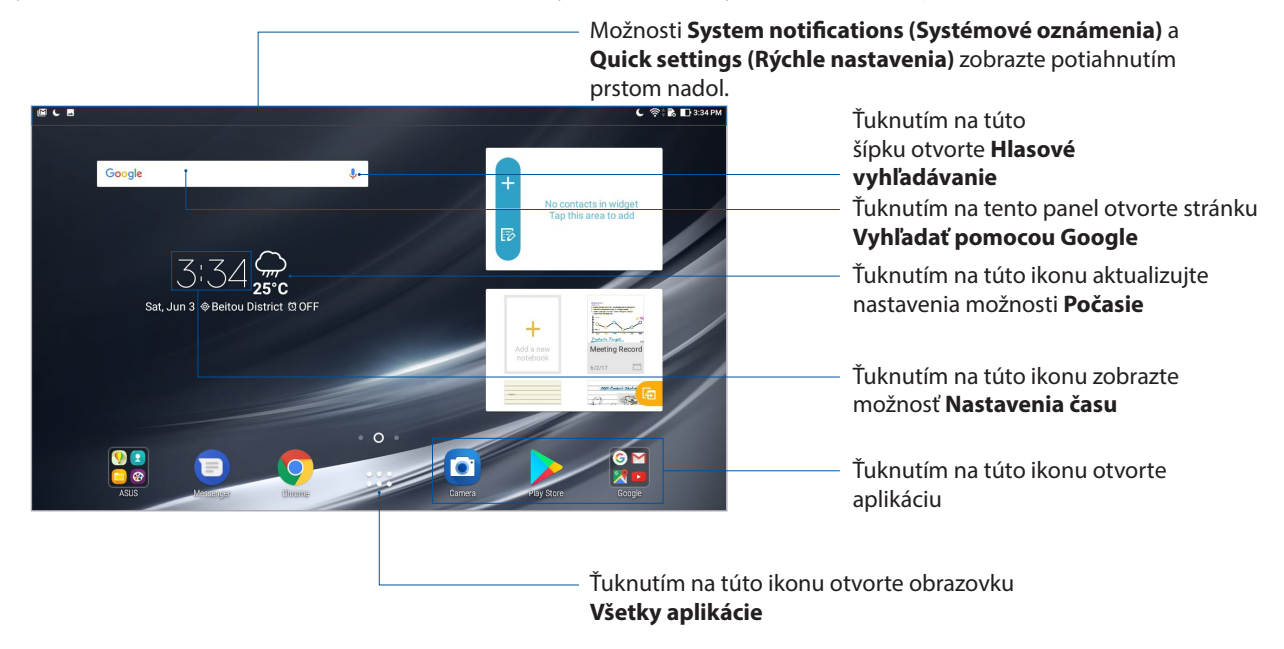

Ak chcete zobraziť rozšírenú domovskú obrazovku, prstom potiahnite po domovskej obrazovke doľava alebo doprava.

**POZNÁMKA:** Ak chcete na domovskú obrazovku pridať viac stránok, pozrite si časť Rozšírená domovská obrazovka*.*

# Vysvetlenie ikon

Tieto ikony sú zobrazené na stavovom riadku a budú vám ukazovať aktuálny stav tabletu ASUS.

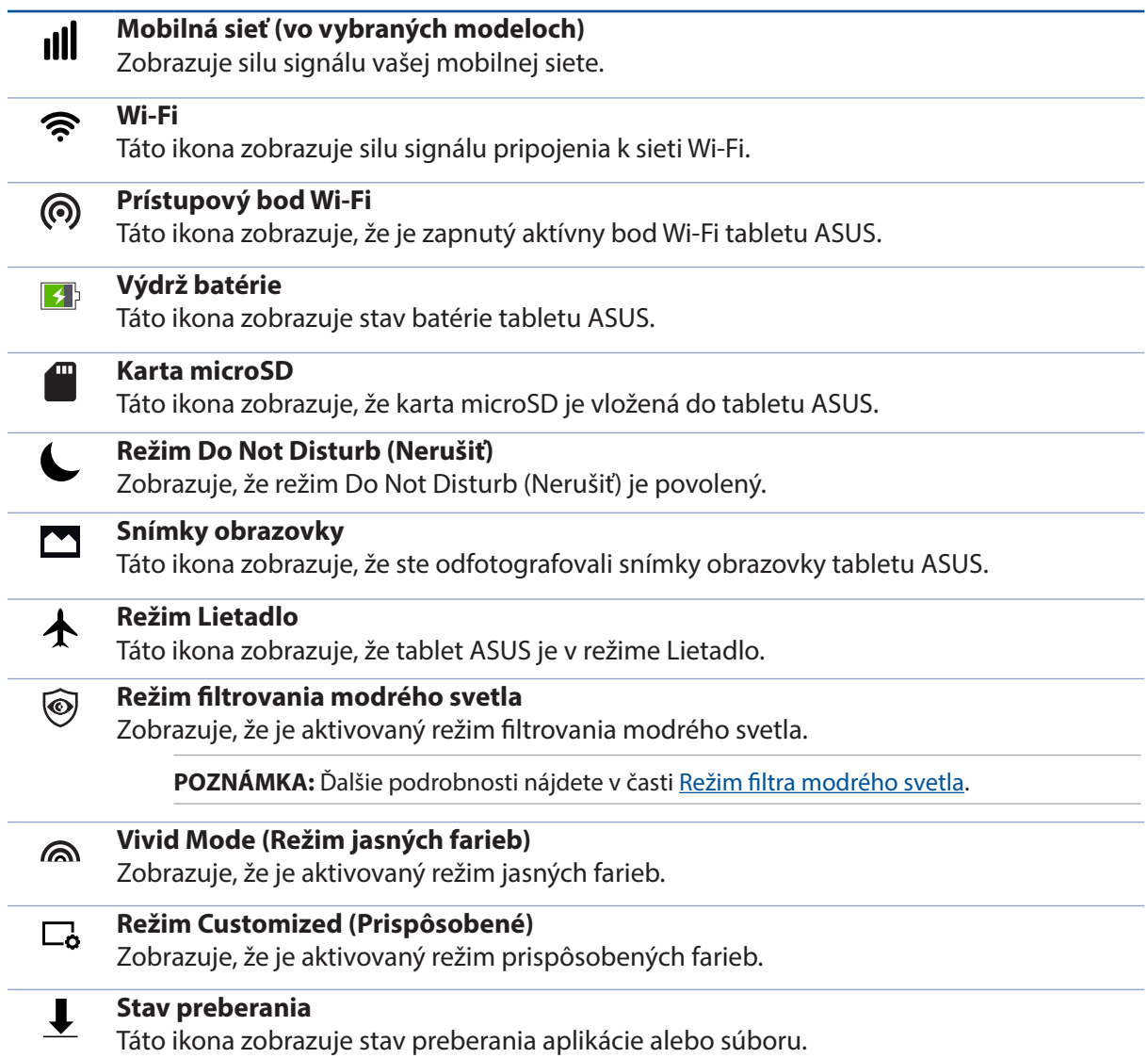

# **Prispôsobenie domovskej obrazovky**

Vyjadrite svoju osobnosť na domovskej obrazovke. Vyberte atraktívny dizajn ako tapetu, pridajte zástupcov pre rýchly prístup k obľúbeným aplikáciám a pridajte miniaplikácie pre rýchle prezeranie dôležitých informácií. Môžete tiež pridať ďalšie stránky, aby ste na domovskú obrazovku mohli pridať a rýchle vstupovať do nich alebo prezerať si ďalšie aplikácie alebo miniaplikácie.

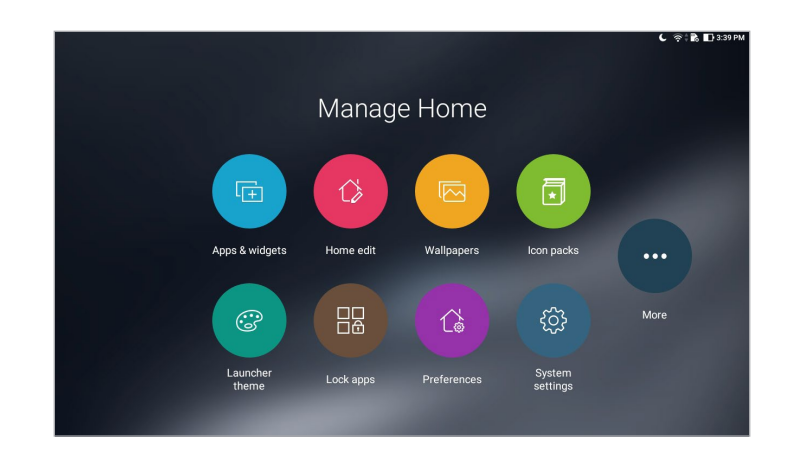

#### Odkazy aplikácie a miniaplikácie

Odkazy aplikácie a miniaplikácie uľahčujú získať rýchly prístup k vašim obľúbeným položkám na domovskej obrazovke. Odkazy aplikácie a miniaplikácie môžete kedykoľvek budete chcieť pridať alebo odstrániť a aplikácie môžete tiež zoskupiť do jedného priečinka.

#### Pridanie odkazov aplikácií a miniaplikácií

- 1. Na domovskej obrazovke ťuknite na prázdnu oblasť a vyberte možnosť **Apps & Widgets (Aplikácie a miniaplikácie)**.
- 2. Na karte **Apps (Aplikácie)** alebo **Widgets (Miniaplikácie)** ťuknite na aplikáciu alebo miniaplikáciu, podržte na nej prst a potom ju presuňte na prázdne miesto na domovskej obrazovke.

#### Odstránenie zástupcov aplikácií a miniaplikácií

Na domovskej obrazovke ťuknite na aplikáciu alebo miniaplikáciu, podržte na nej prst a potom ju presuňte na položku **Remove (Odstrániť)** v hornej časti obrazovky. Aplikácia, ktorú ste odstránili z domvskej obrazovky, zostane na obrazovke Všetky aplikácie.

#### Zoskupovanie zástupcov aplikácií do zložky

Na organizovanie zástupcov aplikácií na domovskej obrazovke si vytvorte zložky.

- 1. Na domovskej obrazovke klepnite na aplikáciu, presuňte ju na inú aplikáciu a zobrazí sa zložka.
- 2. Otvorte novú zložku a ak ju chcete v prípade potreby premenovať, ťuknite na názov tejto zložky.

#### **Tapety**

Svoje aplikácie, ikony a ďalšie prvky Zen umiestnite na atraktívne navrhnutú tapetu. Aby bola tapeta čitateľná a prehľadná, môžete pridať priehľadný odtieň pozadia. Ak chcete svoju obrazovku oživiť, môžete tiež pridať animovanú tapetu.

#### Použitie tapety a odtieňa pozadia

To apply wallpaper and background tint:

- 1. Na domovskej obrazovke ťuknite na prázdnu oblasť, podržte na nej prst a vyberte možnosť **Tapeta**.
- 2. Zvoľte tapetu a vyberte miesto, kde chcete nastaviť tapetu: na **Home screen (domovskej obrazovke)**, **Lock screen (obrazovke uzamknutia)** alebo na **Home and lock screen (domovskej obrazovke a obrazovke uzamknutia)**.

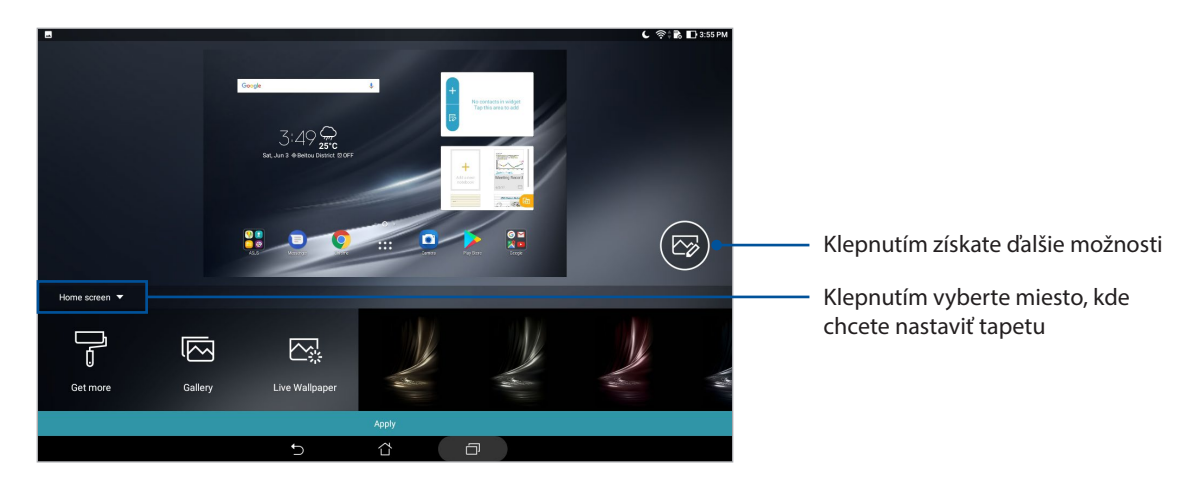

- 3. Nastavte úroveň priehľadnosti stavovej lišty, alebo na tapetu použite nejaký efekt.
- 4. Po dokončení ťuknite na možnosť **Apply (Použiť)**.

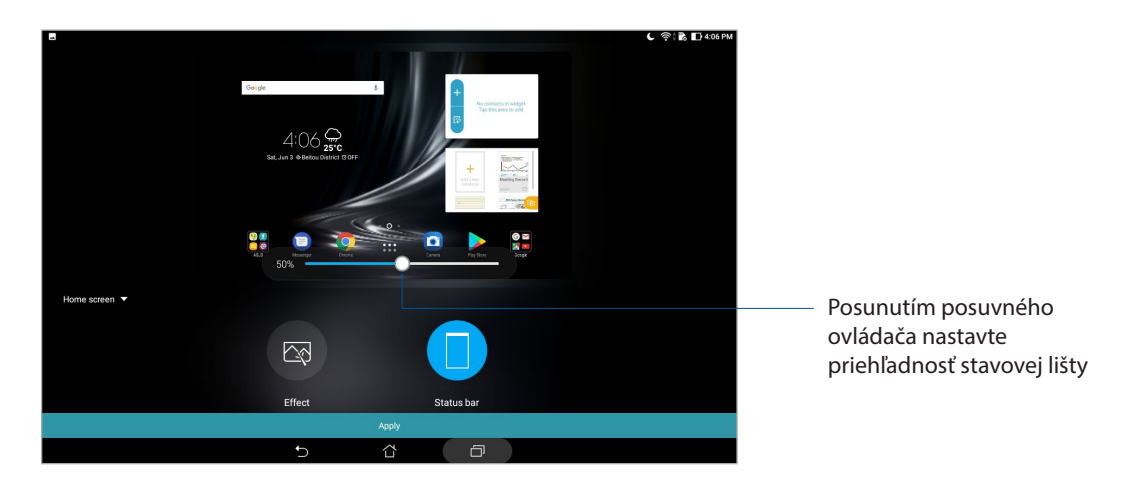

#### Použitie animovanej tapety

Použiť animovanú tapetu:

- 1. Na domovskej obrazovke ťuknite na prázdnu oblasť, podržte na nej prst a vyberte možnosť **Tapety**.
- 2. Klepnite na **Live Wallpaper (Živá tapeta)** a zvoľte pohyblivú tapetu, ktorá sa nainštaluje na vašu domovskú obrazovku.
- 3. Klepnite na > **Settings (Nastavenia)** > **Display (Zobrazenie)** > **Wallpaper (Tapeta)** > **Live Wallpapers (Živé tapety)**, potom zvoľte pohyblivú tapetu, ktorá sa nastaví ako tapeta vašej domovskej obrazovky **Home screen (domovskej obrazovke)** alebo ako tapeta domovskej a uzamknutej obrazovky **Home and lock screen (domovskej obrazovke a obrazovke uzamknutia)**.

# Rozšírená domovská obrazovka

#### Rozšírenie domovskej obrazovky

Ak chcete rozšíriť domovskú obrazovku a umiestniť na ňu viac zástupcov aplikácií a miniaplikácií, možno pridať viac stránok.

1. Na domovskej obrazovke klepnite na prázdnu oblasť, podržte na nej prst a potom vyberte možnosť **Home edit (Úprava domovskej obrazovky)**.

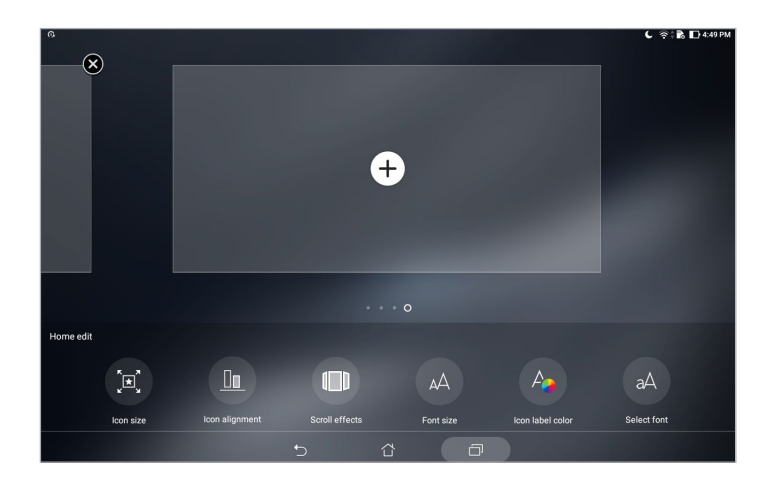

2. Klepnutím na  $\pm$  pridajte novú stránku.

 $\overline{\mathcal{R}}$ 

 $\Xi$ 

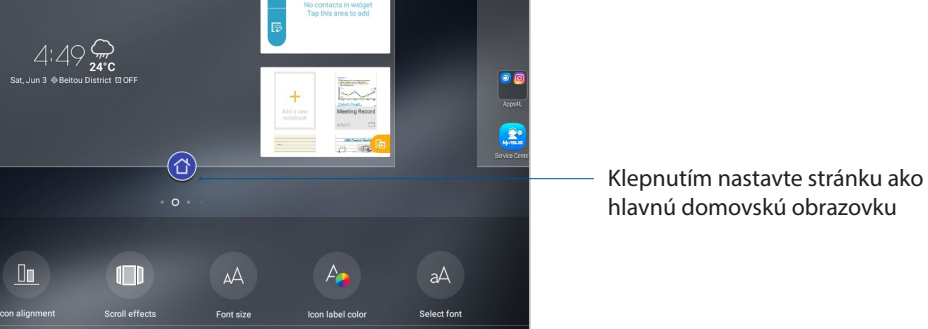

ত্ব

#### Nastavenie dátumu a času

Dátum a čas zobrazené na domovskej obrazovke sa štandardne automaticky synchronizujú po pripojení k internetu.

Ak chcete zmeniť nastavenia dátumu a času:

- 1. Obrazovku s nastaveniami spustite vykonaním niektorého z nasledujúcich krokov:
	- spustite panel s rýchlym nastavením a potom klepnite na  $\overline{\mathfrak{B}}$ .
	- Klepnite na > **Settings (Nastavenia)**.
- 2. Na obrazovke **Nastavenia** posúvajte dolu a vyberte možnosť **Date & time (Dátum a čas)**.
- 3. Odsuňte **Automatic date & time (Automatický dátum a čas)** a **Automatic time zone (Automatické časové pásmo)**.
- 4. Vyberte časové pásmo a manuálne nastavte dátum a čas.
- 5. Možno sa rozhodnúť, či uprednostníte používanie 24-hodinového formátu.

**POZNÁMKA:** Pozrite si aj časť Hodiny.

#### Nastavenie vyzváňacieho tónu a zvukov budíka

Nastavte zvuk pre svoje oznámenia. Môžete si tiež vybrať, či chcete zapnúť alebo vypnúť zvuky dotyku alebo zvuky uzamknutia obrazovky.

Ak chcete upraviť nastavenia zvukov:

- 1. Obrazovku s nastaveniami spustite vykonaním niektorého z nasledujúcich krokov:
	- spustite panel s rýchlym nastavením a potom klepnite na  $\ddot{\bullet}$ .
	- Klepnite na > **Settings (Nastavenia)**.
- 2. Zvoľte **Sound & Vibration (Zvuk a vibrovanie)**.
- 3. Upravte nastavenia svojich uprednostňovaných zvukov.

# Rýchle nastavenia

Panel oznámení s rýchlymi nastaveniami umožňuje prístup k niektorým bezdrôtovým funkciám a nastaveniam tabletu ASUS jedným ťuknutím. Každá z týchto funkcií je zastúpená tlačidlom.

Ak chcete spustiť panel s rýchlymi nastaveniami, prstom potiahnite po displeji tabletu ASUS nadol od hornej časti.

**POZNÁMKA:** Modré tlačidlo znamená, že funkcia je momentálne zapnutá a šedé tlačidlo znamená, že funkcia je vypnutá.

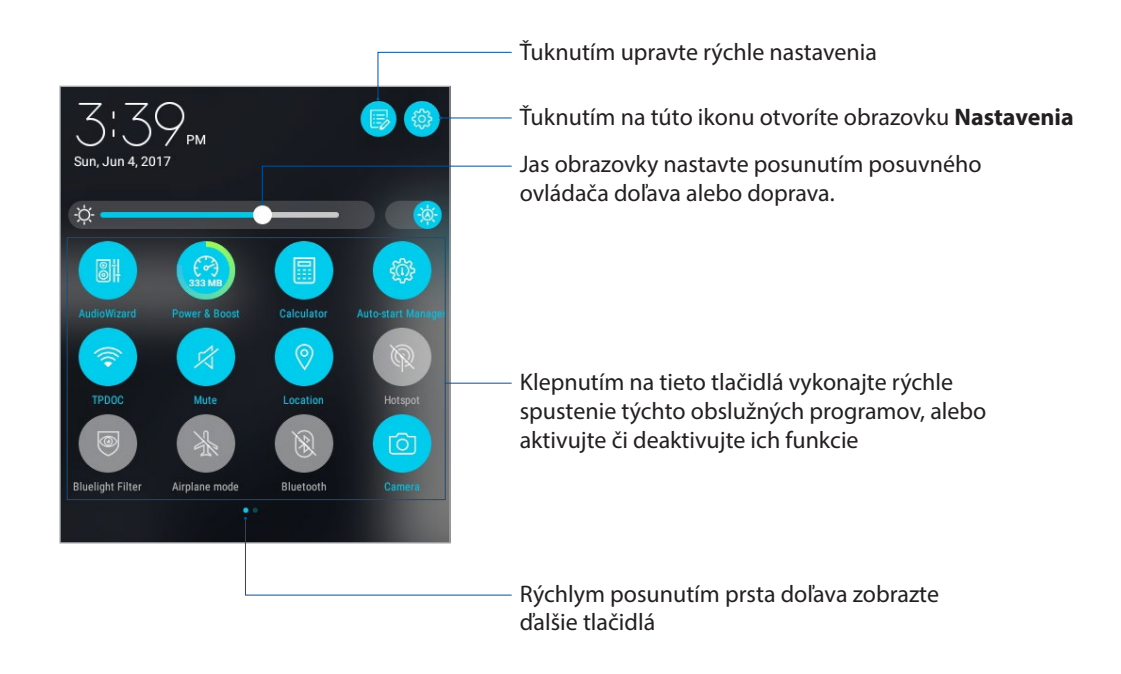

#### Pridanie alebo odstránenie tlačidiel

Ak chcete na panel oznámení s rýchlymi nastaveniami ASUS pridať alebo z neho odstrániť existujúce tlačidlá:

- 1. Spustite funkciu Rýchle nastavenia a potom ťuknite na ikonu
- 2. Stlačením, podržaním a posunutím tlačidla ho pridajte alebo odstráňte z panela oznámení rýchlych nastavení ASUS.

#### Používanie systémových oznámení

Vnútri systémových oznámení môžete vidieť vykonané najnovšie aktualizácie a zmeny v systéme tabletu ASUS. Väčšina týchto zmien sa týka údajov a systému.

Ak chcete spustiť panel systémových oznámení, prstom potiahnite po displeji tabletu ASUS nadol od hornej časti.

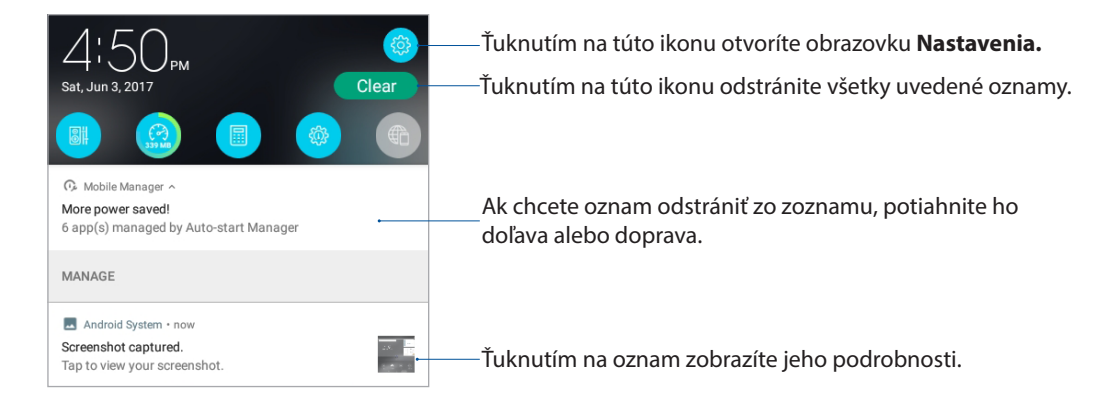

# **Počasie a čas**

# Aplikácia Weather

Pomocou aplikácie Weather v tablete ASUS získavajte aktualizácie počasia v reálnom čase. Pomocou aplikácie Weather môžete tiež overovať ďalšie podrobnosti o počasí z celého sveta.

#### Spustenie aplikácie Weather

Na domovskej obrazovke spustite aplikáciu Weather vykonaním niektorej z nasledujúcich možností:

- Klepnite na > **Weather (Počasie).**
- Na domovskej obrazovke tabletu ASUS klepnite na ikonu počasia.

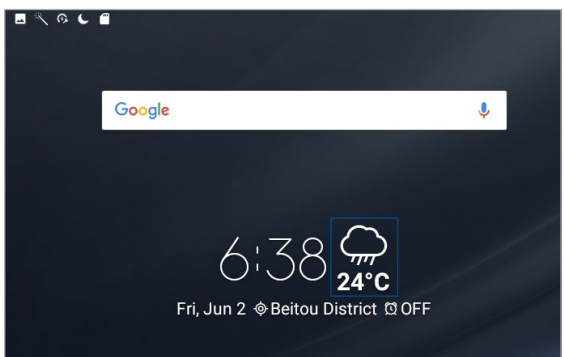

#### Domovská stránka aplikácie Weather

Nastavte a získajte aktuálne informácie o počasí vo vašom aktuálnom mieste a v ďalších častiach sveta.

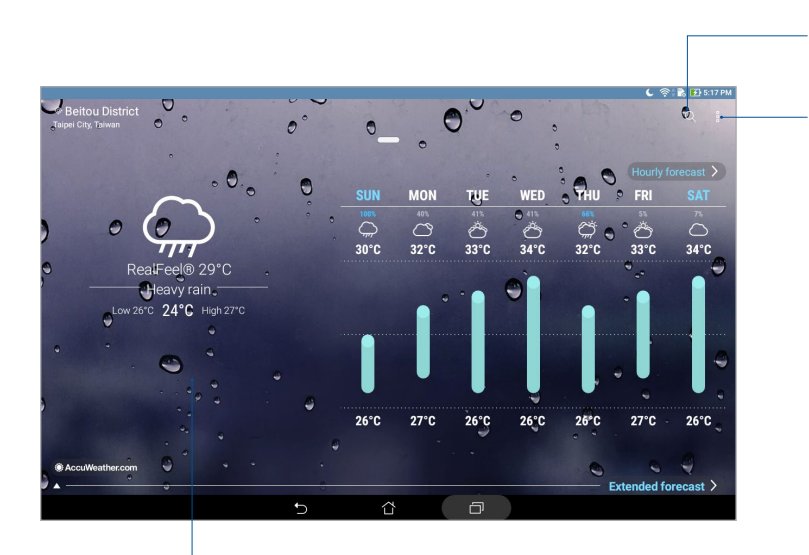

Ťuknutím vyhľadajte informácie o počasí v meste

Klepnutím na túto položku aktualizujete informácie o počasí, získate možnosť upraviť zoznam miest alebo nakonfigurovať nastavenia počasia

Potiahnutím hore zobrazíte ďalšie informácie o počasí. Potiahnutím prsta doľava alebo doprava zobrazíte informácie o počasí pre ďalšie mestá vo vašom zozname miest.

# Získavanie aktuálnych informácií o počasí

Každú hodinu alebo každých 12 hodín získate aktuálne informácie o počasí cez službu AccuWeather® v reálnom čase vzhľadom na vašu aktuálnu polohu alebo pre ďalšie časti sveta. Predpoveď počasia na 7 dní vopred vám umožní plánovanie až na sedem (7) dní alebo sa možno vhodne obliekať podľa teploty vysielanej zo služby AccuWeather RealFeel®. Možno tiež získať index UV žiarenia alebo znečistenia ovzdušia umožňujúci prijať ochranné opatrenia predi škodlivým ultrafialovým žiarením či látkami znečisťujúcimi ovzdušie.

- 1. Pred získavaním aktuálnych informácií o počasí vykonajte nasledujúce kroky:
	- Ak ste vnútri budovy, musíte mať zapnuté pripojenie k sieti Wi-Fi alebo mobilnej sieti (vo vybraných modeloch), ak ste vonku, musí byť zapnutá funkcia GPS.
	- Zapnite prístup k polohe v možnostiach > **Settings (Nastavenia)** > **Location (Poloha)**.
- 2. Spustenie aplikácie počasia Weather.
- 3. Klepnite na  $\overline{\bullet}$  > **Edit locations (Upraviť miesta)** a potom klep nite na  $\overline{\bullet}$ .
- 4. Do vyhľadávacieho políčka zadajte mesto alebo oblasť, pre ktorú chcete vyhľadať aktuálne informácie o počasí.
- 5. Chvíľu počkajte, kým sa do tabletu ASUS nenačítajú informácie o počasí.Informácie o počasí pre mesto alebo oblasť budú pridané do zoznamu miest.

# Aplikácia Clock

Pomocou aplikácie Clock môžete prispôsobiť nastavenia časového pásma v tablete ASUS, nastaviť budíky a tablet ASUS používať ako stopky.

#### Spúšťanie aplikácie Clock

Aplikáciu Clock spustite pomocou ktorejkoľvek z nasledujúcich možností:

- Tuknite na ikonu ••• > **Hodiny.**
- Na domovskej obrazovke tabletu ASUS ťuknite na displej s digitálnymi hodinami.

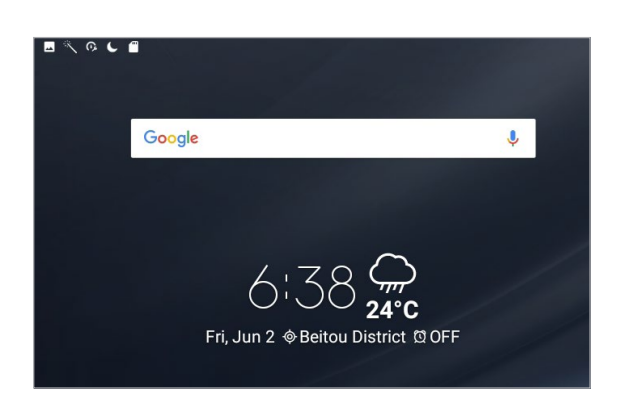

# Svetový čas

Ak chcete získať prístup k nastaveniam svetového času v tablete ASUS, ťuknite na ikonu

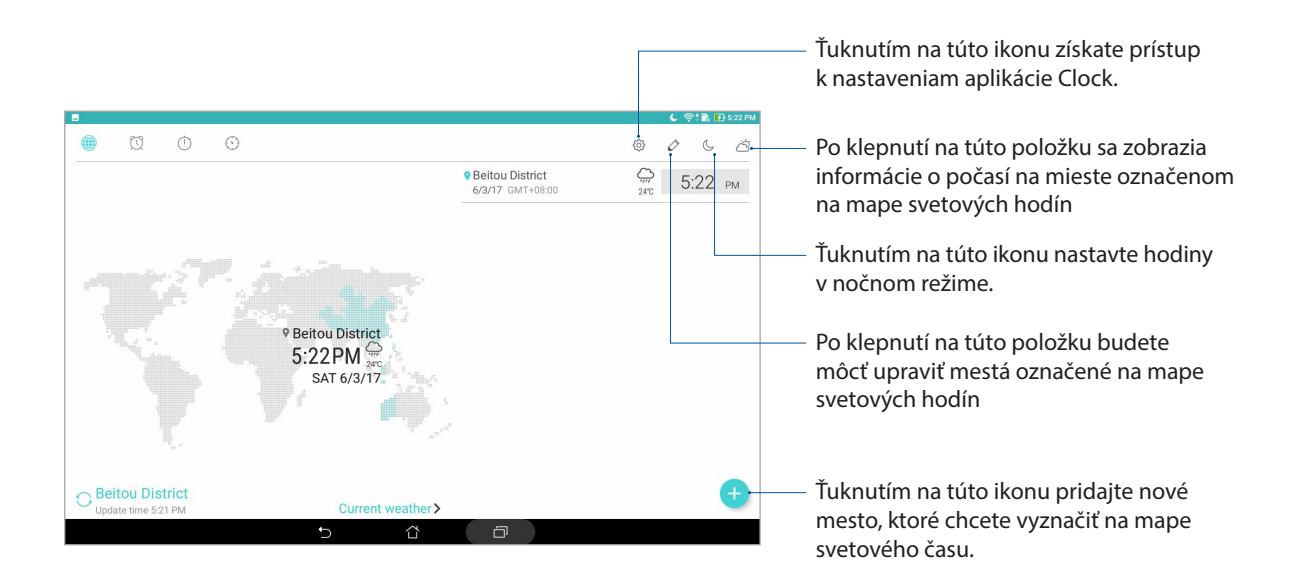

#### Budík

Ak chcete získať prístup k nastaveniam budíka vo vašom tablete ASUS, ťuknite na  $\bullet$ .

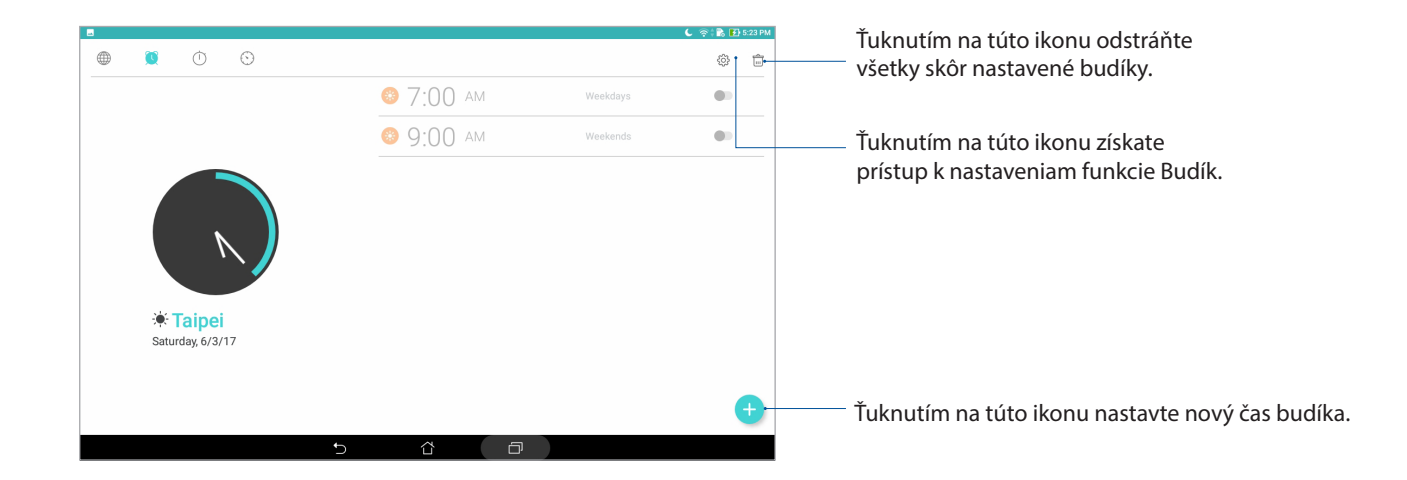

#### Stopky

Ak chcete tablet ASUS používať ako stopky, ťuknite na ikonu

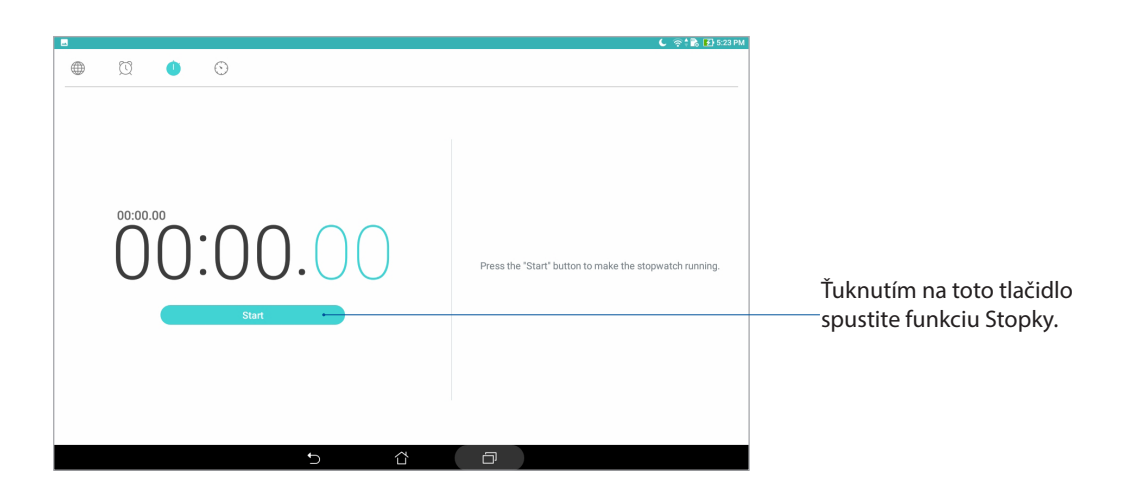

# Časovač

Ak chcete získať prístup k funkcii časovača v tablete ASUS, ťuknite na ikonu .

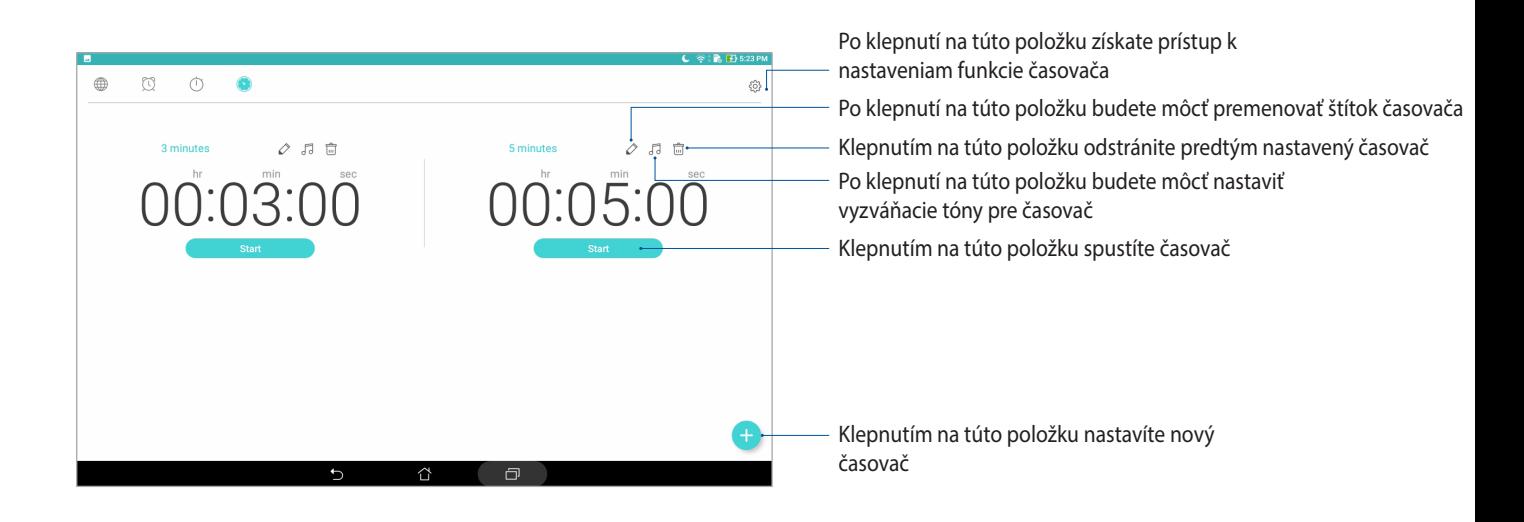

**POZNÁMKA:** Pre tablet ASUS môžete nastaviť viac možností časovača.

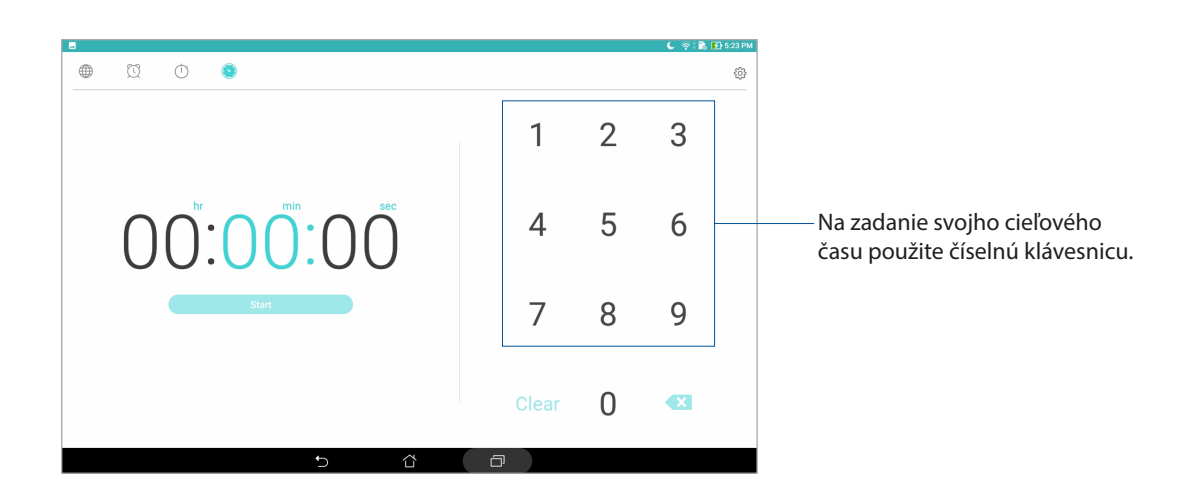

# **Obrazovka uzamknutia**

Obrazovka uzamknutia sa štandardne zobrazí po zapnutí zariadenia alebo jeho zobudení z režimu spánku. Na obrazovke uzamknutia môžete vstúpiť do operačného systému Android® v zariadení potiahnutím prstom na dotykovej obrazovke.

Obrazovku uzamknutia vo vašom zariadení si môžete tiež prispôsobiť na regulovanie prístupu k mobilným údajom a aplikáciám.

#### Prispôsobenie obrazovky uzamknutia

Ak chcete zo štandardnej možnosti **Potiahnuť** zmeniť nastavenia obrazovky uzamknutia, vykonajte nasledovné kroky:

- 1. Spustite funkciu Rýchle nastavenia a potom ťuknite na ikonu
- 2. Na obrazovke **Settings (Nastavenia)** posúvajte dolu a vyberte možnosť **Lock screen (Obrazovka uzamknutia)**.
- 3. Na ďalšej obrazovke ťuknite na možnosť **Screen lock (Uzamknutie obrazovky)**.
- 4. Ťuknite na možnosť Obrazovka uzamknutia, ktorú chcete používať.

**POZNÁMKA:** Ďalšie podrobnosti nájdete v časti Zabezpečenie tabletu ASUS.

# Prispôsobenie tlačidiel pre rýchly prístup

Zmeňte tieto štandardné nastavenia a upravte tieto tlačidlá, ak chcete na obrazovke uzamknutia spustiť ďalšie aplikácie pomocou nasledujúcich krokov:

- 1. Spustite funkciu Rýchle nastavenia a potom ťuknite na ikonu
- 2. Na obrazovke **Settings (Nastavenia)** posúvajte dolu a vyberte možnosť **Lock screen (Obrazovka uzamknutia)**.
- 3. Klepnite na možnosť **Quick Access (Rýchly prístup)**.
- 4. Na obrazovke Rýchly prístup vyberte tlačidlo, ktoré chcete prispôsobiť.

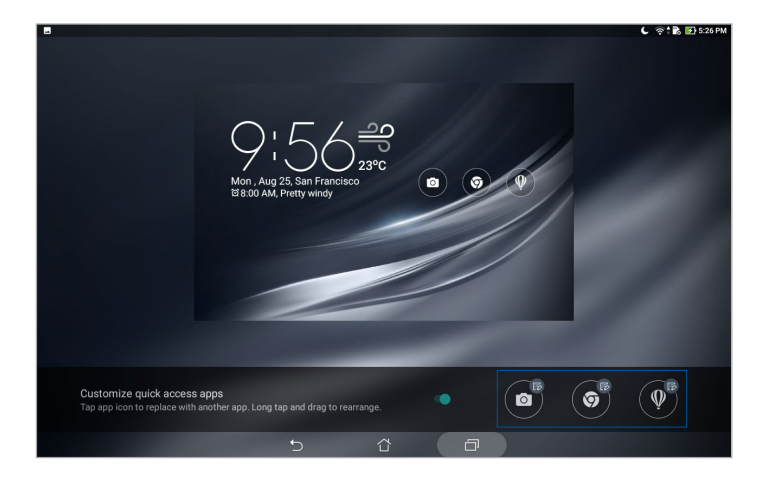

5. Klepnite na aplikáciu, ktorú ste vybrali pre konfiguráciu a ktorú chcete predbežne nastaviť na tlačidle pre rýchly prístup.

| E                    |        |   |        |  | $C \otimes \mathbb{R}$ $E$ 5:26 PM |
|----------------------|--------|---|--------|--|------------------------------------|
| Select app           |        |   |        |  |                                    |
| C Chrome             |        |   |        |  |                                    |
| Settings             |        |   |        |  |                                    |
| Play Store           |        |   |        |  |                                    |
| Calculator           |        |   |        |  |                                    |
| $\boxed{Q}$ Contacts |        |   |        |  |                                    |
| $\bigcup$ clock      |        |   |        |  |                                    |
| File Manager         |        |   |        |  |                                    |
| Gallery              |        |   |        |  |                                    |
| Mobile Manager       |        |   |        |  |                                    |
| Do It Later          |        |   |        |  |                                    |
| ZenUl FAQ            |        |   |        |  |                                    |
| Drive                |        |   |        |  |                                    |
| Messenger            |        |   |        |  |                                    |
|                      | $\cup$ | ₫ | $\Box$ |  |                                    |

**POZNÁMKA:** Posúvaním nahor alebo nadol zobrazíte aktuálny zoznam aplikácií, ktoré možno preddefinovať.

# **Aplikácia Voice Search**

Na tablet ASUS vyslovte hlasové príkazy, potom ho počúvaním sledujte a akciu vykonajte pomocou aplikácie Voice Search. Pomocou aplikácie Voice Search môžete zadávať hlasové príkazy na vykonávanie nasledovných akcií:

- Vyhľadávať údaje a informácie na internete a v tablete ASUS;
- Spúšťať aplikácie v tablete ASUS;
- Získavať smery, keď idete na nejaké miesto;

**DÔLEŽITÉ!** Tablet ASUS musí byť pripojený k internet, aby bolo možné používať niektoré funkcie.

#### Spustenie aplikácie Voice Search

- 1. Aplikáciu Voice Search spustite vykonaním niektorého z nasledujúcich krokov:
	- Na paneli vyhľadávania Google klepnite na  $\mathbf{\mathcal{P}}$ .
	- Ťuknite na tlačidlo > **Hlasové vyhľadávanie**.
- 2. Začnite hovoriť svoj hlasový príkaz.

**POZNÁMKA:** Keď rozprávate do tabletu ASUS, hovorte jasne a používajte stručné frázy. Umožňuje to tiež spustiť príkazy pomocou slova týkajúceho sa funkcie tabletu ASUS, ktorú chcete používať.

# Prispôsobenie výsledkov hlasového vyhľadávania z možnosti Vyhľadať skupinu v tablete

Ak chcete nastaviť parametre pre výsledky hlasového vyhľadávania získané z konta Google a údajov tabletu ASUS, môžete tak urobiť pomocou nasledovných krokov:

- 1. Na domovskej obrazovke tabletu ASUS ťuknite na tlačidlo > **Hlasové vyhľadávanie**.
- 2. Po zobrazení výsledkov vášho hlasového vyhľadávania klepnite na  $\overline{\phantom{a}}$  > **Settings (Nastavenia)**.
- 3. Ťuknite na možnosť **Tablet search (Vyhľadať tablet)** a začiarknite okienko vyhľadávania skupín, ktoré chcete zahrnúť ako zdroj pri používaní možnosti **Voice Search (Hlasové vyhľadávanie).**

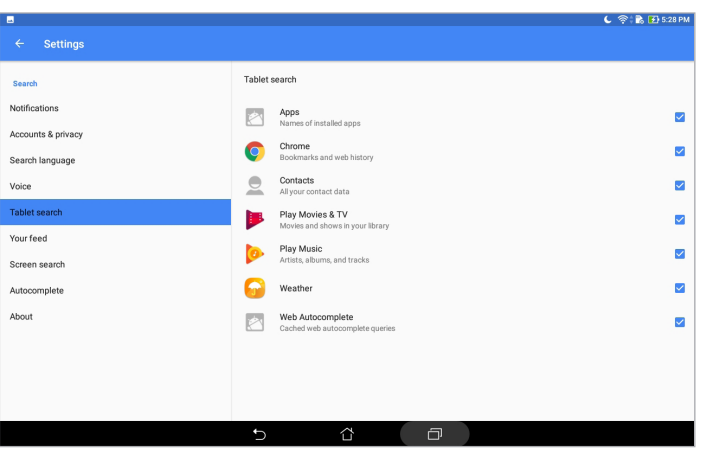

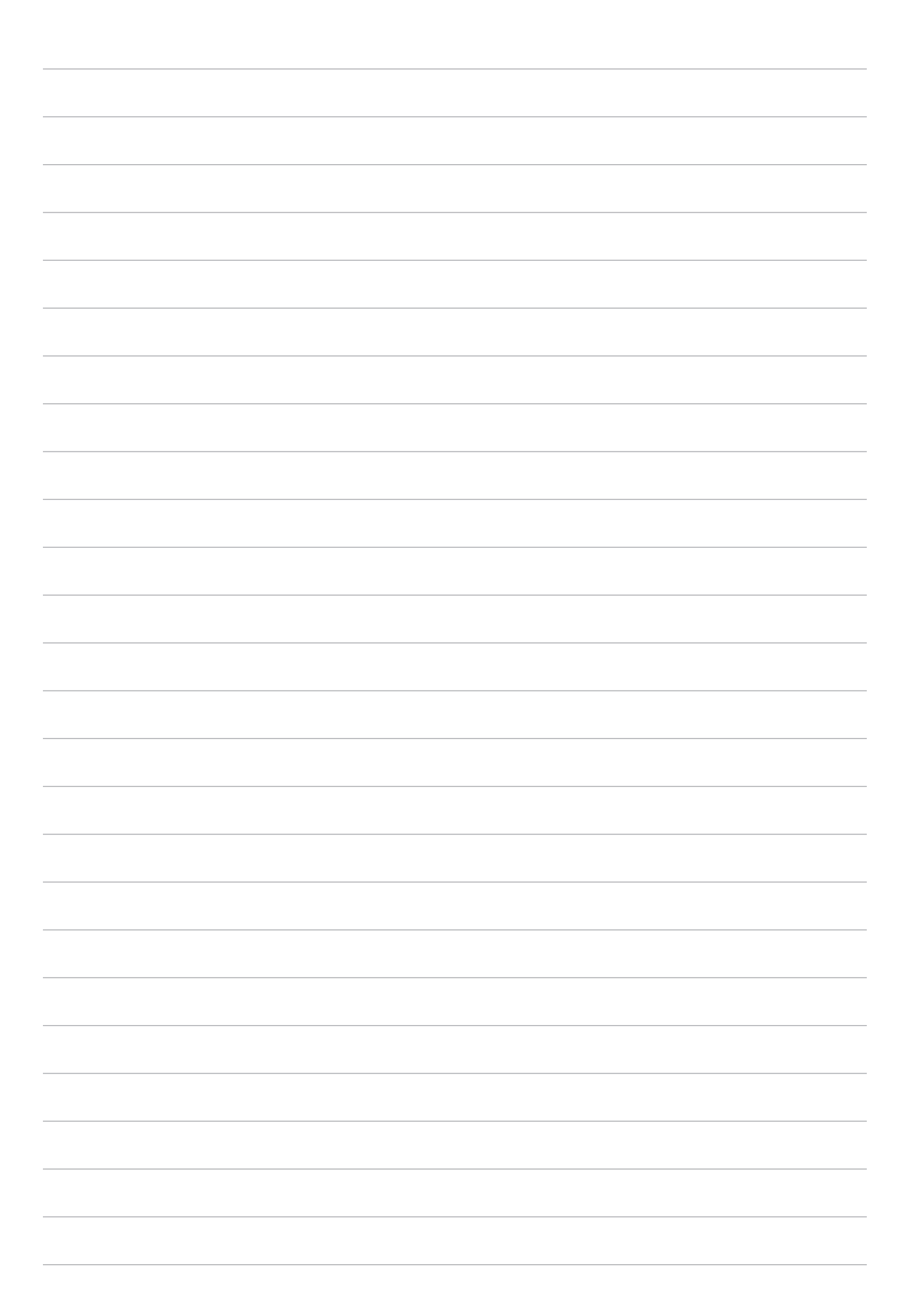

# *Zostať v kontakte 3*

# **Spravovanie kontaktov**

Zorganizujte svoje kontakty a zostanete tak s nimi v kontakte. Svojich známych možno tiež synchronizovať s e-mailovým kontom alebo kontom sociálnej siete, spojiť informácie o známych kvôli prístupu v jednom mieste alebo filtrovať známych, s ktorými chcete zostať v kontakte.

# Spustenie aplikácie Contacts

Na Domovskej obrazovke klepnite na > **Contacts (Kontakty)**.

#### Nastavenia kontaktov

Ak chcete upraviť nastavenia svojich kontaktov, v aplikácii kontaktov Contacts klepnite na položky > **Settings (Nastavenia)** > **Contact settings (Nastavenia kontaktov)**.

Vyberte spôsob, akým by ste chceli zobraziť svoje kontakty: **Medzi takéto kontakty s telefónmi patria**, **Zobraziť zdrojové konto**, **Usporiadať zoznam podľa** (Krstné meno/priezvisko) alebo **Zobraziť mená kontaktov ako** (Najprv krstné meno/priezvisko).

#### Nastavenie profilu

Tablet ASUS si upravte tak, aby sa stal naozaj vlastným a nastavte si informácie o svojom profile.

- 1. Spustite aplikáciu Contacts a potom klepnite na možnosť **Set up my profile (Nastaviť môj profil)**.
- 2. Zadajte informácie, ako napríklad číslo mobilu alebo číslo domov.Ak chcete pridať ďalšie informácie, klepnite na možnosť **Add another field (Pridať ďalšie políčko)**.
- 3. Po zadaní svojich informácií klepnite na tlačidlo  $\vee$ .

# Pridanie kontaktov

Pridajte kontakty do svojho zariadenia a doplňte ďalšie dôležité informácie o kontakte, ako sú čísla kontaktu, e-mailové adresy, špeciálne udalosti pre VIP a ďalšie.

- 1. Spustite aplikáciu Contacts a potom klepnite na kláves  $\pm$ .
- 2. Vyberte položku **Device (Zariadenie)**.

#### **POZNÁMKY:**

- Kontakt môžete tiež uložiť na svoje e-mailové konto.
- Ak nemáte e-mailové konto, ťuknite na možnosť Pridať nový účet a potom ho vytvorte.
- 3. Doplňte potrebné informácie, napr. číslo mobilu či telefón domov, e-mailovú adresu alebo skupinu, do ktorej chcete vložiť kontakt.
- 4. Po vyplnení informácií a v prípade, že chcete pridať ďalšie informácie, ťuknite na možnosť **Add new (Pridať nové)**.
- 5. Ak chcete pridať ďalšie informácie o kontakte, klepnite na možnosť **Add another field (Pridať ďalšie políčko)**.
- 6. Po zadaní informácií klepnite na tlačidlo .

#### Prispôsobenie profilu kontaktu

Upravte informácie o kontakte, pridajte foto alebo odfotografujte a fotografiu použite ako úvodnú stránku profilu kontaktu.

1. Spustite aplikáciu Contacts a vyberte kontakt, ktorého informácie alebo profil chcete upraviť alebo prispôsobiť.

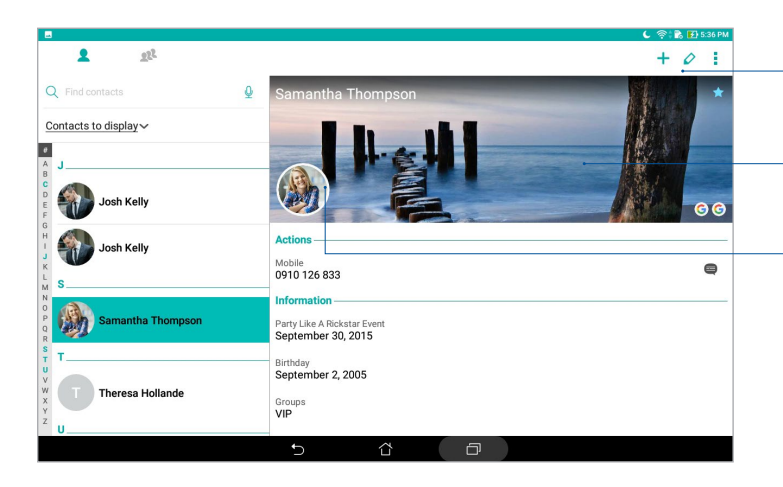

- 2. Zmeny vykonajte na stránke Profil kontaktu.
- Klepnutím na túto ikonu upravte informácie o kontakte
- Klepnutím na túto ikonu pridajte foto z aplikácie Gallery odfoťte kontakt
- Klepnutím na túto ikonu pridajte foto z aplikácie Gallery odfoťte kontakt

#### Nastavenie VIP

Ak chcete dostávať oznámenia o budúcich výročiach, narodeninách a ďalších dôležitých udalostiach, svoje kontakty nastavte ako VIP.

#### Nastavenie VIP na obrazovke so skupinami

Ak chcete VIP nastaviť na obrazovke so skupinami:

- 1. Spustite aplikáciu Contacts.
- 2. Klepnite na ikonu **2<sup>2</sup>** > **VIP**.
- 3. Ťuknite na **24.** a vyberte kontakt alebo kontakty, ktoré chcete zoskupiť ako VIP, a potom ťuknite na možnosť . Kontakt alebo kontakty sú pridané do vášho zoznamu VIP.

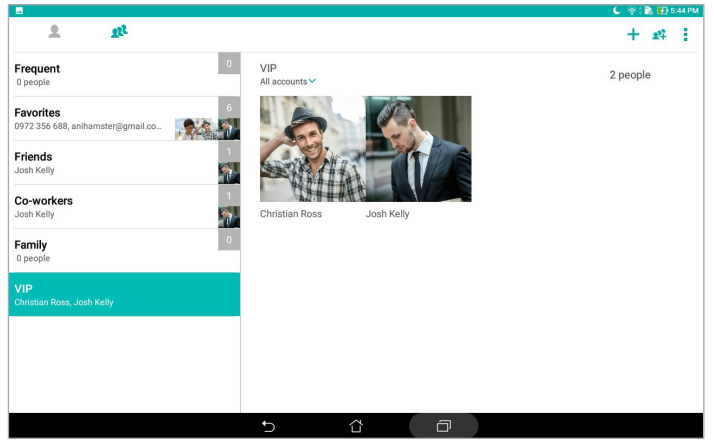

# Pridanie udalosti ku kontaktu

Ku kontaktu možno pridať udalosť, ako napríklad výročie, narodeniny a ďalšie dôležité udalosti.

- 1. Spustite Contacts, klepnite na kontakt, ku ktorému chcete pridať udalosť, a klepnite na ikonu  $\overline{\mathcal{O}}$ .
- 2. Na obrazovke s informáciami o kontakte klepnite na položky **Add another field (Pridať ďalšie políčko)**> **Events (Udalosti)**.

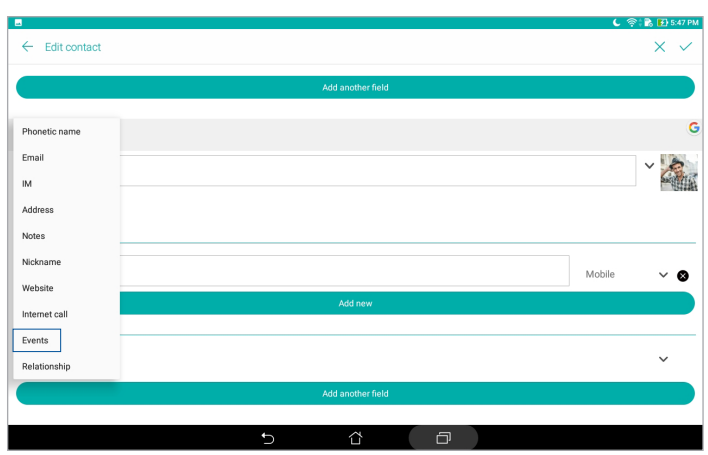

- 3. Vyberte dátum pre udalosť a potom klepnite na možnosť **Set (Nastaviť)**.
- 4. Po skončení klepnite na tlačidlo  $\vee$ .

#### Vytváranie obľúbených kontaktov

Často vyhľadávané kontakty nastavte ako obľúbené kontakty, aby ste ich mohli z aplikácie Contacts rýchlo lokalizovať.

- 1. Spustite aplikáciu Contacts (Kontakty**)**.
- 2. Klepnite na ikonu > **Favorites (Obľúbené)**.
- 3. Klepnite na  $\mathbf{P}^1$ a potom označte okienka s kontaktmi, ktoré chcete pridať do obľúbených položiek Favorites.
- 4. Po skončení klepnite na možnosť  $\pm$ . Na obrazovke Obľúbené sa zobrazia všetky kontakty, ktoré ste pridali.

#### Importovanie kontaktov

Kontakty a údaje k nim importujte z jedného zdroja kontaktov do tabletu ASUS, na e-mailové konto alebo na kartu micro SIM.

- 1. Spustite aplikáciu kontaktov Contacts a potom klepnite na > **Manage contacts (Spravovať kontakty)**.
- 2. Klepnite na **Import/Export (Importovať/Exportovať)** a potom zvoľte, odkiaľ by ste chceli importovať svoje kontakty.
- 3. Klepnutím zvoľte, kde by ste chceli uložiť kontakty.
- 4. Začiarknutím vyberte kontakty, ktoré chcete importovať, po dokončení ťuknite na možnosť **Importovať**.

#### Exportovanie kontaktov

Svoje kontakty exportujte na ľubovoľné kontá pamäte v tablete ASUS.

- 1. Spustite aplikáciu kontaktov Contacts a potom klepnite na > **Manage contacts (Spravovať kontakty)**.
- 2. Klepnite na **Import/Export (Importovať/Exportovať)** a potom zvoľte, kde by ste chceli exportovať svoje kontakty.
- 3. Klepnutím zvoľte, odkiaľ by ste chceli exportovať kontakty:
- 4. Označte kontakty, ktoré chcete exportovať a po dokončení klepnite na **Export (Exportovať)**.

# Vytváranie sociálnych sietí s vašimi kontaktmi

Integrovanie kont pre sociálne siete vašich kontaktov vám uľahčí prezerať si profily, správy a sociálne informačné kanály.Získavanie informácií o aktivitách vašich kontaktov v reálnom čase.

**DÔLEŽITÉ!** Pred integrovaním kont pre sociálne siete vašich kontaktov sa musíte prihlásiť na konto sociálnej siete a zosynchronizovať jeho nastavenia.

#### Synchronizácia konta pre sociálnu sieť

Ak chcete pridať kontá pre sociálnu sieť kontaktov do tabletu ASUS, musíte zosynchronizovať konto pre sociálnu sieť.

- 1. Obrazovku s nastaveniami spustite vykonaním niektorého z nasledujúcich krokov:
	- spustite panel s rýchlym nastavením a potom klepnite na  $\circ$ .
	- Klepnite na > **Settings (Nastavenia)**.
- 2. Na obrazovke s nastaveniami klepnite v časti Kontá na svoje **konto** pre sociálnu sieť.
- 3. Ak chcete zosynchronizovať kontá sociálnej siete svojich kontaktov, klepnite na položku **Contacts (Kontakty)**.
- 4. Ak chcete zobraziť zoznam kontaktov, spustite aplikáciu Contacts.
- 5. Ak chcete zobraziť iba kontakty s kontami pre sociálnu sieť, klepnite na položku **Contacts to display (Kontakty na zobrazenie)** a potom zrušte začiarknutie ďalších zdrojov kontaktov, názov sociálnej siete ponechajte začiarknutý.
- 6. Po skončení klepnite na tlačidlo  $\supseteq$  alebo na ľubovoľné miesto na obrazovke.

#### Prepojenie informácií o vašom kontakte

Keď pridáte sociálnu sieť alebo e-mailové kontá, údaje z týchto kont sa automaticky zosynchronizujú s aplikáciou Contacts. Niektoré informácie o kontakte sa môžu v niektorých prípadoch zobraziť v aplikácii Contacts na viacerých miestach alebo pod rôznymi odchýlkami názvu alebo prezývkami. Všetky tieto informácie môžete ručne prepojiť a zjednotiť a uložiť ich na jedno miesto alebo profil.

- 1. V aplikácii Contacts ťuknite na kontakt, ku ktorého informáciám sa chcete pripojiť, podržte na ňom prst a potom vyberte možnosť Link **contact (Pripojiť kontakt)**.
- 2. Klepnite na  $\overline{\mathcal{L}_{\infty}}$  a zvoľte všetky profily kontaktu, o ktorých si myslíte, že by mali byť spojené do jedného profilu, a potom klepnite na  $\vee$ .
- 3. Klepnite na  $\vee$  po dokončení postupu a teraz môžete zobraziť a vyvolať všetky informácie o kontaktoch v rámci jedného profilu.

# **Odosielanie správ**

#### Messenger

Messenger umožňuje odosielať, okamžite odpovedať alebo odpovedať neskôr na dôležité správy od vašich kontaktov, ktoré máte uložené na ľubovoľných kartách SIM vo vašom tablete ASUS. E-mailom môžete tiež odosielať vlákna správ alebo rozhovorov iným používateľom, aby ste ich udržiavali v cykle.

**POZNÁMKA:** Ak máte nainštalovaných viac ako jednu kartu SIM, je možné, že si budete musieť zvoliť konto SIM, z ktorého odošlete správu pred odoslaním správy.

#### Spustenie aplikácie Messaging

Na domovskej obrazovke klepnite na > **Messenger**.

#### Odosielanie správ

- 1. Spustite aplikáciu Messaging a potom klepnite na kláves  $\left( +\right)$ .
- 2. Do poľa **To (Komu)** zadajte číslo alebo meno kontaktu, čím sa zvolí kontakt s vášho zoznamu.
- 3. Začnite zostavovať svoju správu v poli **Send message (Odoslať správu)**.
- 4. Po skončení správu odošlite ťuknutím na  $\blacktriangleright$ .

#### Odpovedanie na správy

- 1. Na domovskej obrazovke alebo na obrazovke uzamknutia klepnite na upozornenie na správu.
- 2. Správu začnite zostavovať v políčku **Napíšte správu**.
- 3. Po skončení správu odošlite ťuknutím na  $\blacktriangleright$ .

#### Blokovanie správ

Zablokujte nevyžiadané správy, ako napríklad reklamy na predaj alebo správy od nežiaducich odosielateľov.

- 1. Na Home screen (domovskej obrazovke) klepnite na ikonu  $\blacksquare$  a potom klepnite na postupnosť správ odosielateľa, od ktorého nechcete prijímať žiadne správy.
- 2. Klepnite na **> People & options (Ľudia a možnosti)** a potom klepnite na **Block (phone number) (Blokovať (telefónne číslo))**.
- 3. Potvrďte klepnutím na tlačidlo **OK**.

#### Preposlanie správy

Môžete preposlať správu ostatným účastníkom.

- 1. Z domovskej obrazovky aplikácie Messenger klepnutím otvorte reťazec správ.
- 2. Stlačte a podržte ktorékoľvek zo správ z reťazca a potom klepnite na v hornej časti obrazovky.
- 3. Klepnutím na  $\bigoplus$  zvoľte kontakt, ktorému chcete preposlať danú správu.
- 4. Po skončení správu odošlite ťuknutím na **. Ak máte nainštalovaných viac ako jednu kartu** SIM, vopred zvoľte konto SIM, z ktorého budete správu odosielať. Rozhovor bude odoslaný ako správa MMS (Služba odosielania správ s multimediálnym obsahom).

#### **POZNÁMKY:**

- U svojho poskytovateľa mobilných služieb musíte mať predplatné pre MMS.
- Z vašej domovskej obrazovky klepnite Na domovskej obrazovke klepnite na **\*\*\*** > **Settings (Nastavenia)** > **More (Viac)** > **Celluar networks (Mobilné siete)**, potom prisuňte **Data enabled (Dáta aktivované)**.
- Pri odosielaní rozhovorov iným používateľom sa účtujú poplatky za mobilné údaje a odosielanie správ.

#### Ďalšie možnosti odosielania správ

Keď otvoríte reťazec správ, môžete klepnúť na a vykonať ľubovoľnú z nižšie uvedených možností.

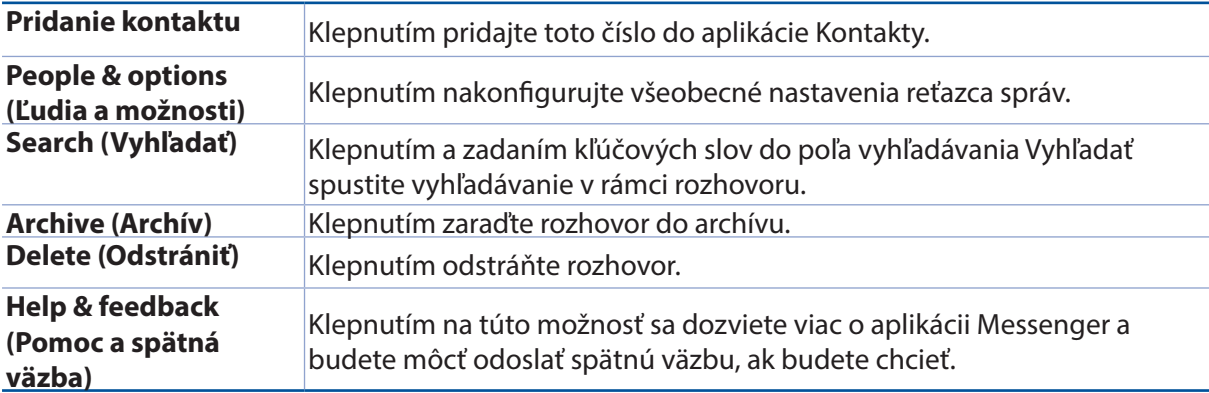

# *Vaše vzácne chvíle*

# *4*

# **Zachytenie momentov**

#### Spustenie aplikácie Camera

Pomocou aplikácie Camera v tablete ASUS môžete zachytávať snímky a nahrávať videá. Aplikáciu Camera otvorte vykonaním ktoréhokoľvek z nižšie uvedených krokov.

#### Z obrazovky uzamknutia

Ikonu **O** potiahnite dolu, kým sa nespustí aplikácia Camera.

#### Z domovskej obrazovky

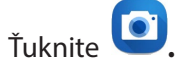

#### Používanie tlačidla hlasitosti

Keď je tablet ASUS v režim nízkej spotreby, dvojitým kliknutím na tlačidlo hlasitosti ho zapnite a okamžite spustite aplikáciu Camera.

**POZNÁMKA:** Pred použitím tlačidla hlasitosti spustite aplikáciu Camera (Fotoaparát), aktivujte túto funkciu zo **Settings (Nastavenia)** > **Lock screen (Uzamknutá obrazovka)**, potom prisuňte **Instant Camera (Okamžitý fotoaparát)**.

# Domovská obrazovka Fotoaparát

Fotoaparát v tablete ASUS je vybavený funkciami automatického zistenia záberu a stabilizátora obrazu.Vybavený je tiež funkciou stabilizácie videa, ktorá pri nahrávke videa zabraňuje chveniu.

Ťuknutím na tieto ikony začnite používať fotoaparát a preskúmajte funkcie na snímanie obrazov a nahrávanie video súborov v tablete ASUS.

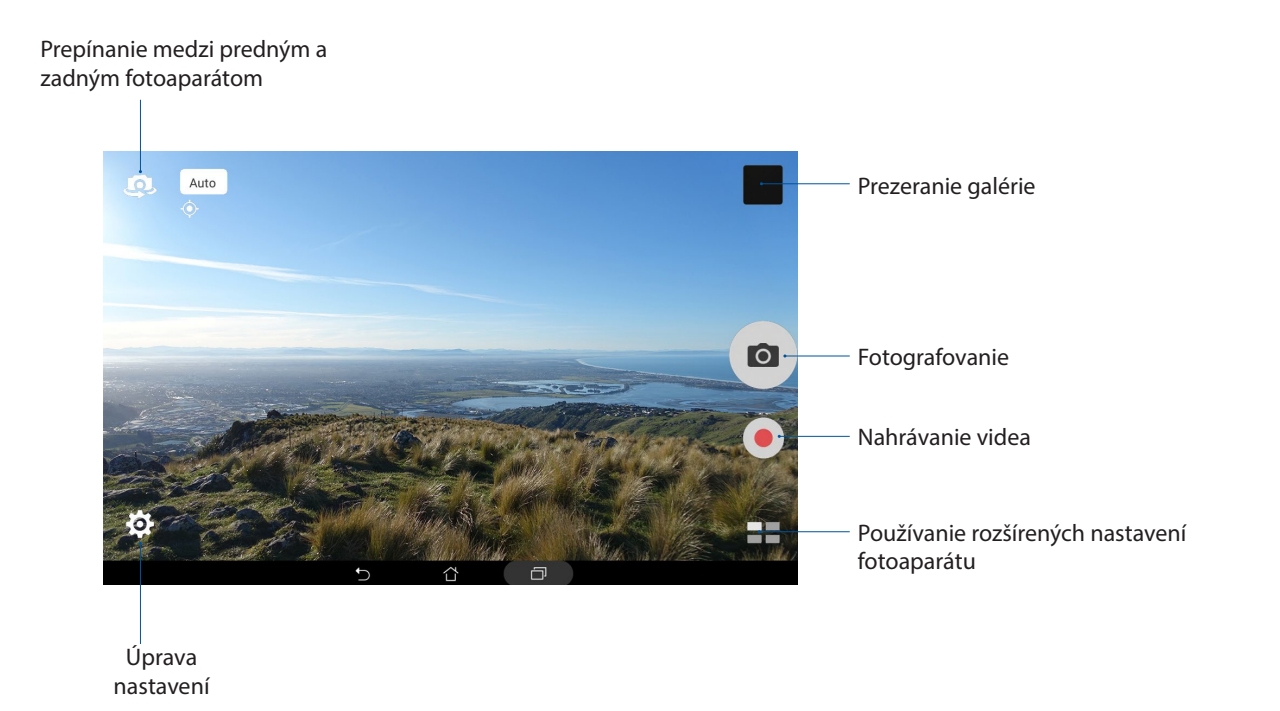

#### Umiestnenia obrazu

Ak chcete aktivovať funkciu označenia polohy, postupujte podľa nasledujúcich krokov:

- 1. V možnostiach > **Settings (Nastavenia)** > **Location (Poloha)** zapnite prístup k polohe.
- 2. Skontrolujte, či svoju polohu zdieľate v aplikácii Google Map alebo Baidu.
- 3. Na domovskej obrazovke aplikácie fotoaparátu Camera klepnite na  $\overline{\mathbf{\Phi}}$  >  $\overline{\mathbf{\mathcal{L}}}$  a aktivujte **Location services (Služby polohy)** pred zhotovením fotografie.

# Nastavenia fotoaparátu

Vzhľad zachytených obrázkov upravte nakonfigurovaním nastavení fotoaparátu podľa nižšie uvedených krokov.

**DÔLEŽITÉ!** Pred fotografovaním najskôr vykonajte nastavenia.

- 1. Na domovskej obrazovke aplikácie fotoaparátu Camera klepnite na  $\overline{\mathbf{\Phi}}$  >  $\overline{\mathbf{\circ}}$  .
- 2. Posúvaním smerom dolu nakonfigurujte dostupné možnosti.

#### Nastavenia videa

Vzhľad nahraných videí upravte nakonfigurovaním nastavení fotoaparátu podľa nižšie uvedených krokov.

**DÔLEŽITÉ!** Pred fotografovaním najskôr vykonajte nastavenia.

- 1. Na domovskej obrazovke aplikácie fotoaparátu Camera klepnite na  $\overline{\mathbf{\Omega}} > \overline{\mathbf{C}}$
- 2. Posúvaním smerom dolu nakonfigurujte dostupné možnosti.

# Ďalšie nastavenia

Úpravou rozšírených nastavení prispôsobte svoj fotoaparát.

**DÔLEŽITÉ!** Pred fotografovaním najskôr vykonajte nastavenia.

- 1. Na domovskej obrazovke aplikácie fotoaparátu Camera klepnite na  $\bigotimes$  >  $\bigotimes$
- 2. Posúvaním smerom dolu nakonfigurujte dostupné možnosti.

# Rozšírené funkcie fotoaparátu

Preskúmajte nové spôsoby zachytávania obrázkov alebo nahrávania videí a špeciálne momenty zachytávajte pomocou rozšírených funkcií fotoaparátu vášho tabletu ASUS.

**DÔLEŽITÉ!** Pred fotografovaním najskôr vykonajte nastavenia. Dostupné funkcie sa môžu líšiť podľa modelu alebo podľa predného alebo zadného fotoaparátu.

#### HDR

Funkcia High-dynamic-range (HDR) (Vysokodynamický rozsah) umožňuje detailnejšie fotografovanie slabo osvetlených a vysokokontrastných scén. Funkciu HDR sa odporúča používať pri fotografovaní na jasne osvetlených miestach, kde pomáha vyvážiť vytvorené farby na obrázku.

#### Fotografovanie pomocou funkcie HDR

- 1. Na domovskej obrazovke Fotoaparát ťuknite na tlačidlo > **HDR.**
- 2. Ak chcete spustiť fotografovanie, ťuknite na **. O** .

#### Funkcia Retuš tváre

Pri fotografovaní vašej rodiny a priateľov a po jeho skončení sa zabávajte pomocou funkcie Retuš tváre v tablete ASUS. Keď je táto funkcia zapnutá, pred stlačením tlačidla spúšte umožňuje naživo vylepšovať retuš tváre ľudí.

#### Fotografovanie pomocou funkcie Retuš tváre

- 1. Na domovskej obrazovke Fotoaparát ťuknite na tlačidlo > **Skrášlenie**.
- 2. Ak chcete upraviť nastavenia možnosti Beautification (Skrášľovanie) a použiť ju na fotografii, ťuknite na .
- 3. Ak chcete spustiť fotografovanie, ťuknite na  $\bullet$ .

**POZNÁMKA:** Posunutím **do stredu obrazovky nastavte odpočítavací časovač.** 

#### Používanie funkcie Beautification (Skrášľovanie) na fotografiách

- 1. Klepnutím na miniatúru zvoľte fotografiu.
- 2. Ťuknutím na fotografiu a na ikonu  $\bigotimes$  vyberte svoju uprednostňovanú funkciu Beautification (Skrášľovanie) a potom ťuknutím na tlačidlo **kal** fotografiu uložte.

#### Noc

Pomocou funkcie Noc v tablete ASUS môžete fotografovať dokonca aj v noci alebo v podmienkach so slabým osvetlením.

**POZNÁMKA:** Na zabránenie rozostrenia obrázkov rukami nehýbte pred a počas fotografovania pomocou tabletu ASUS.

#### Zachytávanie nočných fotografií

- 1. Na domovskej obrazovke Fotoaparát ťuknite na tlačidlo > **Noc**.
- 2. Ak chcete robiť nočné fotografie, ťuknite na 0

#### Hĺbka ostrosti

Pomocou hĺbky ostrosti fotografujte makro zábery s tlmeným pozadím. Táto funkcia je vhodná na fotografovanie blízkych predmetov s vymedzenejším a pozoruhodným výsledkom.

#### Robenie fotografií s hĺbkou ostrosti

- 1. Na domovskej obrazovke Fotoaparát ťuknite na tlačidlo > **Depth of field (Hĺbka ostrosti).**
- 2. Ťuknutím na **O** spustite fotografovanie.
- 3. Ťuknutím na ikonu  $\left| \mathbf{G} \right|$  alebo  $\mathbf{G}$  zväčšite alebo zmenšite rozmazanie pozadia.
- 4. Ťuknutím na ikonu  $\Theta$  fotografiu uložte.

#### Efekt

Fotografujte pomocou rôznych efektov, ako napríklad Pixelizácia, Kreslenie, Vinobranie, LOMO a ďalšie efekty.

**POZNÁMKA:** Efekt musí byť vybraný pred fotografovaním.

#### Robenie fotografií s efektom

- 1. Na domovskej obrazovke Fotoaparát ťuknite na tlačidlo > **Effect (Efekt)**
- 2. Ťuknite na ikonu $\bigcirc$ a vyberte efekt, ktorý chcete efekt použiť na fotografiu.
- 3. Ťuknutím na **O**spustite fotografovanie.

#### Používanie efektov na fotografiách

- 1. Klepnutím na miniatúru zvoľte fotografiu.
- 2. Ťuknutím na fotografiu a na ikonu **vy**berte svoj uprednostňovaný efekt a potom ťuknutím na tlačidlo **F**otografiu uložte.

#### Autoportrét

Využite výhodu megapixelovej špecifikácie zadného fotoaparátu bez toho, aby ste museli stlačiť tlačidlo spúšte. Pomocou funkcie Rozpoznanie tváre môžete tablet ASUS nastaviť tak, aby pomocou zadnej kamery rozpoznal až štyri tváre a potom automaticky zachytil váš autoportrét alebo skupinový autoportrét.

#### Zachytávanie autoportrétov

- 1. Na domovskej obrazovke Fotoaparát ťuknite na tlačidlo > **Autoportrét**.
- 2. Ak chcete zvoliť, koľko ľudí by malo byť na fotografii, ťuknite na ikonu
- 3. Pomocou zadnej kamery rozpoznajte tváre a počkajte, kým tablet ASUS spustí pípanie a odpočítavanie do doby zachytenia fotografie.
- 4. Ťuknutím na ikonu  $\bigcirc$  fotografiu uložte.

#### Aplikácia Selfie Panorama

Pomocou funkcie Selfie Panorama snímajte autoportréty z rôznych uhlov. Pomocou tejto funkcie sú nasnímané obrazy automaticky spojené.

#### Zachytávanie fotografií pomocou Selfie Panorama

- 1. Na domovskej obrazovke aplikácie Camera prepnite do predného fotoaparátu a ťuknite na položky > **Selfie Panorama**.
- 2. Ťuknite na ikonu **o la potom tabletom ASUS posúvajte doprava a nasnímajte obraz.**

POZNÁMKA: Pri posúvaní tabletu ASUS počas snímania obrazu sa na obrazovke zobrazí časová os miniatúr.

3. Po skončení ťuknite na ikonu  $\varnothing$  .

#### Animácia GIF

Obrázky vo formáte GIF (Graphics Interchange Format) (Grafický výmenný formát) vytvárajte priamo z fotoaparátu tabletu ASUS pomocou funkcie Animácia GIF.

#### Fotografovanie pomocou funkcie Animácia GIF

- 1. Na domovskej obrazovke Fotoaparát ťuknite na tlačidlo > **Animácia GIF**.
- 2. Dlhým stlačením ikony  $\overline{10}$  spustite kontinuálne fotografovanie pre animáciu GIF.
- 3. V nastaveniach animácie GIF vykonajte svoje uprednostňované úpravy.
- 4. Po skončení ťuknite na ikonu  $\emptyset$  .

#### Panoráma

Fotografovanie z rôznych uhlov pomocou funkcie Panoráma Táto funkcia automaticky spája obrázky zachytené zo širokého uhla pohľadu.

#### Zachytávanie panoramatických fotografií

- 1. Na domovskej obrazovke Fotoaparát ťuknite na tlačidlo > **Panoráma**.
- 2. Ťuknite na ikonu **o la potom fotografujte krajinu posúvaním tabletu ASUS doľava alebo** doprava.

**POZNÁMKA**: Počas otáčania tabletu ASUS sa pri zachytávaní krajiny zobrazí v dolnej časti obrazovky časový prehľad miniatúr.

3. Po skončení ťuknite na ikonu  $\varnothing$ .

#### Miniatúra

Pomocou funkcie Miniatúry môžete simulovať efekt náklonu a pohybu objektívov DSLR. Táto funkcia umožňuje zaostriť na konkrétnu oblasť subjektu alebo pridať efekt rozostrenia, ktorý môžete pomocou tabletu ASUS použiť na fotografiách aj na videu.

#### Robenie miniatúrnych fotografií

- 1. Na domovskej obrazovke Fotoaparát ťuknite na tlačidlo > **Miniature (Miniatúry)**
- 2. Ťuknutím na ikonu alebo **vedece vyberte oblasť zaostrenia a potom** dvoma prstami nastavte veľkosť a polohu oblasti zaostrenia.
- 3. Ťuknutím na ikonu **alebo zabavalebo zmenšite rozmazanie pozadia**. Ťuknutím na ikonu **Q**: alebo **Q** zväčšite alebo zmenšite sýtosť farieb.
- 4. Ťuknutím na **O**spustite fotografovanie miniatúr.

#### Doba prevíjania

Po voľbe položky **Time Rewind (Zrýchlený časový posuv dozadu)** začne uzávierka zhotovovať sériu záberov niekoľko sekúnd pred tým a po tom, ako v skutočnosti stlačíte tlačidlo spúšte. Získate časový prehľad obrázkov, v ktorom si môžete vybrať najlepší obrázok a uložiť ho do svojej galérie.

#### Fotografovanie pomocou funkcie Doba prevíjania

- 1. Na domovskej obrazovke Fotoaparát ťuknite na tlačidlo > **Doba prevíjania**.
- 2. Ťuknutím na **O**spustite fotografovanie.
- 3. V hornej časti zachytenej fotografie sa zobrazí obrazovka s prehliadačom Time Rewind (Zrýchlený časový posuv dozadu). Otočením tlačidla na prehliadači môžete prechádzať cez fotografie, ktoré ste práve zhotovili.

**POZNÁMKA:** Ak chcete z časového prehľadu zobraziť najlepší návrh fotografie, ťuknite na možnosť **Best (Najlepšia)**.

4. Po skončení ťuknite na ikonu  $\oslash$  .

#### Funkcia Inteligentné odstránenie

Pomocou funkcie Inteligentné odstránenie môžete odstrániť nežiaduce detaily ihneď po zachytení obrázka.

#### Fotografovanie pomocou funkcie Inteligentné odstránenie

- 1. Na domovskej obrazovke Fotoaparát ťuknite na tlačidlo **III** > **Intel. odstr.**
- 2. Ťuknutím na ikonu **O**spustite fotografovanie fotografií, ktoré možno upraviť pomocou režimu Smart remove (Inteligentné odstránenie).
- 3. Na zachytenej fotografii ťuknite na obrysovú čiaru okolo zisteného pohybujúceho sa objektu, ktorý chcete odstrániť.
- 4. Ťuknutím na ikonu  $\bigcirc$  fotografiu uložte.

#### Funkcia Všetky úsmevy

Pomocou funkcie Všetky úsmevy môžete zachytiť tvár s dokonalým úsmevom alebo najneobyčajnejším výrazom. Táto funkcia umožňuje po stlačení tlačidla spúšte nasnímať päť po sebe idúcich fotografií a na obrázku automaticky rozpoznávať tváre pre porovnanie.

#### Fotografovanie pomocou funkcie Všetky úsmevy

- 1. Na domovskej obrazovke Fotoaparát ťuknite na tlačidlo > **Celý úsmev.**
- 2. Ťuknutím na ikonu **O**spustite fotografovanie fotografií, ktoré možno upraviť pomocou režimu All Smiles (Samý úsmev).
- 3. Prstom sa dotknite tváre subjektu a potom vyberte najlepší výraz jeho tváre.
- 4. Prstom potiahnite nadol od horného okraja a potom fotografiu uložte ťuknutím na ikonu  $\Theta$  .

#### Spomalený záznam

Funkcia spomaleného videozáznamu umožňuje zaznamenávať videá na spomalené prehrávanie.

#### Snímanie spomalených videozáznamov

- 1. Na domovskej obrazovke aplikácie fotoaparátu Camera klepnite na **= = > Slow motion (Spomalený záznam)**.
- 2. Klepnutím na spustíte snímanie spomaleného videozáznamu.

#### Zrýchlený záznam

Funkcia Zrýchlený záznam videa v tablete ASUS umožňuje zachytávať statické obrázky pre automatické prehrávanie zrýchleného záznamu. Ak je zapnutá, udalosti sa zdajú, ako keby boli v rýchlom posuve vpred, hoci medzi ich skutočným udianím a zaznamenaním boli dlhé intervaly.

#### Zaznamenávanie videí pomocou funkcie Zrýchlený záznam

- 1. Na domovskej obrazovke Fotoaparát ťuknite na tlačidlo > **časozberné video**.
- 2. Ťuknite na ikonu **a potom vyberte interval zrýchleného záznamu.**
- 3. Ak chcete spustiť nahrávanie videí pomocou funkcie Zrýchlený záznam, ťuknite na ikonu
# **Používanie aplikácie Gallery**

Pomocou aplikácie Galéria si môžete v ASUS Tablete prezerať obrázky a prehrávať videá. Táto aplikácia tiež umožňuje upravovať, zdieľať alebo odstrániť súbory s obrázkami a videami, ktoré sú uložené v ASUS Tablete. Zo zložky Galéria môžete obrazy zobraziť v prezentácii alebo klepnutím zobrazíte vybraný súbor s obrazmi alebo videom.

Aplikáciu Gallery spustite ťuknutím na ikonu > **Galéria**.

## Zobrazenie súborov zo sociálnej siete alebo cloudového úložiska

Aplikácia Gallery štandardne zobrazuje v tablete ASUS všetky súbory podľa ich albumových priečinkov.

Prezerať súbory z iných zdrojových umiestnení pomocou tabletu ASUS:

- 1. Na domovskej obrazovke aplikácie Gallery ťuknite na  $\overline{a}$
- 2. Ak si chcete prezrieť príslušné súbory, ťuknite na ktorékoľvek z nasledujúcich zdrojových umiestnení.

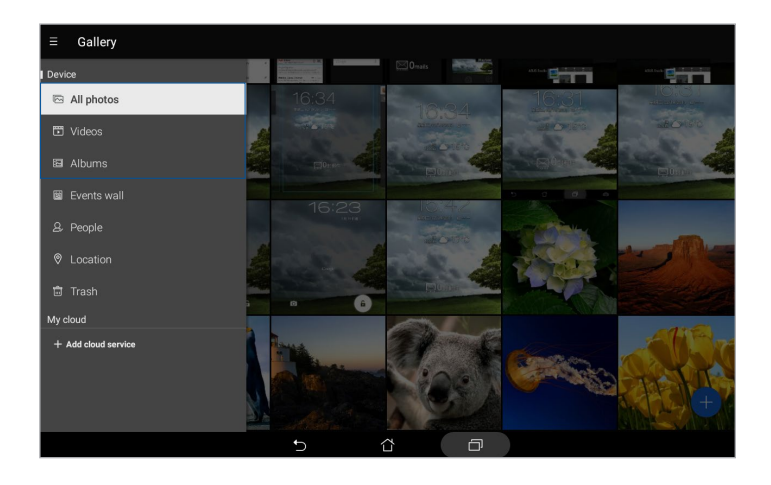

#### **POZNÁMKY:**

- Fotografie možno do tabletu ASUS preberať z konta Cloud a používať ako tapety alebo obrázok na domovskej strane kontaktu.
- Podrobnosti o pridávaní sprievodných snímok k vašim kontaktom nájdete v časti Prispôsobenie profilu kontaktu.
- Podrobnosti o používaní fotografií alebo obrázkov ako pozadie nájdete v časti Pozadia.

**DÔLEŽITÉ!** Na prezeranie fotografií a videí v rámci položky **My cloud (Môj cloud)** sa vyžaduje pripojenie k internetu.

## Zobrazenie umiestnenia fotografie

Povoľte prístup k umiestneniu v tablete ASUS a získajte podrobnosti o umiestnení na fotografiách. Podrobnosti o umiestnení fotografií sa týkajú oblasti, kde boli fotografie nasnímané, ako aj mapy miesta pomocou aplikácie Google Map alebo Baidu (iba v Číne).

Ak chcete zobraziť podrobnosti o fotografii:

- 1. Spustite aplikáciu Gallery a vyberte fotografiu, ktorej detaily chcete zobraziť.
- 2. Klepnite na fotografiu a potom na ikonu

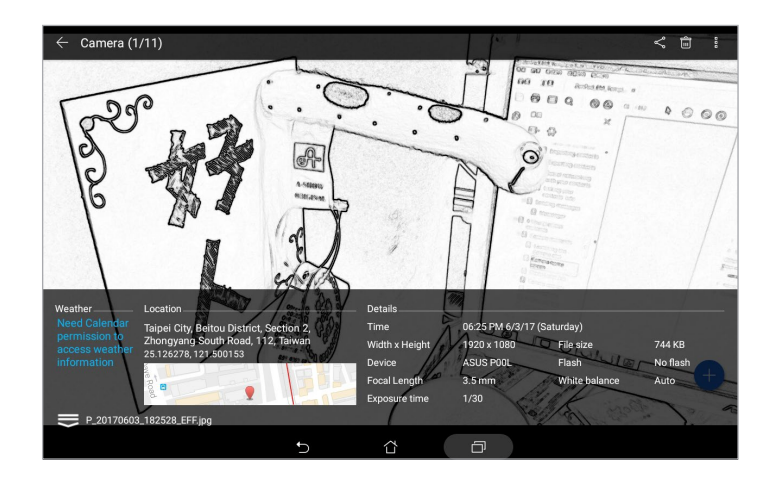

## Zdieľanie súborov z obrazovky Galéria

- 1. Na domovskej obrazovke aplikácie Gallery ťuknite na priečinok, v ktorom sú uložené súbory, ktoré chcete zdieľať.
- 2. Keď je priečinok otvorený, ťuknutím na ikonu **aktivují aktivuj**te výber súboru.
- 3. Ťuknite na súbory, ktoré chcete zdieľať. V hornej časti vybraného obrázku sa zobrazí značka začiarknutia.
- 4. Ťuknite na ikonu a potom vyberte zo zoznamu, kde chcete zdieľať obrázky.

## Odstránenie súborov z obrazovky galéria

- 1. Na domovskej obrazovke aplikácie Gallery ťuknite na priečinok, v ktorom sú uložené súbory, ktoré chcete odstrániť.
- 2. Keď je priečinok otvorený, ťuknutím na ikonu **aktivujte výber súboru**.
- 3. Ťuknite na súbory, ktoré chcete odstrániť. V hornej časti vybraného obrázku sa zobrazí značka začiarknutia.
- 4. Ťuknite na ikonu

## Úprava obrazu

Aplikácia Gallery má tiež vlastné nástroje na úpravu obrazov, pomocou ktorých môžete vylepšovať obrazy uložené v tablete ASUS.

- 1. Na domovskej obrazovke aplikácie Gallery ťuknite na priečinok, v ktorom sú uložené súbory.
- 2. Keď je priečinok otvorený, ťuknite na obrázok, ktorý chcete upraviť.
- 3. Keď je obrázok otvorený, znovu naň ťuknite, aby sa zobrazili jeho funkcie.

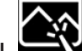

4. Ťuknutím na ikonu **odebyl otvorte panel s nástrojmi Úprava obrázka.** 

- 5. Ak chcete vykonať zmeny na obrázku, ťuknite na niektorú z ikon na paneli s nástrojmi Úprava obrázka.
- 6. Ťuknutím na ikonu **fotografiu uložte.**

## Priblíženie/oddialenie miniatúr alebo obrázka

Obrázok zväčšíte tak, že na obrazovke Gallery (Galéria) alebo na vybranom obrázku roztiahnete prsty na dotykovej obrazovke. Obrázok zmenšíte tak, že na dotykovej obrazovke spojíte prsty.

## Používanie funkcie MiniMovie

Fotografie možno pomocou funkcie MiniMovie v aplikácii Gallery meniť na kreatívnu prezentáciu. Funkcia MiniMovie obsahuje tému prezentácií, ktorú možno okamžite použiť na vybrané fotografie.

Ak chcete zo zložky Fotografie vytvoriť tému MiniMovie:

- 1. Na domovskej obrazovke aplikácie Gallery ťuknite na **III** > **Albums (Albumy)**.
- 2. Vyberte zložku Fotografie a potom klepnite na >**Auto MiniMovie (Automatická téma MiniMovie)**.
- 3. Vyberte tému MiniMovie, ktorú chcete použiť na prezentáciu fotografií.

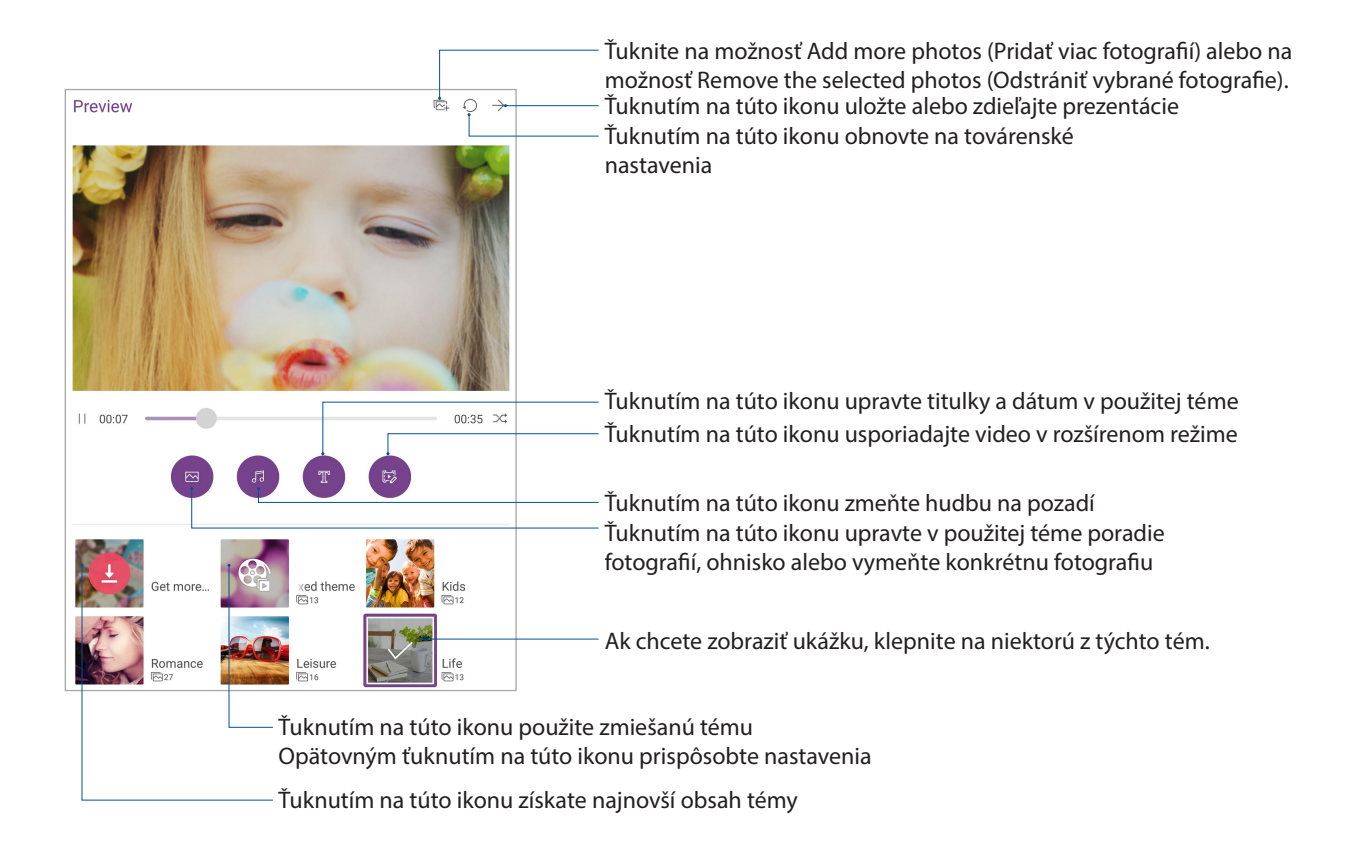

4. Ak chcete prezentáciu zdieľať alebo uložiť, po vybratí témy ťuknite na ikonu $\rightarrow$ .

Ak chcete z vybraných fotografií vytvoriť tému MiniMovie:

- 1. Na domovskej obrazovke aplikácie Gallery (Galéria) klepnite na  **All photos (Všetky fotografie)**.
- 2. Ak chcete aktivovať výber súboru, klepnite na tlačidlo  $\dddot{X}$ .
- 3. Po výbere fotografií klepnite na položku **MiniMovie**.
- 4. Vyberte tému MiniMovie, ktorú chcete použiť na prezentáciu fotografií.
- 5. Ak chcete prezentáciu zdieľať alebo uložiť, po vybratí témy ťuknite na ikonu  $\rightarrow$  . Do uložených prezentácií môžete prejsť z položiek **ASUS** > **File Manager (Správca súborov)** > **Videos**> **MiniMovie**.

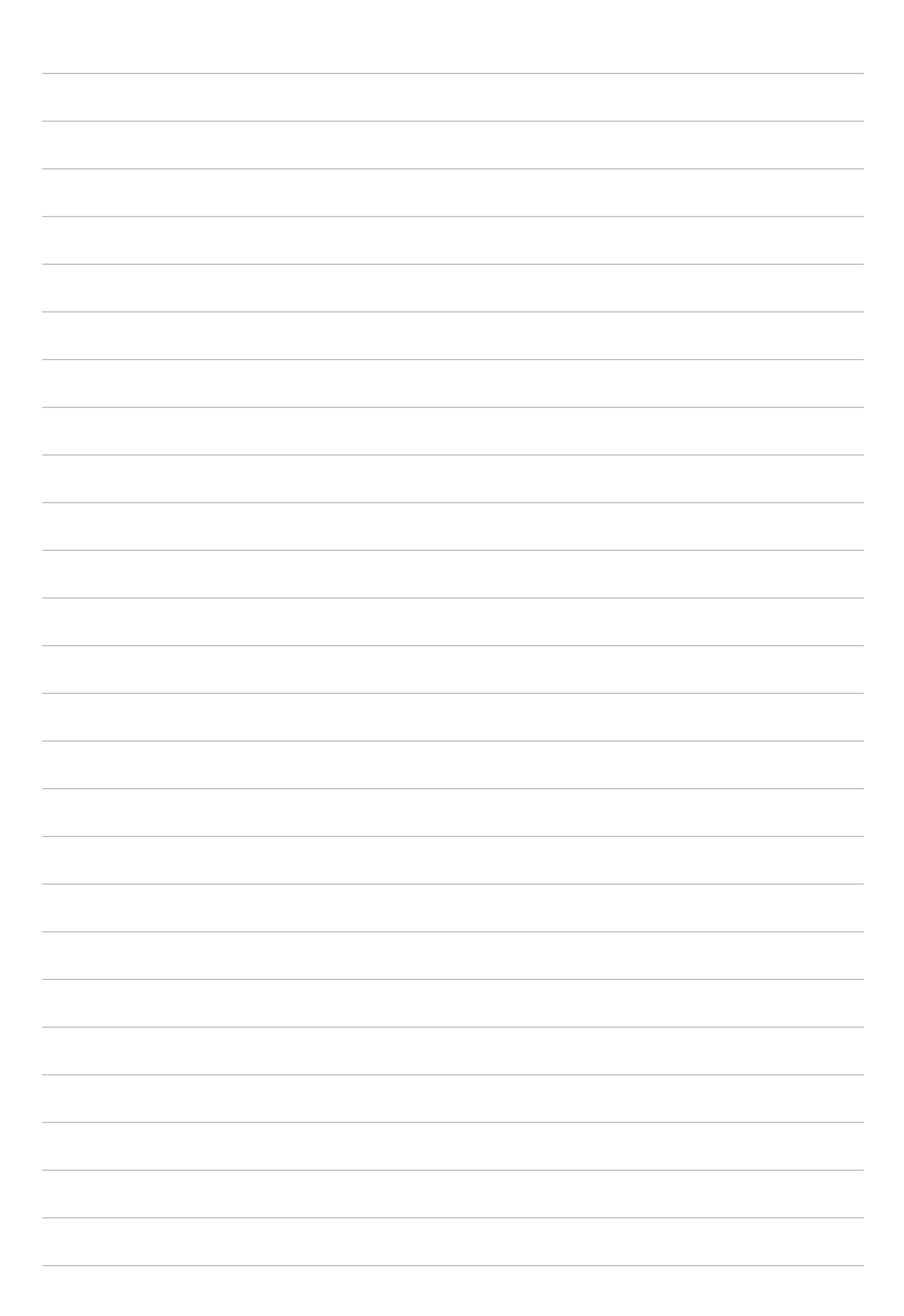

# *Usilovne pracujte, ťažšie hrajte 5*

# **Používanie náhlavnej súpravy**

Pri telefonovaní alebo vychutnávaní si počúvania obľúbenej hudby pomocou náhlavnej súpravy môžete voľne vykonávať ďalšie veci.

## Zapojenie do zvukového konektora

3,5 mm konektor náhlavnej súpravy zapojte do zvukového konektora v zariadení.

#### **VÝSTRAHA!**

- Do zvukového konektora nevkladajte iné predmety.
- Do zvukového konektora nezapájajte výstupný napájací kábel.
- Dlhodobé počúvanie pri vysokej úrovni hlasitosti môže spôsobiť poškodenie sluchu.

#### **POZNÁMKY:**

- Pre toto zariadenie dôrazne odporúčame používať iba kompatibilné náhlavné súpravy.
- Ak pri počúvaní hudby odpojíte zvukový konektor, prehrávanie hudby sa automaticky preruší.
- Ak pri sledovaní videa odpojíte zvukový konektor, prehrávanie videa sa automaticky preruší.

## **E-mail**

## Nastavenie konta Gmail

Pomocou aplikácie Gmail môžete vytvoriť nové konto Gmail alebo synchronizovať existujúce konto Gmail, aby ste mohli e-maily odosielať, prijímať a prezerať priamo zo svojho zariadenia.

- 1. Na domovskej obrazovke klepnite na položky **Google** > **Gmail** > **Add an email address (Pridať e-mailovú adresu)**.
- 2. Zvoľte Google a potom klepnite na **Next (Ďalej)**.
- 3. Zadajte svoje existujúce konto a heslo Gmail a potom klepnite na **Accept (Prijať)**.

**POZNÁMKY:** Ak chcete nastaviť svoje konto, pri prihlásení budete musieť počkať, kým vaše zariadenie dokončí komunikáciu so servermi Google.

# **Aplikácia Do It Later**

## Pridávanie úloh

Ak si chcete zorganizovať svoju prácu alebo spoločenské aktivity v pracovnom alebo spoločenskom živote, vytvorte si dôležité úlohy.

- 1. Na domovskej obrazovke klepnite na položky **ASUS** > **Do It Later.**
- 2. Klepnite na  $\bigoplus$  a potom zvoľte  $\widehat{\mathbb{D}}$  alebo  $\widehat{\mathbb{D}}$ .
- 3. Zvoľte kontakt pre správu neskôr alebo doplňte potrebné informácie na pridanie úlohy.
- 4. Po skončení klepnite na tlačidlo **Done (Hotovo)**.

## Stanovovanie poradia dôležitosti úloh

Nastavte úroveň dôležitosti úloh, aby ste mohli stanoviť poradie dôležitosti a podľa neho konať.

- 1. Na domovskej obrazovke klepnite na položky **ASUS** > **Do It Later.**
- 2. Klepnite na úlohu, ktorú chcete vybrať ako najvyššiu prioritu.
- 3. V políčku **Dôležitosť** na obrazovke s úlohami vyberte možnosť Vysoká.
- 4. Po skončení klepnite na tlačidlo **Done (Hotovo)**.

**POZNÁMKA:** Úlohy s vysokou prioritou sú v zozname Do It Later označené ako . To vám umožní rýchle zistiť, ktoré úlohy si vyžadujú okamžité konanie.

## Odstránenie úloh

Z aplikácie Do It Later možno odstrániť všetky nedokončené úlohy, úlohy po termíne alebo nepotrebné úlohy.

- 1. Na domovskej obrazovke klepnite na položky **ASUS** > **Do It Later.**
- 2. Klepnite na úlohu, ktorú chcete odstrániť zo zoznamu, a potom klepnite na tlačidlo  $\overline{\overline{\mathbf{w}}}$  .

# **Aplikácia SuperNote**

Pomocou aplikácie Supernote zmeňte vytváranie poznámok na zábavu a kreatívnu aktivitu. Táto intuitívna aplikácia umožňuje vytvárať poznámky usporiadané podľa zápisníka priamym písaním alebo kreslením na dotykovej obrazovke. Pri vytváraní poznámok môžete tiež z ďalších aplikácií pridávať multimediálne súbory a zdieľať ich pomocou sociálnych sietí alebo konta cloudového ukladacieho priestoru.

## Vytváranie nového zápisníka

Ak chcete pomocou aplikácie SuperNote vytvoriť nové súbory, vykonajte nasledujúce kroky:

- 1. Z domovskej obrazovky klepnite na **ASUS** > **SuperNote** a potom klepnite na .
- 

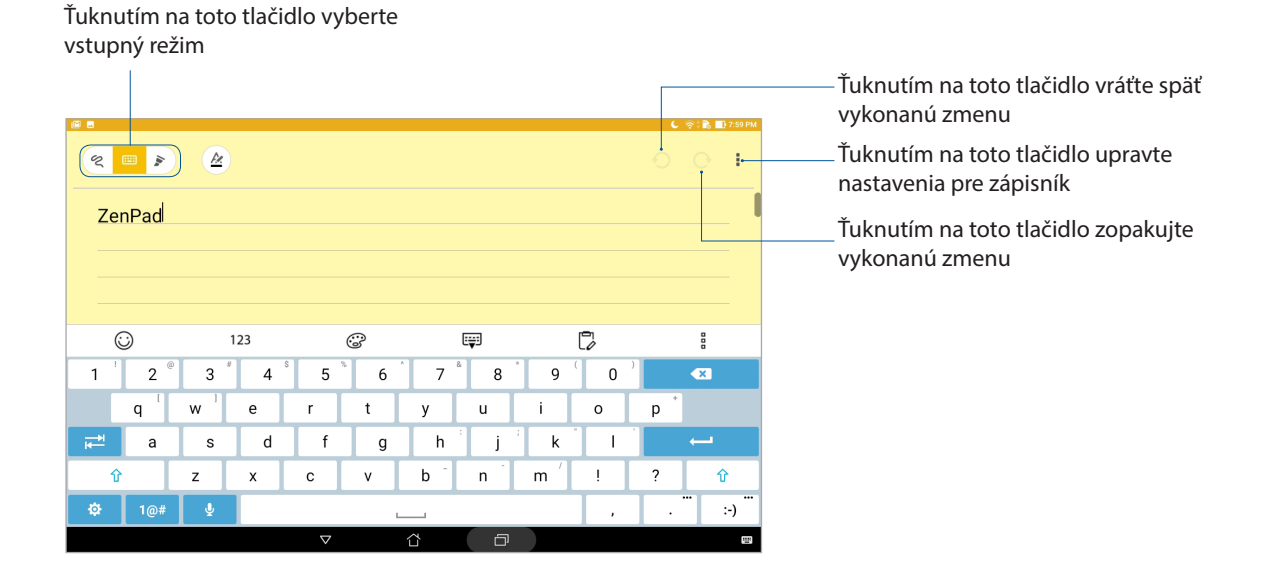

2. Vyberte šablónu a začnite písať svoje poznámky.

## Vysvetlenie ikon

Pri písaní poznámok v aplikácii SuperNote sa tieto ikony zobrazujú v závislosti od vybraného vstupného režimu.

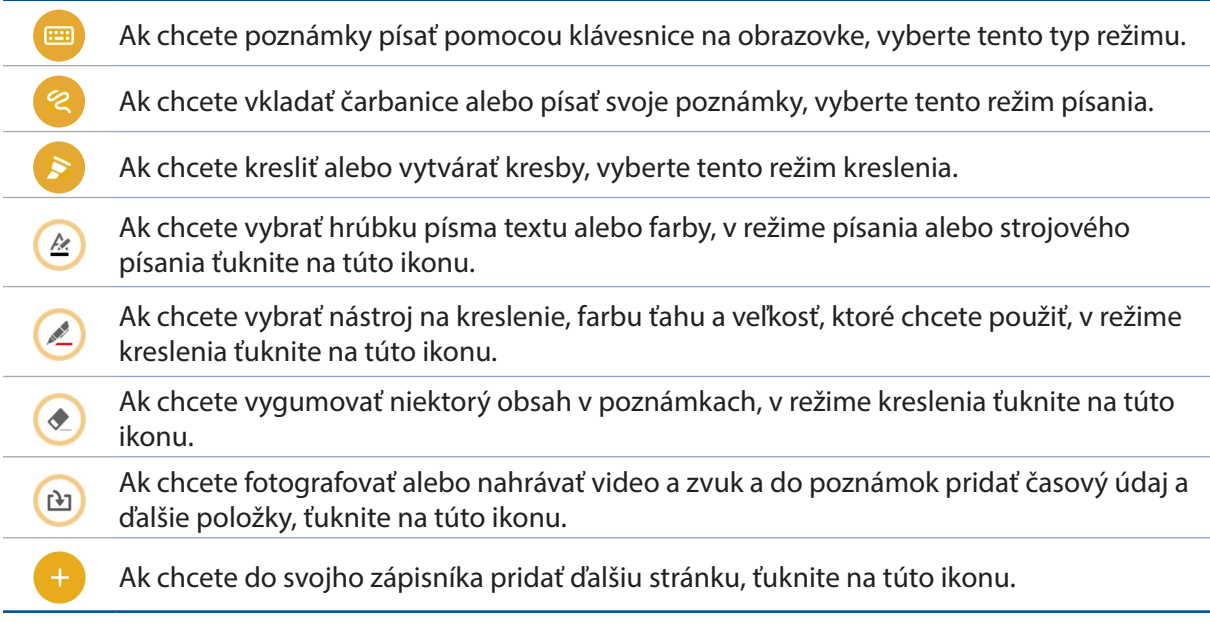

## Zdieľanie zápisníka v Cloude

You may share your notebook on the Cloud using the following steps:

- 1. Na domovskej obrazovke aplikácie SuperNote ťuknite na zápisník, ktorý chcete zdieľať, a podržte na ňom prst.
- 2. Na prekrývacej obrazovke ťuknite na možnosť **Povoliť synchronizáciu cloud**.
- 3. Ak chcete pokračovať v synchronizácii zápisníka s cloudovým úložným priestorom, zadajte používateľské meno a heslo svojho konta ASUS WebStorage.
- 4. Po úspešnej synchronizácii zápisníka s cloudovým úložným priestorom sa v hornej časti zdieľaného zápisníka zobrazí ikona Cloud.

## Zdieľanie poznámky

Mimo svojho prenosného počítača môžete tiež zdieľať jednotlivé poznámky zo svojej aplikácie SuperNote vo svojich aplikáciách alebo na svojom cloudovom pamäťovom konte. Za týmto účelom:

- 1. Spustite zápisník, v ktorom je poznámka, ktorú chcete zdieľať.
- 2. Ťuknite na poznámku, ktorú chcete zdieľať, a podržte na nej prst.
- 3. Na prekrývacej obrazovke ťuknite na možnosť **Zdieľať** a potom vyberte formát súboru, v ktorom ho chcete zdieľať.
- 4. Na ďalšej obrazovke zvoľte aplikácie alebo cloudové pamäťové konto, kde by ste chceli zdieľať svoju poznámku.
- 5. Na dokončenie zdieľania vybranej poznámky postupujte podľa zobrazených pokynov.

# **Správca súborov**

Pomocou aplikácie File Manager (Správca súborov) môžete jednoduchým spôsobom vyhľadať a spravovať svoje údaje buď vo vnútornej pamäti tabletu ASUS, alebo v pripojených vonkajších pamäťových zariadeniach.

## Vstúpenie do vnútornej pamäte

Ak chcete vstúpiť do vnútornej pamäte:

- 1. Ťuknite na tlačidlo > **Správca súborov**.
- 2. Ak chcete zobraziť obsah z vášho tabletu ASUS, ťuknite na **II. > Internal storage (Vnútorná pamäť)**.

## Vstupovanie do vonkajšieho pamäťového zariadenia

Ak chcete vstúpiť do vonkajšieho pamäťového zariadenia:

- 1. Do tabletu ASUS vložte kartu microSD.
- 2. Ťuknite na tlačidlo > **Správca súborov**.
- 3. Ak chcete zobraziť obsah karty microSD, ťuknite na tlačidlo  $\overline{\phantom{a}}$  > **MicroSD**.

## Získanie prístupu k úložnému priestoru Cloud

**DÔLEŽITÉ!** Skontrolujte, či v tablete ASUS je povolené pripojenie k sieti Wi-Fi (vo vybraných modeloch) alebo mobilnej sieti. Podrobnosti nájdete v časti Zostať pripojený.

Získať prístup k súborom uloženým na kontách úložného priestoru Cloud:

- 1. Ťuknite na tlačidlo > **Správca súborov**.
- 2. Ťuknite na tlačidlo  $\sum$  > a potom v položke **Cloud Storage (Úložný priestor Cloud)** ťuknite na umiestnenie úložného priestoru Cloud.

## **Cloud**

Pomocou konta Cloud, ako napríklad ASUS WebStorage, Drive, OneDrive a Dropbox zálohujte svoje údaje, synchronizujte súbory medzi rôznymi zariadeniami a súbory zdieľajte bezpečne a súkromne.

## **WebStorage**

Zaregistrujte sa alebo sa prihláste na konto WebStorage a získajte bezplatné cloudové úložisko. Pomocou svojho konta WebStorage automaticky nahrávajte práve nafotené fotografie pre okamžité zdieľanie, synchronizujte súbory medzi rôznymi zariadeniami alebo zdieľajte súbory.

**DÔLEŽITÉ!** Skontrolujte, či v tablete ASUS je povolené pripojenie k sieti Wi-Fi (vo vybraných modeloch) alebo mobilnej sieti.Podrobnosti si pozrite v časti Zostať pripojený.

# **Časté otázky týkajúce sa ZenUI**

Odpovede si vyhľadajte v časti FAQ (Najčastejšie otázky) alebo priamou spoluprácou s ďalšími používateľmi Zen UI vyhľadávajte a zdieľajte riešenia pre aplikácie ZenUI.

Ak chcete prejsť na Časté otázky týkajúce sa ZenUI:

- 1. Ťuknite na položky > **ZenUI FAQ (Časté otázky týkajúce sa ZenUI)**.
- 2. Klepnite na položku **ZenUI FAQs (Časté otázky týkajúce sa ZenUI)** a potom zvoľte aplikáciu, pre ktorú chcete nájsť odpoveď.

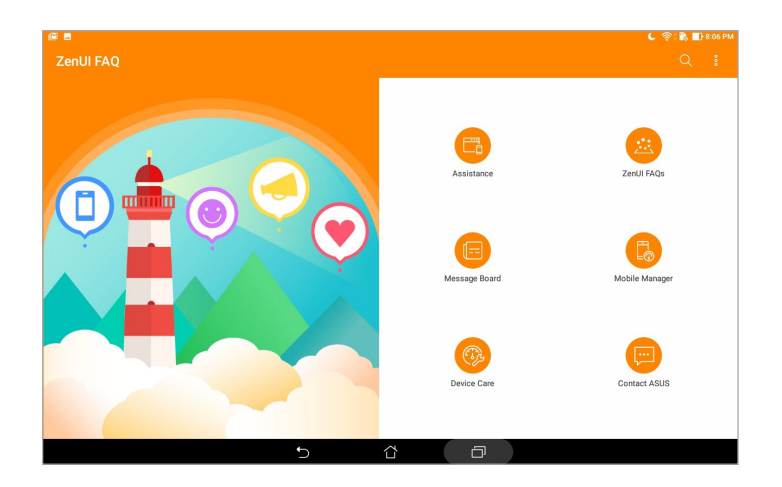

# *Zábava a pohostenie 6*

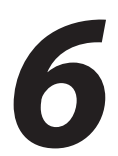

## **Wi-Fi**

Technológia Wi-Fi v tablete ASUS vás pripája k bezdrôtovému svetu. Pomocou tabletu ASUS si bezdrôtovo aktualizujte svoje kontá sociálnych sietí, prehľadávajte internet alebo si vymieňajte údaje a správy.

## Zapnutie funkcie Wi-Fi

- 1. Obrazovku s nastaveniami spustite vykonaním niektorého z nasledujúcich krokov:
	- spustite panel s rýchlym nastavením a potom klepnite na  $\overline{\mathcal{L}}$ .
	- Klepnite na > **Settings (Nastavenia)**.
- 2. Ak chcete zapnúť funkciu Wi-Fi, prepínač Wi-Fi presuňte doprava.

**POZNÁMKA:** Funkciu Wi-Fi môžete tiež povoliť na obrazovke Rýchle nastavenia. Spôsob spustenia obrazovky Rýchle nastavenia si pozrite v časti Rýchle nastavenia.

## Pripojenie k sieti Wi-Fi

- 1. Ak chcete zobraziť všetky zistené siete Wi-Fi, na obrazovke s nastaveniami ťuknite na položku **Wi-Fi**.
- 2. Ťuknutím na názov siete sa pripojíte k tejto sieti. Ak je sieť zabezpečená, môžete byť vyzvaní na zadanie hesla alebo iných poverení zabezpečenia.

#### **POZNÁMKY:**

- Tablet ASUS sa automaticky znova pripojí k sieti, ku ktorej ste boli predtým pripojení.
- Ak chcete šetriť energiu batérie, funkciu Wi-Fi vypnite.

## Vypnutie funkcie Wi-Fi

- 1. Obrazovku s nastaveniami spustite vykonaním niektorého z nasledujúcich krokov:
	- spustite panel s rýchlym nastavením a potom klepnite na  $\overline{\mathfrak{B}}$ .
	- Klepnite na > **Settings (Nastavenia)**.
- 2. Ak chcete vypnúť funkciu Wi-Fi, prepínač Wi-Fi presuňte doľava.

**POZNÁMKA:** Funkciu Wi-Fi môžete tiež vypnúť na obrazovke Rýchle nastavenia. Spôsob spustenia obrazovky Rýchle nastavenia si pozrite v časti Rýchle nastavenia.

## **Bluetooth**

Pomocou funkcie Bluetooth v tablete ASUS odosielajte alebo prijímajte súbory a pomocou ďalších inteligentných zariadení prenášajte multimediálne súbory na krátke vzdialenosti. Pomocou funkcie Bluetooth môžete s inteligentnými zariadeniami priateľov zdieľať mediálne súbory, odosielať údaje na tlač s tlačiarňou Bluetooth alebo pomocou reproduktorov Bluetooth môžete prehrávať hudobné súbory.

## Zapnutie funkcie Bluetooth

- 1. Obrazovku s nastaveniami spustite vykonaním niektorého z nasledujúcich krokov:
	- spustite panel s rýchlym nastavením a potom klepnite na  $\ddot{\otimes}$ .
	- Klepnite na > **Settings (Nastavenia)**.
- 2. Ak chcete zapnúť funkciu Bluetooth, prepínač Bluetooth presuňte doprava.

**POZNÁMKA:** Funkciu Bluetooth môžete tiež zapnúť na obrazovke Rýchle nastavenia. Spôsob spustenia obrazovky Rýchle nastavenia si pozrite v časti Rýchle nastavenia.

## Párovanie tabletu ASUS so zariadením Bluetooth

Pred používaním funkcie Bluetooth tabletu ASUS v plnom rozsahu ho musíte najskôr spárovať so zariadením Bluetooth. Tablet ASUS automaticky ukladá pripojenie párovania zariadenia Bluetooth.

- 1. Ak chcete, aby iné zariadenia s funkciou Bluetooth videli tablet ASUS, zapnite v ňom funkciu Bluetooth.
- 2. Ak chcete zobraziť všetky dostupné zariadenia, na obrazovke s nastaveniami ťuknite na položku **Bluetooth**.

**DÔLEŽITÉ!** Ak sa zariadenie, s ktorým chcete vykonať párovanie, nenachádza v zozname, nezabudnite aktivovať jeho funkciu Bluetooth.

- 3. V zozname dostupných zariadení ťuknite na zariadenie Bluetooth, s ktorým ho chcete spárovať.
- 4. Skontrolujte, či v obidvoch zariadeniach je zobrazený rovnaký kód pre párovanie, a potom ťuknite na možnosť **Pair (Párovať)**.

**POZNÁMKA:** Ak chcete šetriť energiu batérie, funkciu Bluetooth vypnite.

## Zrušenie párovania tabletu ASUS so zariadením Bluetooth

- 1. Ak chcete zobraziť všetky dostupné a spárované zariadenia, na obrazovke s nastaveniami ťuknite na funkciu **Bluetooth**.
- 2. V zozname spárovaných zariadení klepnite na **zariadenia s funkciou Bluetooth, ktorého** spárovanie chcete zrušiť a potom klepnite na **Forget (Zabudnúť)**.

## **Režim Lietadlo**

Airplane mode (Režim V lietadle) deaktivuje bezdrôtovú komunikáciu, ktorá umožňuje bezpečne používať tablet ASUS počas letu.

## Aktivácia režimu V lietadle

- 1. Obrazovku s nastaveniami spustite vykonaním niektorého z nasledujúcich krokov:
	- spustite panel s rýchlym nastavením a potom klepnite na  $\circ$ .
	- Klepnite na > **Settings (Nastavenia)**.
- 2. Klepnite na položku **More (Viac)** a posunutím prepínača Airplane mode (Režim v lietadle) doprava zapnite režim V lietadle.

**POZNÁMKA:** Režim V lietadle môžete aktivovať aj na obrazovke rýchlych nastavení Quick settings. Spôsob spustenia obrazovky Rýchle nastavenia si pozrite v časti Rýchle nastavenia.

## Vypnutie režimu lietadlo

- 1. Obrazovku s nastaveniami spustite vykonaním niektorého z nasledujúcich krokov:
	- spustite panel s rýchlym nastavením a potom klepnite na  $\ddot{\otimes}$ .
	- Klepnite na > **Settings (Nastavenia)**.
- 2. Klepnite na položku **More (Viac)** a posunutím prepínača Airplane mode (Režim v lietadle) doľava vypnite režim V lietadle.

**POZNÁMKA:** Režim V lietadle môžete deaktivovať aj na obrazovke rýchlych nastavení Quick settings. Spôsob spustenia obrazovky Rýchle nastavenia si pozrite v časti Rýchle nastavenia.

# **Zdieľanie pripojenia**

Ak je služba Wi-Fi nedostupná, tablet ASUS možno použiť ako modem alebo ak chcete získať prístup k Internetu vo vašom prenosnom počítači, tablete a ďalších mobilných zariadeniach, možno ho zmeniť na prístupový bod Wi-Fi.

**DÔLEŽITÉ!** Aby ste mohli používať funkciu zdieľania pripojenia, väčšina poskytovateľov mobilných služieb môže pre vás požadovať dátový balík. Ak chcete používať tento dátový balík, obráťte sa na svojho poskytovateľa mobilných služieb.

#### **POZNÁMKY:**

- **•** Pri zdieľaní pripojenia môže byť prístup k Internetu pomalší ako pri štandardnom pripojení k sieti Wi-Fi alebo mobilnej sieti.
- **•** Pre prístup k Internetu je možné pripojiť k tabletu ASUS iba obmedzený počet mobilných zariadení.
- **•** Ak funkciu zdieľania pripojenia nepoužívate, vypnite ju, aby sa šetrila energia batérie.

## Zosieťovanie prostredníctvom USB

Aktivujte zosieťovanie prostredníctvom USB na svojom tablete ASUS a zdieľajte jeho pripojenie k internetu s inými zariadeniami.

- 1. Svoj tablet ASUS pripojte k inému zariadeniu pomocou kábla USB.
- 2. Po zobrazení výzvy **Use USB for file transfer (Súbor preniesť cez rozhranie USB)** ťuknite na tlačidlo **Yes (Áno)**.
- 3. Obrazovku s nastaveniami spustite vykonaním niektorého z nasledujúcich krokov:
	- Spustite panel s rýchlym nastavením a potom klepnite na  $\overline{\mathcal{P}}$ .
	- Klepnite na > **Settings (Nastavenia)**.
- 4. Na obrazovke Settings (Nastavenia) klepnite na **More (Viac)** > **Tethering & portable hotspot (Zosieťovanie a prenosný prístupový bod)**, potom prisuňte **USB tethering (Zosieťovanie USB)**.

## Prístupový bod Wi-Fi

Ak chcete tablet ASUS pripojiť k ďalším zariadeniam, zmeňte ho na prístupový bod Wi-Fi.

- 1. Obrazovku s nastaveniami spustite vykonaním niektorého z nasledujúcich krokov:
	- Spustite panel s rýchlym nastavením a potom klepnite na  $\ddot{\otimes}$ .
	- Klepnite na > **Settings (Nastavenia)**.
- 2. Klepnite na **More (Viac)** > **Tethering & portable hotspot (Zosieťovanie a prenosný prístupový bod)** > **Set up Wi-Fi hotspot (Zriadenie prístupového bodu Wi-Fi)**.
- 3. Pre prístupový bod Wi-Fi priraďte unikátny identifikátor SSID alebo názov siete a heslo zložené z 8 znakov. Po dokončení poklepte na Save (Uložiť).
- 4. Ak chcete v tablete ASUS zapnúť prístupový bod Wi-Fi, na obrazovke zosieťovania a prenosného prístupového bodu klepnite na **Portable Wi-Fi hotspot (Prenosný prístupový bod Wi-Fi)**.

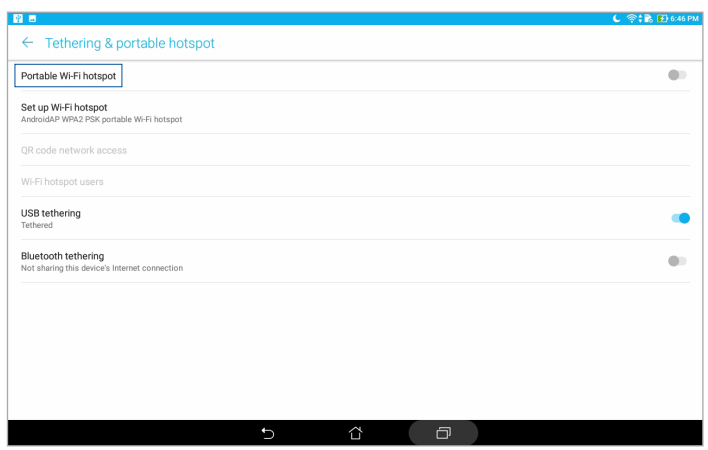

5. Ďalšie zariadenia pripojte k prístupovému bodu tabletu ASUS rovnakým spôsobom, ako ste sa pripojili k sieti Wi-Fi.

## Zdieľanie pripojenia cez Bluetooth

Aktivujte zosieťovanie prostredníctvom funkcie Bluetooth na svojom tablete ASUS a zdieľajte jeho pripojenie k internetu s inými zariadeniami.

- 1. V tablete ASUS a ďalších zariadeniach povoľte funkciu Bluetooth.
- 2. Spárujte obidve zariadenia.

**POZNÁMKA:** Podrobnosti nájdete v časti Spárovanie tabletu ASUS so zariadením s funkciou Bluetooth.

3. Na obrazovke Settings (Nastavenia) klepnite na **More (Viac)** > **Tethering & portable hotspot (Zosieťovanie a prenosný prístupový bod)**, potom prisuňte **Bluetooth tethering (Zosieťovanie Bluetooth)**.

# **Aplikácia PlayTo**

Aplikácia PlayTo umožňuje vytvoriť záznam obrazovky tabletu ASUS na displeji podporovanom vysielaním. Tento záznam umožňuje zmeniť externý displej na duálny monitor alebo druhú obrazovku tabletu ASUS.

**DÔLEŽITÉ!** V externom zariadení musí byť nainštalovaná technológia Miracast™ alebo DLNA®, aby mohlo podporovať aplikáciu PlayTo.

## Spustenie aplikácie PlayTo v rýchlych nastaveniach Quick settings (Rýchle nastavenie)

- 1. Nastavte displej podporovaný vysielaním, ktorý chcete používať pomocou tabletu ASUS.
- 2. V tablete ASUS spustite funkciu Rýchle nastavenia a potom ťuknite na aplikáciu **PlayTo**.
- 3. Ak chcete začať párovanie, pozrite si identifikátor SSID, ktorý je zobrazený na displeji podporovanom vysielaním, a rovnaký identifikátor SSID vyberte aj v tablete ASUS.

Po nadviazaní spojenia bude na displeji podporovanom vysielaním zobrazený rovnaký obsah ako ten, ktorý je aktuálne zobrazený na obrazovke tabletu ASUS.

## Spustenie aplikácie PlayTo v položke Settings (Nastavenia)

- 1. Ťuknite na tlačidlo > **Nastavenia**.
- 2. Ťuknite na možnosť **Viac** a potom ťuknite na aplikáciu **PlayTo**.
- 3. Ak chcete začať párovanie, pozrite si identifikátor SSID, ktorý je zobrazený na displeji podporovanom vysielaním, a rovnaký identifikátor SSID vyberte aj v tablete ASUS.

Po nadviazaní spojenia bude na displeji podporovanom vysielaním zobrazený rovnaký obsah ako ten, ktorý je aktuálne zobrazený na obrazovke tabletu ASUS.

# $Rozhranie Zen Every where$

# **Špeciálne nástroje Zen**

## Kalkulačka

Na spustenie kalkulačky stačí jedno potiahnutie prstom a ťuknutie. Po otvorení panela s rýchlymi nastaveniami sa v hornej časti zoznamu zobrazí ikona kalkulačky. Ak chcete začať vykonávať výpočty, klepnite na túto ikonu.

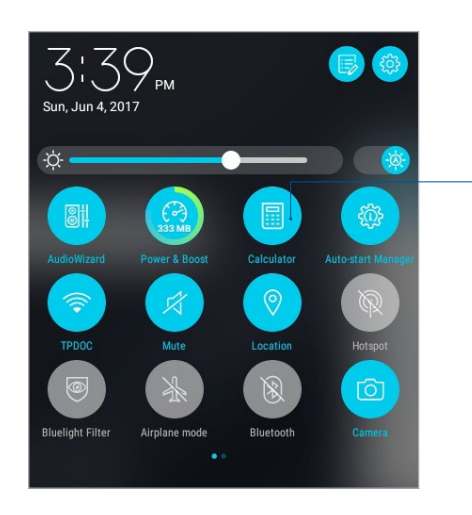

Ak chcete zapnúť kalkulačku, klepnite na túto ikonu.

## Obrazovka kalkulačky

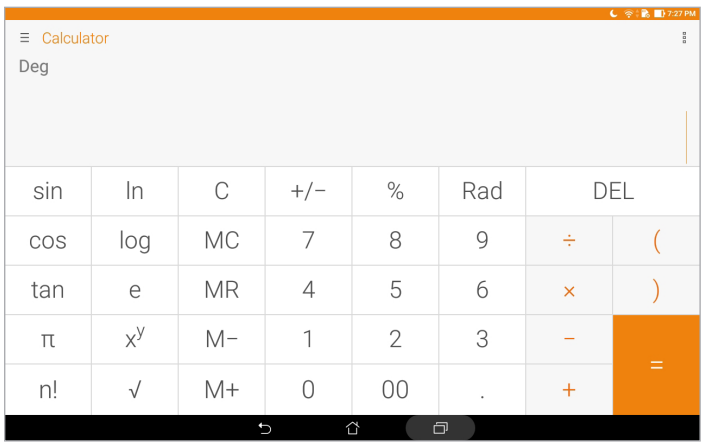

## Nástroj Quick Memo

Quick Memo je nástroj na vytváranie poznámok, ktorý umožňuje dôležité poznámky, ktoré si musíte zapamätať, písať buď rukou, alebo klávesnicou. Poznámky možno po vytvorení zdieľať pomocou aplikácie Share Link a stránok sociálnych médií alebo v aplikácii Do It Later ich zmeniť na úlohu.

Ak chcete spustiť aplikáciu Quick Memo, ťuknite na > **Quick Memo**.

## Vytváranie rýchlych poznámok

Poznámky Quick Memo možno zmeniť na rýchle poznámky, aby ste si ich v tablete ASUS mohli kedykoľvek prezerať. Ak chcete vytvoriť rýchlu poznámku, po jej vytvorení stačí klepnúť na ikonu špendlíka v hornom pravom rohu obrazovky Quick Memo.

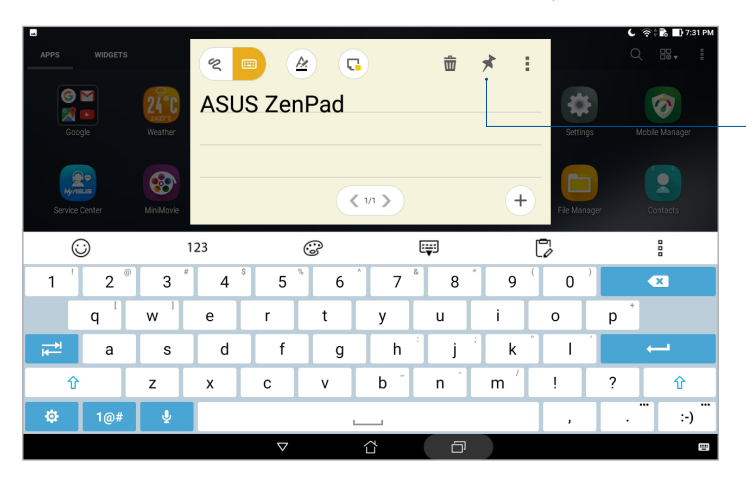

Ťuknutím na túto ikonu vytvorte rýchlu poznámku

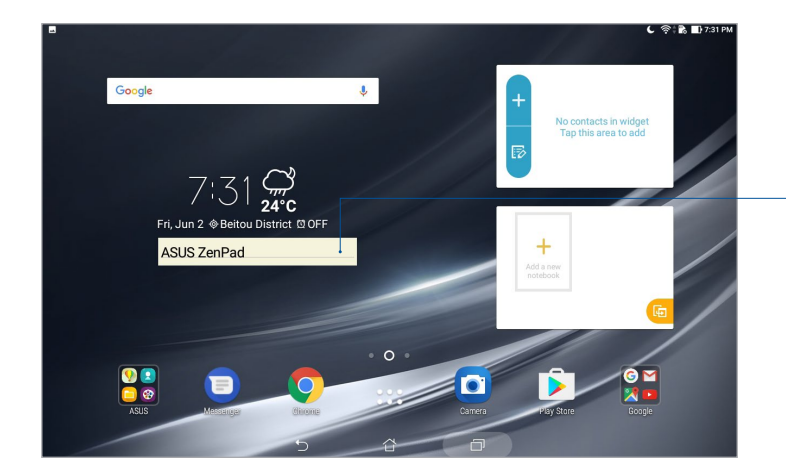

Potiahnutím tohto okienka presuniete rýchlu poznámku na nové miesto

## Aplikácia Sound Recorder

Zvukové súbory nahrávajte pomocou tabletu ASUS spustením aplikácie Sound Recorder.

Ak chcete spustiť aplikáciu Sound Record, ťuknite na tlačidlo > **Záznam zvuku**.

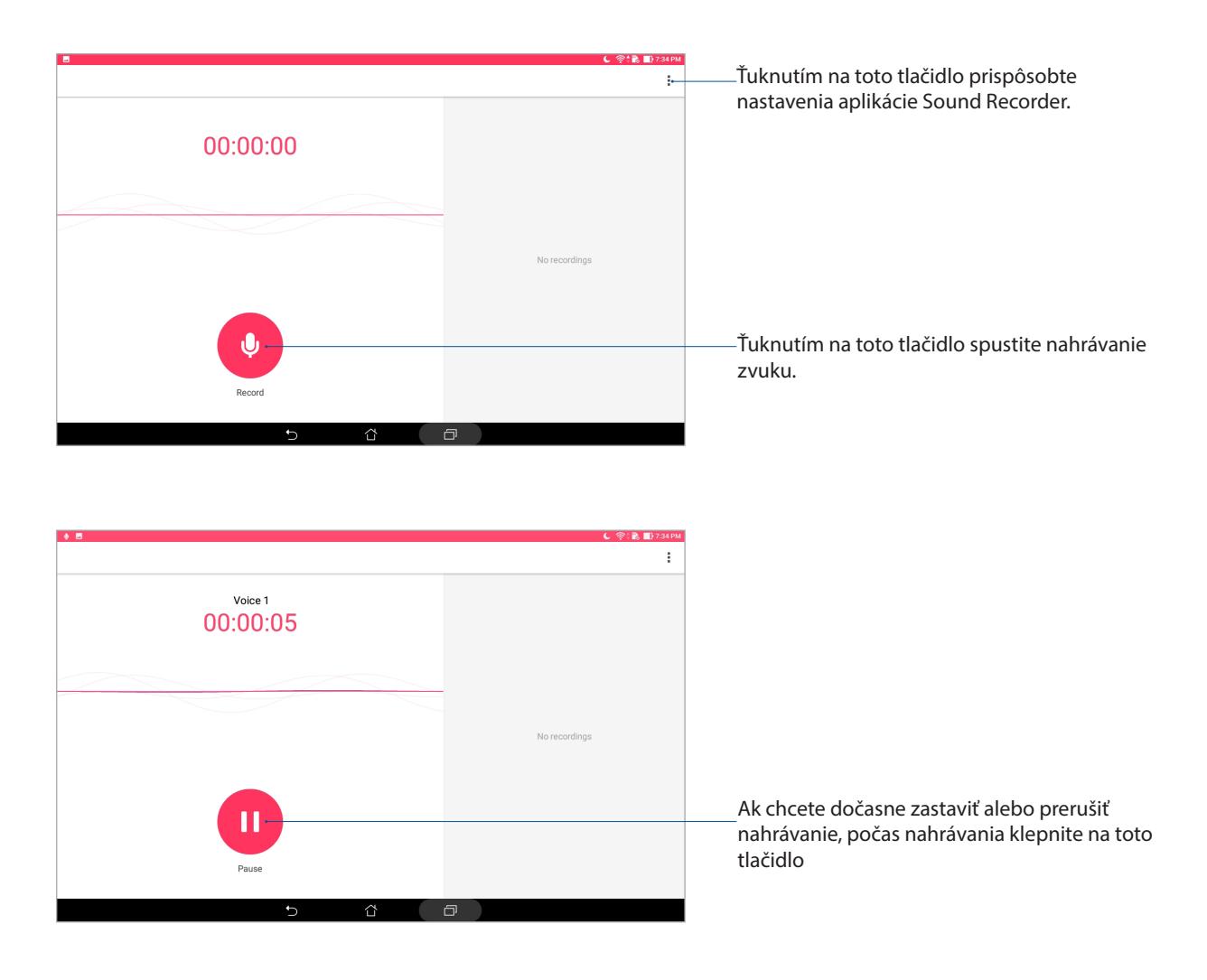

## Pozastavenie nahrávania

Keď je nahrávanie pozastavené, možno si vybrať, či chcete nahrávanie obnoviť, zrušiť alebo uložiť.

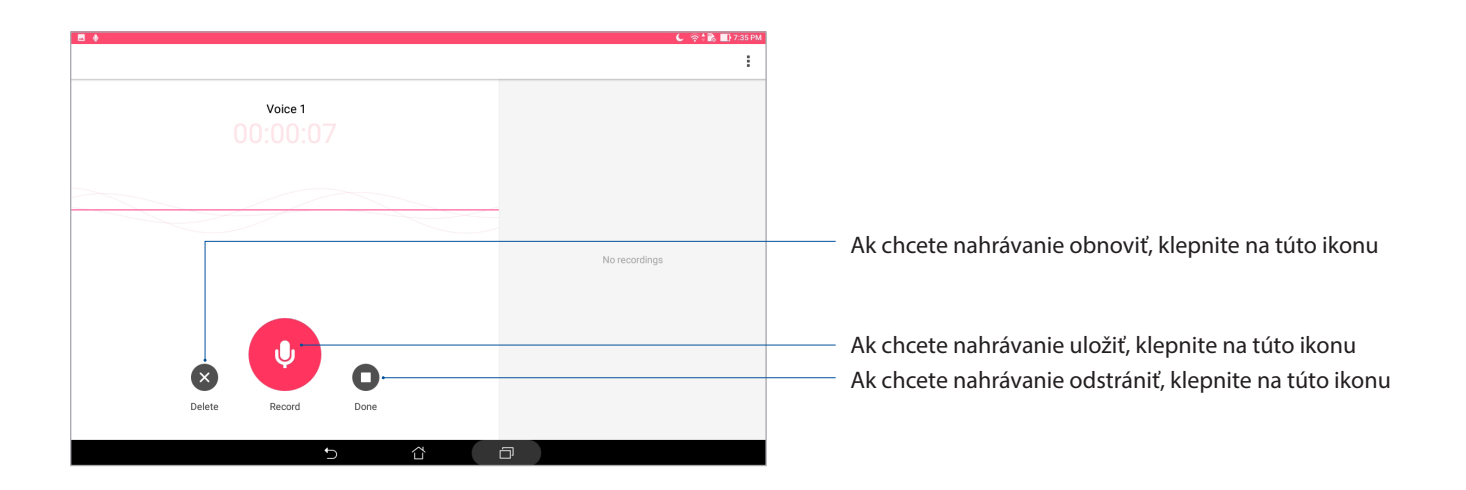

## Zoznam nahrávok

Zo zoznamu nahrávok možno súbor so zvukovou nahrávkou prehrať, premenovať, zdieľať, odstrániť alebo uložiť. Na pravej strane hlavnej obrazovky záznamníka zvuku zobrazte zoznam svojich záznamov.

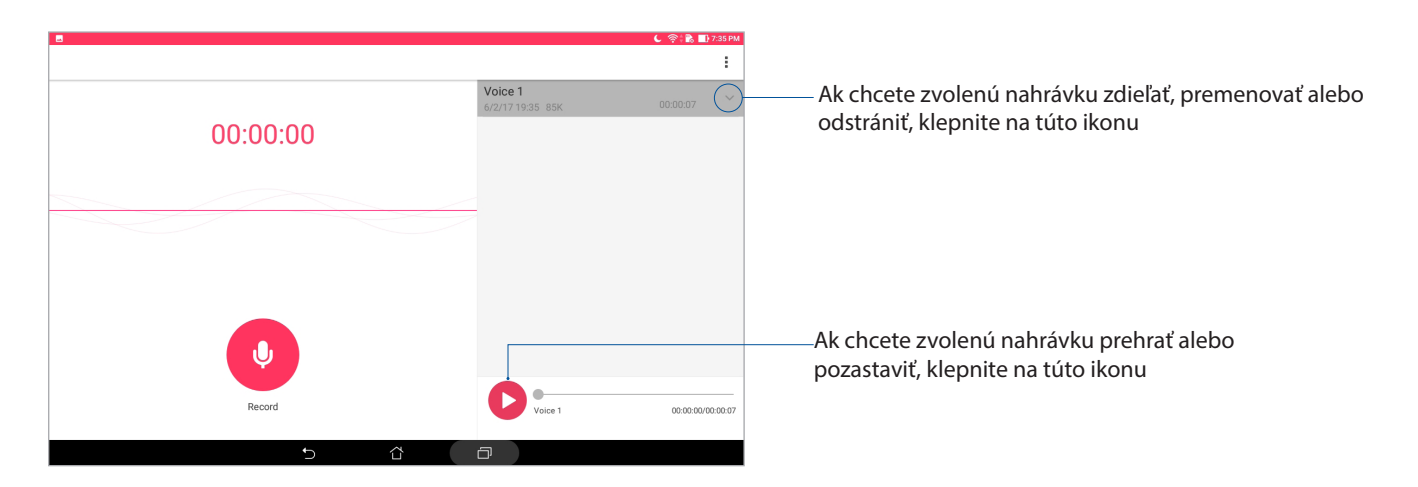

## Audio Wizard

Aplikácia AudioWizard umožňuje prispôsobiť zvukové režimy ASUS Tabletu pre jasnejší výstup zvuku, ktorý sa hodí pre aktuálne používané scenáre.

## Používanie AudioWizard

Ak chcete používať aplikáciu AudioWizard:

- 1. Spustite Quick settings (Rýchle nastavenia a potom klepnite na **AudioWizard (Sprievodca nastavením zvuku)**.
- 2. V okne AudioWizard ťuknite na zvukový režim, ktorý chcete aktivovať.

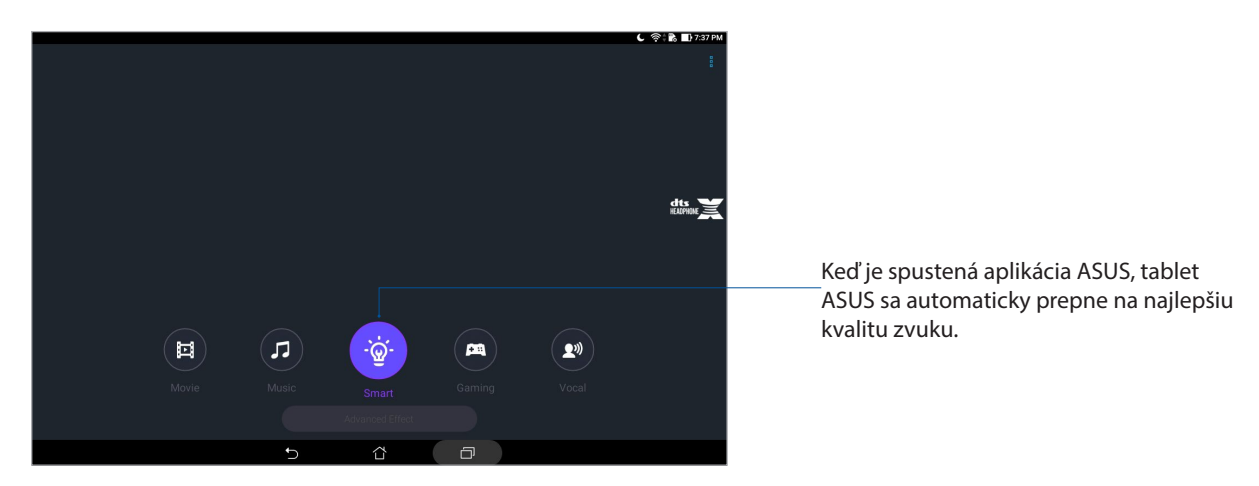

## Aplikácia Splendid

Aplikácia ASUS Splendid umožňuje ľahko upraviť nastavenia displeja.Pomocou predvolených farebných režimov displeja vylepšuje farby displeja.

## Používanie aplikácie Splendid

Ak chcete používať aplikáciu Splendid:

- 1. Obrazovku s nastaveniami spustite vykonaním niektorého z nasledujúcich krokov:
	- spustite panel s rýchlym nastavením a potom klepnite na  $\ddot{\mathbf{e}}$ .
	- Klepnite na > **Settings (Nastavenia)**.
- 2. Klepnite na **Display (Zobrazenie)** > **Screen color mode (Režim farieb obrazovky)** a zvoľte ktorýkoľvek z týchto režimov farieb obrazovky: **Balance (Vyváženie)**, **Bluelight Filter (Filter modrého svetla)**, **Vivid (Jasné farby)** a **Customized (Prispôsobené)**.

#### Režim vyváženia

Tento režim poskytuje vyvážené zobrazenie farieb na displeji tabletu ASUS.

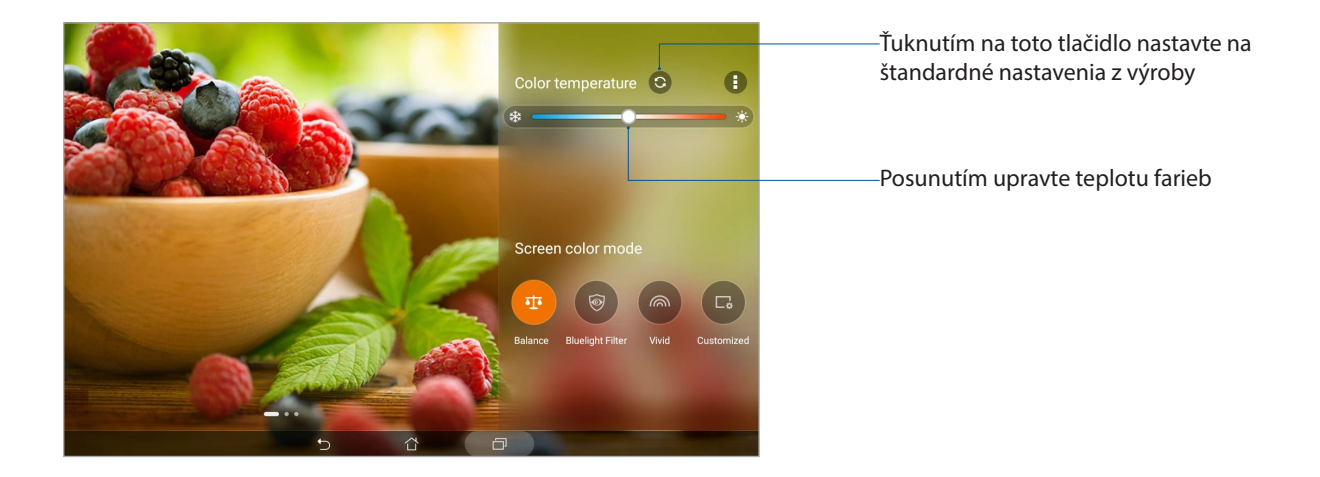

#### Režim filtrovania modrého svetla

Tento režim poskytuje mierne zobrazenie podobné papieru, ktoré znižuje namáhanie očí a umožňuje pohodlné čítanie na displeji tabletu ASUS.

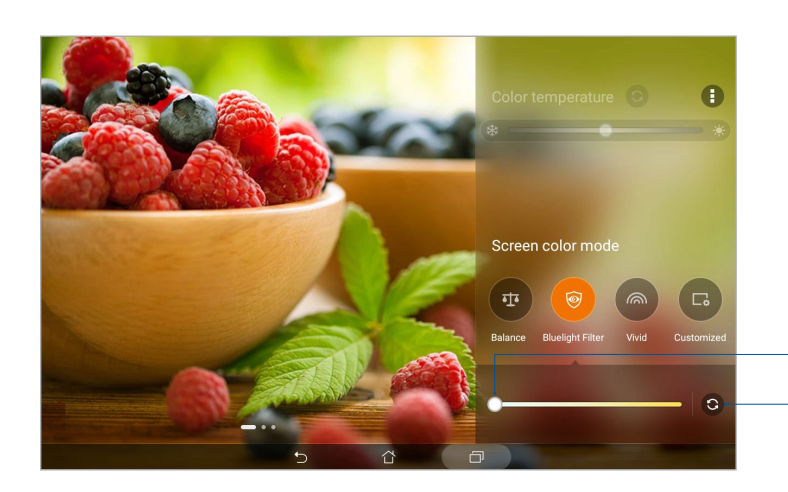

Posunutím upravte úroveň filtra modrého svetla

Ťuknutím na toto tlačidlo nastavte na štandardné nastavenia z výroby

#### Vivid Mode (Režim jasných farieb)

Tento režim poskytuje predvoľbu jemne doladených farieb, ktoré obohacujú farbu displeja tabletu ASUS.

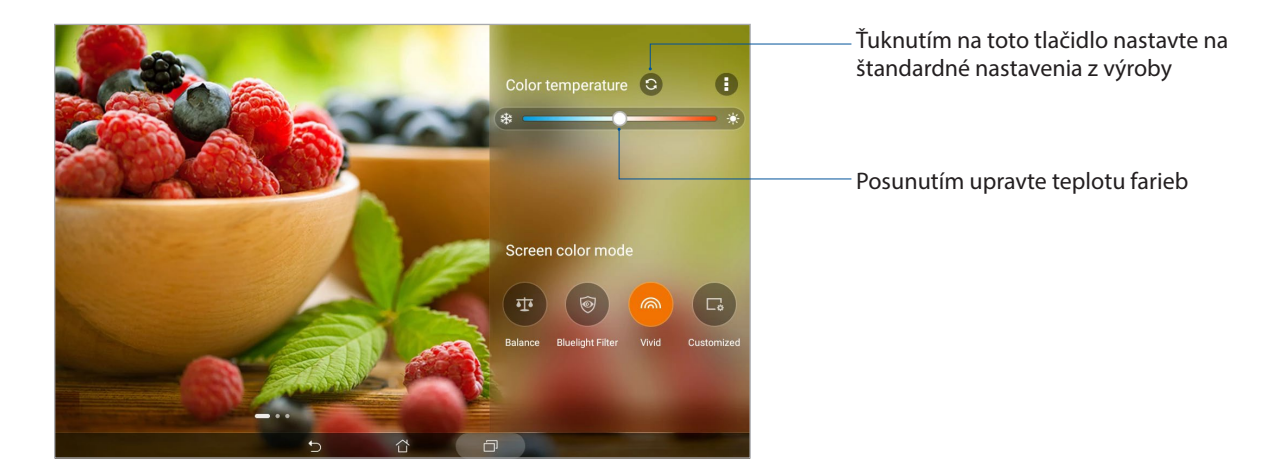

#### Režim Prispôsobené

Tento režim umožňuje nastaviť zobrazenie na obrazovke podľa vašej uprednostňovanej teploty farieb, odtieňa a sýtosti.

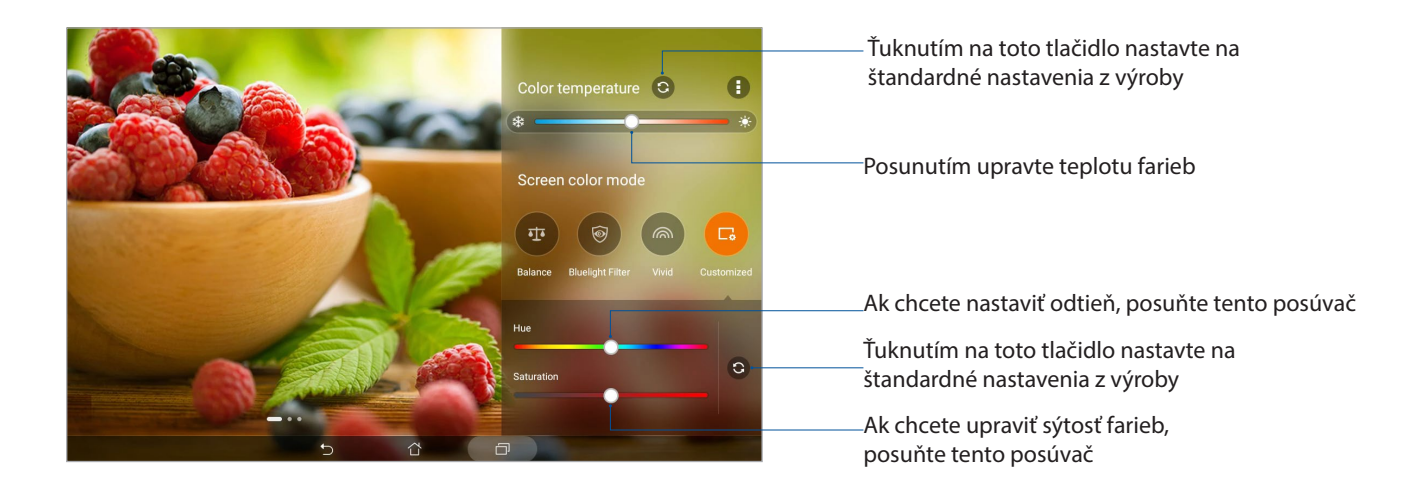

## Šetrič energie

Výkon tabletu ASUS úplne minimalizujte alebo zvýšte aj vtedy, keď je tablet ASUS nečinný, alebo keď je pripojený k sieti. Opatrne prispôsobte nastavenia výkonu pre časté aktivity ako čítanie e-mailov alebo sledovanie videí.

## Nastavenie šetriča energie

Optimalizujte napájanie svojho tabletu ASUS podľa svojich potrieb pomocou niektorých možností inteligentného šetrenia energie.

- 1. Ťuknite na položky > **Mobile Manager** > **Power Saver (Šetrič energie)**.
- 2. Zvoľte niektorý z nasledujúcich režimov batérie:
	- **Performance (Výkonný režim)**
	- **Normal (Normálny režim)**
	- **Power saving (Úspora energie)**
	- **Super saving (Super šetriaci režim)**
	- **Customized (Prispôsobený režim)**

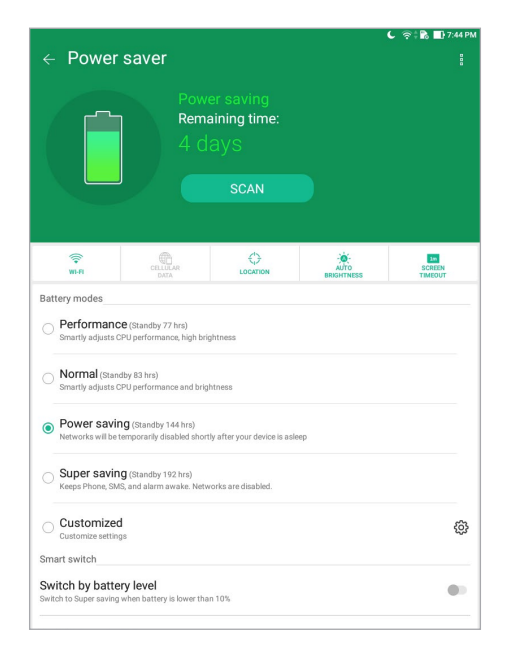

3. Ak chcete prejsť na rozšírené nastavenia a získať ďalšie možnosti, klepnite na položku **Smart switch (Inteligentný prepínač)** .

## Prispôsobenie šetriča energie

Nastavte úroveň jasu pre často vykonávané aktivity ako čítanie e-mailov alebo kníh, sledovanie videí, prezeranie internetových stránok a počúvanie hudby. Funkciu úspory energie môžete tiež zapnúť pre niektoré aplikácie, alebo keď je tablet ASUS v režime nízkej spotreby, môžete zapnúť automatické odpojenie od siete.

- 1. V položke **Power Saver (Šetrič energie)** označte možnosť **Customized (Prispôsobený režim)** a potom klepnite na  $\ddot{50}$ .
- 2. Zvoľte činnosť a potom vykonajte úpravy.

# *Držiavajte svoje rozhranie Zen 8*

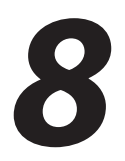

# **Udržiavanie zariadenia v aktuálnom stave**

Svoj tablet ASUS udržiavajte v cykle aktualizácií systému Android a aktualizovaných aplikácií a funkcií.

## Aktualizácia systému

- 1. Ťuknite tlačidlo > **Nastavenia**.
- 2. Na obrazovke Nastavenia posuňte prstom nadol a potom ťuknite na položku **About (Informácie o)**.
- 3. Ťuknite na možnosť **Aktualizácia systému** a potom ťuknite na možnosť **Kontrola aktualizácie**.

**POZNÁMKA:** V položke **Last check for update (Posledná kontrola aktualizácie)** si môžete pozrieť, kedy bol operačný systém tabletu ASUS naposledy aktualizovaný.

## Pamäť

Údaje, aplikácie alebo súbory môžete ukladať do vnútornej pamäte tabletu ASUS, na vonkajšie pamäťové zariadenie alebo na internetový úložný priestor. Na prenášanie alebo preberanie svojich súborov na internetový úložný priestor potrebujete internetové pripojenie. Na kopírovanie súborov do a z počítača alebo do tabletu ASUS používajte kábel USB, ktorý je súčasťou dodávky.

## Zálohovanie a obnovenie

Pomocou tabletu ASUS zálohujte na servery Google údaje, heslá Wi-Fi a ďalšie nastavenia.

- 1. Ťuknite na tlačidlo > **Nastavenia > Zálohovať a obnoviť**.
- 2. V okne Zálohovať a obnoviť môžete vykonávať nasledujúce operácie:
	- **Zálohovať moje údaje:** Keď je táto funkcia zapnutá, na servery Google zálohuje údaje, heslá Wi-Fi a ďalšie nastavanie.
	- **účet zálohy:** Keď uložíte svoju zálohu, umožňuje špecifikovať konto, ku ktorému budete priradení.
	- **Automatické obnovenie:** Keď preinštalujete aplikáciu, táto funkcia umožňuje obnoviť zálohované nastavenia a údaje.
	- **Network settings reset (Resetovanie nastavení internetovej siete):** Týmto sa resetujú všetky nastavenia internetovej siete.
	- **Obnovenie** továrenských nastavení: V tablete vymaže všetky údaje.

## Zabezpečenie tabletu ASUS

Ak chcete zabrániť neoprávnenému prístupu k informáciám, v tablete ASUS zapnite funkcie zabezpečenia.

### Odomknutie obrazovky

Keď je obrazovka zamknutá, môžete ju otvoriť pomocou možností odomknutia, ktoré ponúka tablet ASUS.

- 1. Ťuknite na tlačidlo > **Nastavenia > Zablokovať obrazovku**.
- 2. Ťuknite na možnosť **Uzamknutie obrazovky** a potom vyberte možnosť na odomknutie tabletu ASUS.

#### **POZNÁMKY:**

- Viac informácií nájdete v časti **Možnosti odomknutia obrazovky**.
- Ak chcete deaktivovať možnosť odomknutia obrazovky, ktorú ste nastavili, na **obrazovke Vyberať obrazovku uzamk**nutia ťuknite na možnosť **Žiadne**.

#### Možnosti odomknutia obrazovky

Ak chcete zamknúť tablet ASUS, vyberte niektorú z týchto možností:

#### Potiahnutie prstom

Tablet ASUS odomknite potiahnutím prsta nahor.

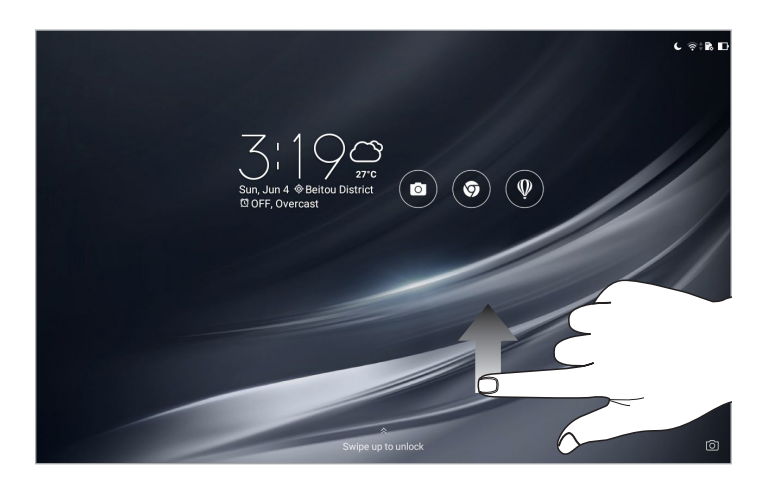

#### Vzor

Prstom posúvajte po bodkách a vytvorte vzor.

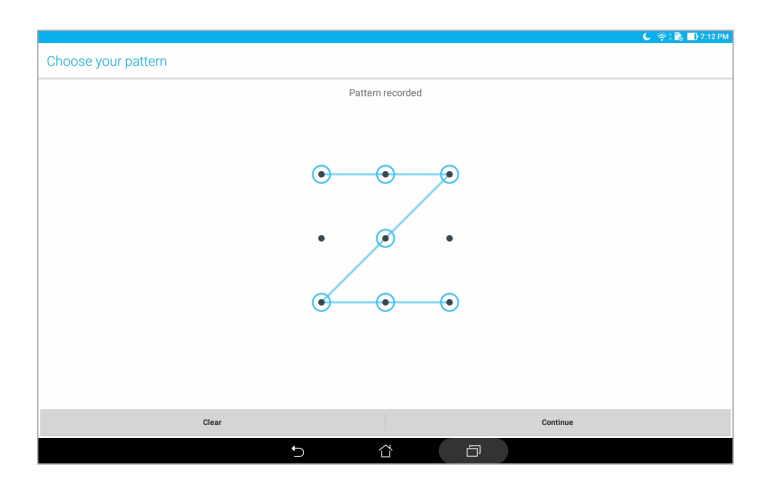

**DÔLEŽITÉ!** Vzor môžete vytvoriť s minimálne štyrmi bodkami. Zapamätajte si vzor, ktorý ste vytvorili na odomknutie zariadenie.

#### PIN

Kód PIN zostavte zadaním najmenej štyroch čísiel.

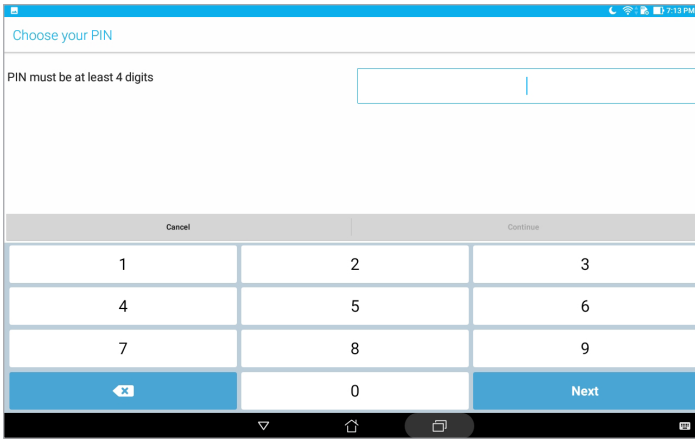

**DÔLEŽITÉ!** Zapamätajte si kód PIN, ktorý ste vytvorili na odomknutie zariadenie.

#### Heslo

Na vytvorenie hesla zadajte najmenej štyri znaky.

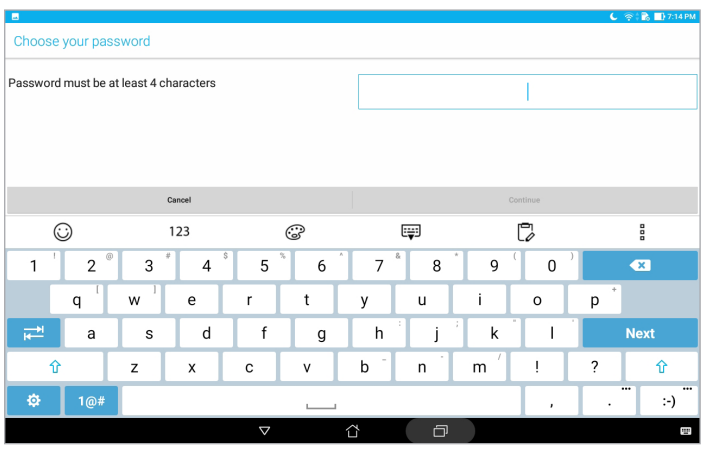

**DÔLEŽITÉ!** Zapamätajte si heslo, ktoré ste vytvorili na odomknutie zariadenie.

## Konfigurácia ďalších funkcií zabezpečenia obrazovky

V okne obrazovky uzamknutia môžete okrem režimu uzamknutia obrazovky tiež vykonať nasledujúcu operáciu:

- **Rýchly prístup:** Po klepnutí na túto položku budete môcť upraviť funkciu rýchleho prístupu Quick access na uzamknutej obrazovke.
- **Okamžitý fotoaparát:** Ak chcete na obrazovke zamknutia spustiť aplikáciu Camera, prepínač Okamžitý fotoaparát presuňte do polohy ON (ZAPNUTÉ) dvojitým stlačením tlačidla hlasitosti.
- **Lock screen message (Hlásenie uzamknutej obrazovky):** Ťuknutím na túto možnosť upravte a zadajte informácie, ktoré chcete zobraziť aj vtedy, keď je obrazovka zamknutá.

## Poznajte identitu svojho tabletu ASUS

Poznajte identitu svojho tabletu ASUS, ako napríklad výrobné číslo alebo číslo modelu.

Toto je dôležité, pretože ak tablet ASUS stratíte, možno sa obrátiť na mobilného operátora a poskytnúť mu informácie, aby neoprávnene používaný tablet ASUS zaradil na čiernu listinu.

Ak chcete zobraziť identifikačné prvky tabletu ASUS:

- 1. Klepnite na položku > **Settings (Nastavenia)**.
- 2. Na obrazovke Nastavenia posuňte prstom nadol a potom ťuknite na položku **About (Informácie o)**. Na obrazovke Informácie o sa zobrazujú informácie o tablete ASUS, ako napríklad stav, právne informácie, číslo modelu, verzia operačného systému, hardvér a softvér.
- 3. Ak chcete zobraziť výrobné číslo tabletu ASUS, ťuknite na položku **Status (Stav)**.

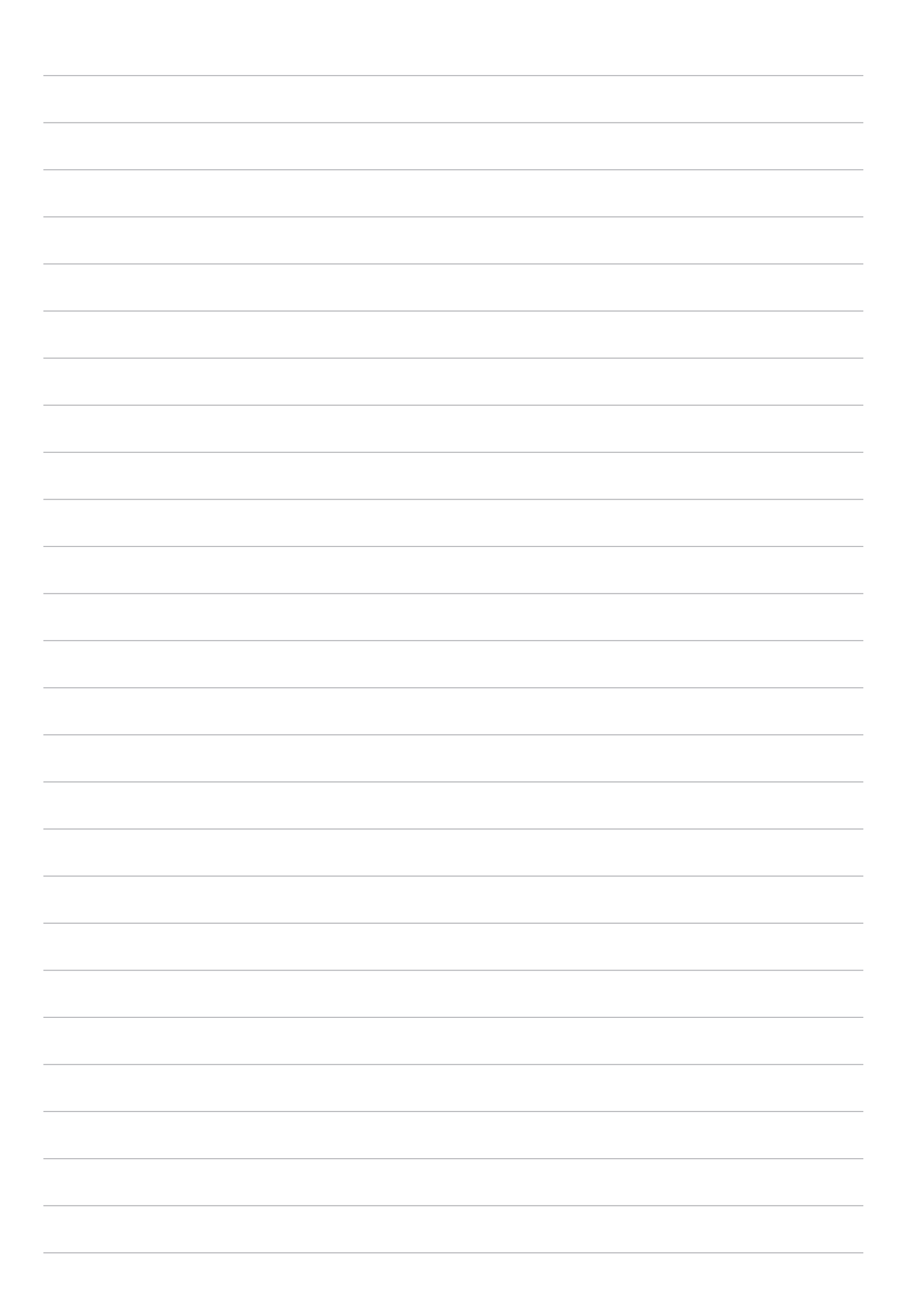

# *Prílohy*

# **Oznámenia**

## Poznámka Green ASUS

Spoločnosť ASUS sa venuje výrobe environmentálne prijateľných výrobkov/balení, ktoré chránia zdravie spotrebiteľov pri súčasnom minimalizovaní dopadu na životné prostredie. Zníženie počtu strán návodu je v zhode so znižovaním emisií uhlíka.

Podrobný návod na používanie a súvisiace informácie nájdete v používateľskej príručke v ASUS Tablete alebo navštívte stránku technickej podpory ASUS na lokalite https://www.asus.com/ support/.

## Recyklačný program ASUS / Služby spätného prevzatia výrobkov

Programy na recyklovanie a odovzdávanie výrobkov ASUS vykonávame v rámci nášho záväzku k najvyšším štandardom ochrany nášho životného prostredia. Veríme, že vám poskytujeme riešenia na zodpovedné recyklovanie našich výrobkov, ďalších komponentov ako aj baliacich materiálov. Podrobné informácie o recyklovaní v rôznych regiónoch si pozrite na internetovej stránke http://csr. asus.com/english/Takeback.htm .

## Bezpečnostná požiadavka týkajúca sa napájania

Výrobky s hodnotami elektrického prúdu do 6A a vážiace viac než 3kg sa musia používať so schválenými sieťovými káblami väčšími alebo rovnajúcimi sa: H05VV-F, 3G, 0.75mm<sup>2</sup> alebo H05VV-F, 2G, 0.75mm<sup>2</sup>.

#### **Pre model P00L**

## Zhoda so smernicou o rádiových zariadeniach v rámci EÚ

### Zjednodušené vyhlásenie o zhode platné pre EÚ

Týmto spoločnosť ASUSTek Computer Inc. vyhlasuje, že rádiové zariadenie typu P00L je v zhode so Smernicou 2014/53/EÚ. Plné znenie vyhlásenia o zhode pre EÚ je k dispozícii na lokalite https://www.asus.com/support/. (Je možné si vyhľadať Z301ML, Z301MFL, M1001ML, M1001MFL, R1001ML, R1001MFL)

#### Tabuľka rádiofrekvenčného výkonu

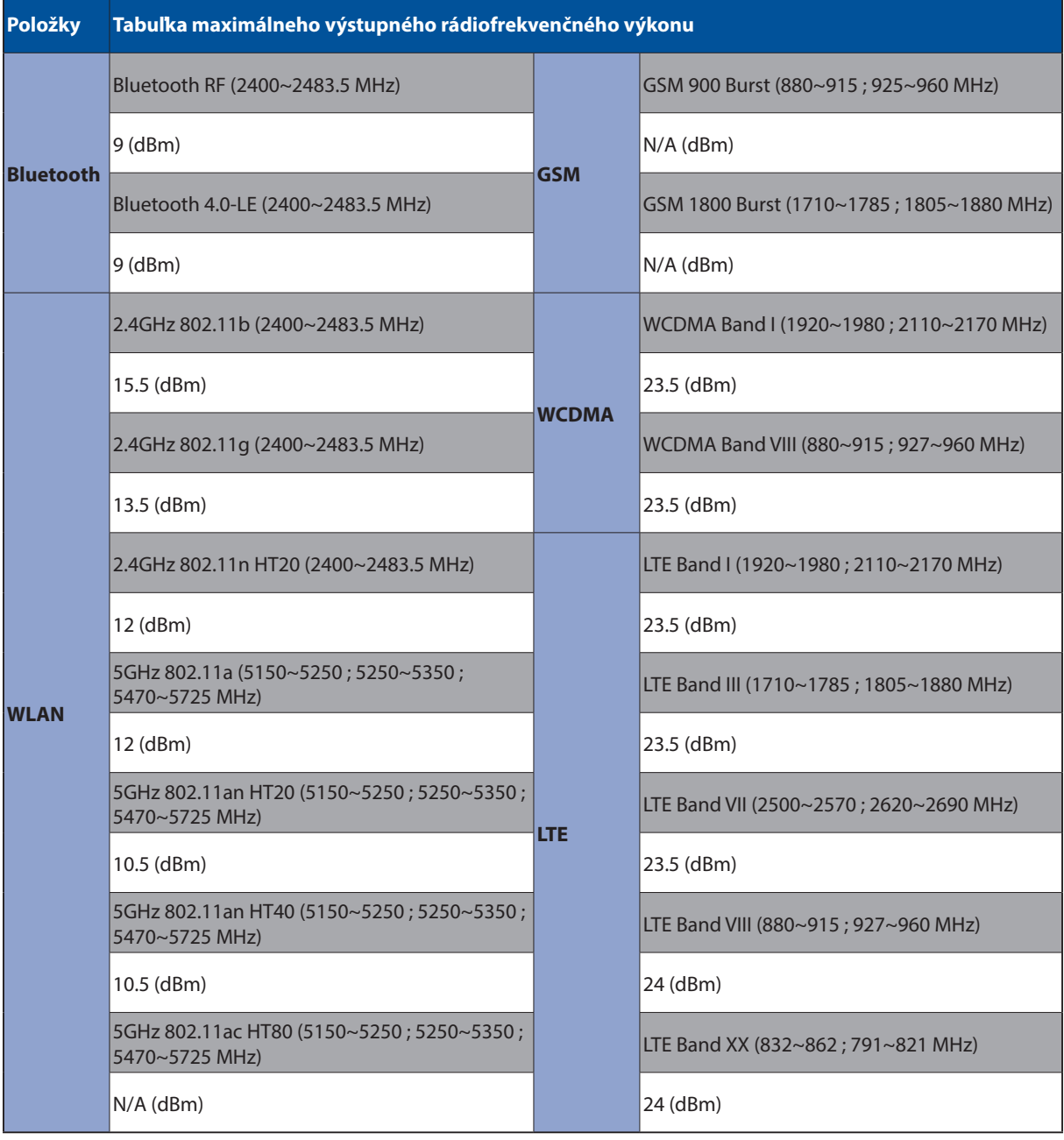

Činnosť WiFi v pásme 5150 - 5350 MHz bude obmedzená na použitie vo vnútornom prostredí pre krajiny uvedené v tabuľke nižšie:

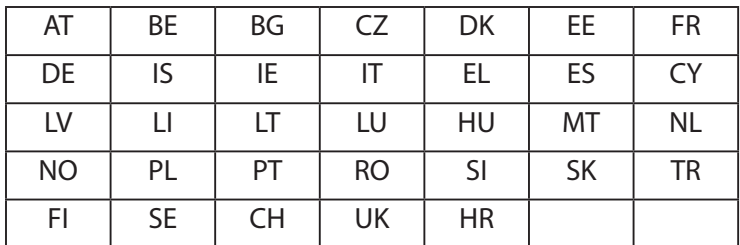

#### Informácie o pôsobení rádiovej frekvencie

Tento výrobok ASUS sa testoval a zistilo sa, že spĺňa platné európske limity SAR. Limit SAR je 2,0 W/kg v krajinách, ktoré stanovili tento limit v priemere viac ako 10 gramov tkaniva. Špecifické maximálne hodnoty SAR pre toto zariadenie sú nasledovné:

#### Telo: 1,59 W/kg

Pri nosení tohto zariadenia alebo jeho používaní počas nosenia na tele používajte schválené príslušenstvo, ako je puzdro, alebo iným spôsobom uchovávajte vzdialenosť 0,5 cm od tela, aby sa zaistilo splnenie požiadaviek týkajúcich sa pôsobenia rádiovej frekvencie.

#### Označenie CE

 $c\epsilon$ 

## Prevencia pred stratou sluchu

Aby sa zabránilo možnému poškodeniu sluchu, nepočúvajte pri vysokých úrovniach hlasitosti po dlhšiu dobu.

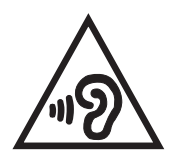

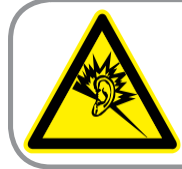

A pleine puissance, l'écoute prolongée du baladeur peut endommager l'oreille de l'utilisateur.

Náhlavná súprava alebo slúchadlá používané s týmto zariadením, ktoré sú určené pre Francúzsko, vyhovujú požiadavkám na hladinu akustického tlaku, ktoré stanovujú platné normy EN50332- 1:2013 a/alebo EN50332-2:2013 na základe ustanovenia článku L.5232-1 francúzskej normy.

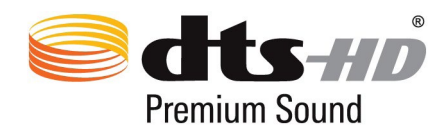

"For DTS patents, see http://patents.dts.com. Manufactured under license from DTS Licensing Limited. DTS, DTS-HD, the Symbol, & DTS or DTS-HD and the Symbol together are registered trademarks, and DTS-HD Premium Sound is a trademark of DTS, Inc. c DTS, Inc. All Rights Reserved."

#### Poznámka týkajúca sa náteru

**DÔLEŽITÉ!** Na zabezpečenie elektrickej izolácie a zachovanie elektrickej bezpečnosti je na zariadení nanesená izolačná vrstva s výnimkou oblastí, kde sa nachádzajú vstupné a výstupné porty.
# Bezpečnostné informácie týkajúce sa batérie

- 1. Nerozoberajte alebo nerozbíjajte, neohýbajte ani nedeformujte, neprepichujte a netrhajte.
- 2. Tablet neupravujte, neprerábajte, nesnažte sa do neho vkladať cudzie predmety, neponárajte ho a nevystavujte vplyvu vody ani iným tekutinám, nevystavujte ho ohňu alebo výbuchu alebo inému nebezpečenstvu.
- 3. Používajte iba batériu s nabíjacím systémom, ktorá je schválená pre systém podľa požiadaviek certifikácie CTIA na zhodu batériového systému podľa IEEE 1725. Použitie neschválenej batérie alebo nabíjačky môže predstavovať nebezpečenstvo požiaru, výbuchu, vytečenia alebo iného nebezpečenstva.
- 4. Staré batérie ihneď zlikvidujte v súlade s miestnymi predpismi.
- 5. Vyvarujte sa pádu telefónu alebo batérie. Ak sa stane, že telefón alebo batéria spadne, obzvlášť na tvrdý povrch, a používateľ má podozrenie na poškodenie, musí sa odniesť na kontrolu do servisného strediska.
- 6. Nesprávne použitie batérie môže zapríčiniť vznik požiaru, výbuch alebo iné nebezpečenstvo.
- 7. Používateľská príručka musí v prípade tých hostiteľských zariadení, ktoré používajú port USB ako zdroj nabíjaniam, obsahovať vyhlásenie, že tento telefón môže byť pripojený iba k adaptérom s certifikáciou CTIA, k výrobkom, ktoré sú označené logom USB-IF alebo k výrobkom, ktoré spĺňajú program súladu s USB-IF.

#### **Pre model P028**

## Prehlásenie Amerického federálneho výboru pre telekomunikácie (FCC)

Toto zariadenie je v súlade s Časťou 15 Pravidiel FCC. Prevádzka podlieha dvom nasledujúcim podmienkam:

- Toto zariadenie nesmie spôsobiť škodlivú interferenciu
- Toto zariadenie musí akceptovať prijatú interferenciu, a to vrátane interferencie, ktorá môže spôsobiť neželateľnú činnosť.

Toto zariadenie bolo preskúšané a bolo zistené, že je v zhode s limitnými hodnotami pre digitálne zariadenia triedy B, a to v súlade s Časťou 15. Pravidiel Amerického federálneho výboru pre telekomunikácie (FCC). Tieto medzné hodnoty sú navrhnuté tak, aby poskytovali rozumnú ochranu proti rušivému vplyvu v bytovej zástavbe. Tento výrobok generuje, využíva a môže aj vyžarovať energiu s rádiovou frekvenciou, a ak nie je nainštalovaný a nepoužíva sa v súlade s týmito inštrukciami, môže spôsobovať škodlivé rušenie rádiovej komunikácie. Neexistuje však žiadna záruka, že sa pri danej inštalácii nevyskytne takáto interferencia. Ak toto zariadenie skutočne spôsobí škodlivú interferenciu týkajúcu sa príjmu rozhlasového a televízneho vysielania, čo sa dá určiť vypnutím a zapnutím zariadenia, užívateľ sa môže pokúsiť napraviť interferenciu pomocou jedného alebo viacerých nasledujúcich opatrení:

- Zmeňte orientáciu alebo polohu antény pre príjem.
- Zvýšte odstup medzi zariadením a prijímačom.
- Pripojte zariadenie do zástrčky v inom obvode než je pripojený prijímač.
- Prekonzultujte túto náležitosť s dodávateľom alebo skúseným rádiovým alebo televíznym technikom, ktorý Vám pomôže.

Zmeny alebo úpravy, ktoré výslovne neschváli strana zodpovedná za zhodu strana, by mohli mať za následok zrušenie oprávnania používateľa používať toto zariadenie.

Anténa (-y), ktorá sa používa v tomto vysielači, nesmie byť spoločne umiestnená alebo sa používať spolu s inou anténou alebo vysielačom.

Voľba kódu krajiny ju určená pre neamerický model a nie je dostupná v žiadnom modeli pre USA. Podľa nariadenia FCC musia mať všetky Wi-Fi výrobky predávané v USA pevné nastavenie len na používanie prevádzkových kanálov USA.

# Informácie týkajúce sa vystaveniu vysokofrekvenčnému rušeniu (SAR)

Toto zariadenie spĺňa štátne požiadavky na expozíciu rádiových vĺn. Toto zariadenie je skonštruované a vyrobené tak, aby neprekračovalo emisné limity pre expozíciu na rádiofrekvenčnú energiu (RF), ktoré stanovila Federálna komisia pre komunikácie vlády Spojených štátov amerických.

V expozičných normách sa uvádza jednotka merania, ktorá je známa ako Špecifická miera absorpcie alebo SAR. FCC stanovila limit SAR na 1,6W/kg. Skúšky SAR sa vykonávajú v štandardných prevádzkových polohách skúšaného zariadena vysielajúceho na špecifikovanej hladine výkonu v rôznych kanáloch, ktorý FCC akceptovala. Najvyššia hodnota SAR pre toto zariadenie.

Ktorá bola FCC hlásená, je 0,9 W/kg pri umiestnení vedľa tela.

FCC zaručuje oprávnenie príslušenstva pre toto zariadenie so všetkými nahlásenými vyhodnotenými hladinami SAR, ktoré sú v súlade so smernicami FCC o expozícii na rádiofrekvenčnú energiu. Informácie týkajúce sa SAR pre toto zariadenie sa nachádzajú v archíve FCC a môžete ich nájsť na stránke www.fcc.gov/general/fcc-id-search-page po vyhľadaní ID čísla FCC: MSQP028.

## Upozornenie IC

Toto zariadenie môže automaticky ukončiť prenos v prípade nedostatku informácií na prenos alebo pri prevádzkovej poruche. Upozorňujeme, že toto nemá za cieľ zakázať prenos informácií týkajúcich sa riadenia alebo signalizácie alebo používanie opakovaných kódov, ak to vyžaduje technológia.

Funkcia voľby kódu krajiny bude zablokovaná v prípade výrobkov predávaných v USA/Kanade. V prípade výrobku predávaného v USA/Kanade sa môže používať len kanál 1 až 11. Voľba iných kanálov nie je možná.

Toto EUT je v zhode s požiadavkami SAR pre limity expozície bežnej populácie/limity nekontrolovanej expozície podľa IC RSS-102 a bolo testované podľa metód a postupov meraní uvedených v IEEE 1528.

# Zhoda so smernicou o rádiových zariadeniach v rámci EÚ

# Zjednodušené vyhlásenie o zhode platné pre EÚ

Týmto spoločnosť ASUSTek Computer Inc. vyhlasuje, že rádiové zariadenie typu P028 je v zhode so Smernicou 2014/53/EÚ. Plné znenie vyhlásenia o zhode pre EÚ je k dispozícii na lokalite https://www.asus.com/support/. (Je možné si vyhľadať Z301ML, Z301MFL, M1001ML, M1001MFL, R1001ML, R1001MFL)

## Tabuľka rádiofrekvenčného výkonu

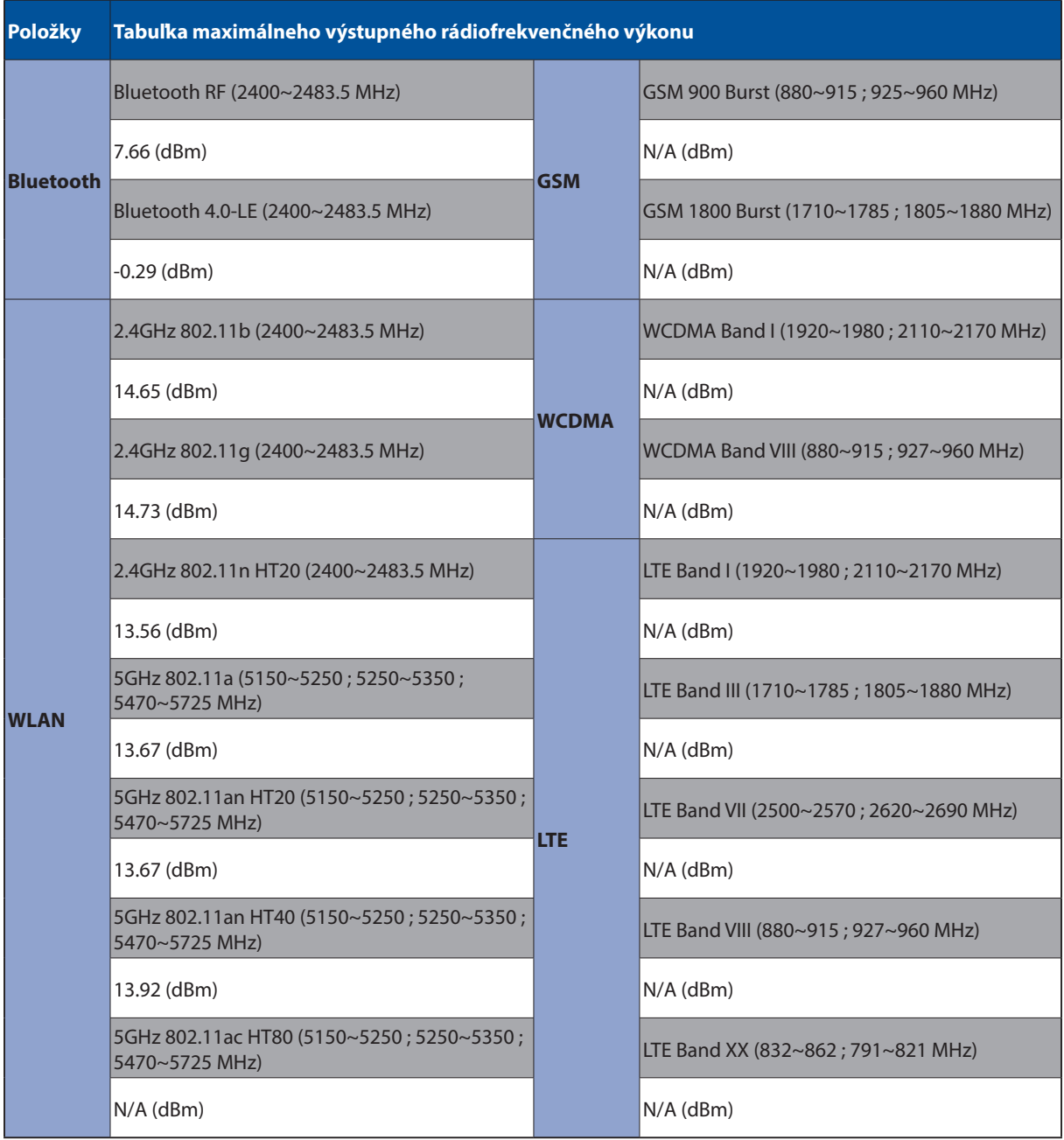

Činnosť WiFi v pásme 5150 - 5350 MHz bude obmedzená na použitie vo vnútornom prostredí pre krajiny uvedené v tabuľke nižšie:

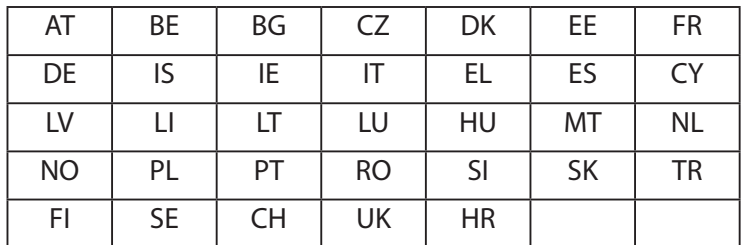

#### Informácie o pôsobení rádiovej frekvencie

Tento výrobok ASUS sa testoval a zistilo sa, že spĺňa platné európske limity SAR. Limit SAR je 2,0 W/kg v krajinách, ktoré stanovili tento limit v priemere viac ako 10 gramov tkaniva. Špecifické maximálne hodnoty SAR pre toto zariadenie sú nasledovné:

#### Telo: 0,37 W/kg

Pri nosení tohto zariadenia alebo jeho používaní počas nosenia na tele používajte schválené príslušenstvo, ako je puzdro, alebo iným spôsobom uchovávajte vzdialenosť 0 cm od tela, aby sa zaistilo splnenie požiadaviek týkajúcich sa pôsobenia rádiovej frekvencie.

### Označenie CE

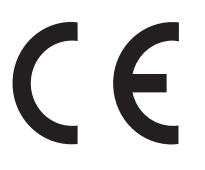

### ENERGY STAR complied product

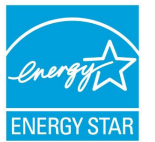

ENERGY STAR is a joint program of the U.S. Environmental Protection Agency and the U.S. Department of Energy helping us all save money and protect the environment through energy efficient products and practices.

All ASUS products with the ENERGY STAR logo comply with the ENERGY STAR standard, and the power management feature is enabled by default. The monitor and computer are automatically set to sleep within 10 and 30 minutes of user inactivity. Users could wake your computer through click the mouse, press any key on the keyboard, or press the power button.

Please visit http://www.energystar.gov/powermanagement for detail information on power management and its benefits to the environment. In addition, please visit http://www.energystar. gov for detail information on the ENERGY STAR joint program.

# Prevencia pred stratou sluchu

Aby sa zabránilo možnému poškodeniu sluchu, nepočúvajte pri vysokých úrovniach hlasitosti po dlhšiu dobu.

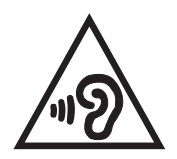

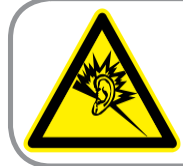

A pleine puissance, l'écoute prolongée du baladeur peut endommager l'oreille de l'utilisateur.

Náhlavná súprava alebo slúchadlá používané s týmto zariadením, ktoré sú určené pre Francúzsko, vyhovujú požiadavkám na hladinu akustického tlaku, ktoré stanovujú platné normy EN50332- 1:2013 a/alebo EN50332-2:2013 na základe ustanovenia článku L.5232-1 francúzskej normy.

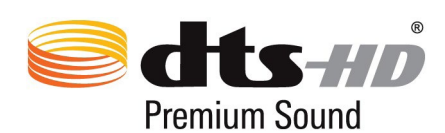

"For DTS patents, see http://patents.dts.com. Manufactured under license from DTS Licensing Limited. DTS, DTS-HD, the Symbol, & DTS or DTS-HD and the Symbol together are registered trademarks, and DTS-HD Premium Sound is a trademark of DTS, Inc. c DTS, Inc. All Rights Reserved."

### Poznámka týkajúca sa náteru

**DÔLEŽITÉ!** Na zabezpečenie elektrickej izolácie a zachovanie elektrickej bezpečnosti je na zariadení nanesená izolačná vrstva s výnimkou oblastí, kde sa nachádzajú vstupné a výstupné porty.

# Bezpečnostné informácie týkajúce sa batérie

- 1. Nerozoberajte alebo nerozbíjajte, neohýbajte ani nedeformujte, neprepichujte a netrhajte.
- 2. Tablet neupravujte, neprerábajte, nesnažte sa do neho vkladať cudzie predmety, neponárajte ho a nevystavujte vplyvu vody ani iným tekutinám, nevystavujte ho ohňu alebo výbuchu alebo inému nebezpečenstvu.
- 3. Používajte iba batériu s nabíjacím systémom, ktorá je schválená pre systém podľa požiadaviek certifikácie CTIA na zhodu batériového systému podľa IEEE 1725. Použitie neschválenej batérie alebo nabíjačky môže predstavovať nebezpečenstvo požiaru, výbuchu, vytečenia alebo iného nebezpečenstva.
- 4. Staré batérie ihneď zlikvidujte v súlade s miestnymi predpismi.
- 5. Vyvarujte sa pádu telefónu alebo batérie. Ak sa stane, že telefón alebo batéria spadne, obzvlášť na tvrdý povrch, a používateľ má podozrenie na poškodenie, musí sa odniesť na kontrolu do servisného strediska.
- 6. Nesprávne použitie batérie môže zapríčiniť vznik požiaru, výbuch alebo iné nebezpečenstvo.
- 7. Používateľská príručka musí v prípade tých hostiteľských zariadení, ktoré používajú port USB ako zdroj nabíjaniam, obsahovať vyhlásenie, že tento telefón môže byť pripojený iba k adaptérom s certifikáciou CTIA, k výrobkom, ktoré sú označené logom USB-IF alebo k výrobkom, ktoré spĺňajú program súladu s USB-IF.

#### **Pre model DK02**

# Zhoda so smernicou o rádiových zariadeniach v rámci EÚ

### Zjednodušené vyhlásenie o zhode platné pre EÚ

Týmto spoločnosť ASUSTek Computer Inc. vyhlasuje, že rádiové zariadenie typu ASUS\_P00M je v zhode so Smernicou 2014/53/EÚ. Plné znenie vyhlásenia o zhode pre EÚ je k dispozícii na lokalite https://www.asus.com/support/. (Je možné si vyhľadať DK02)

#### Tabuľka rádiofrekvenčného výkonu

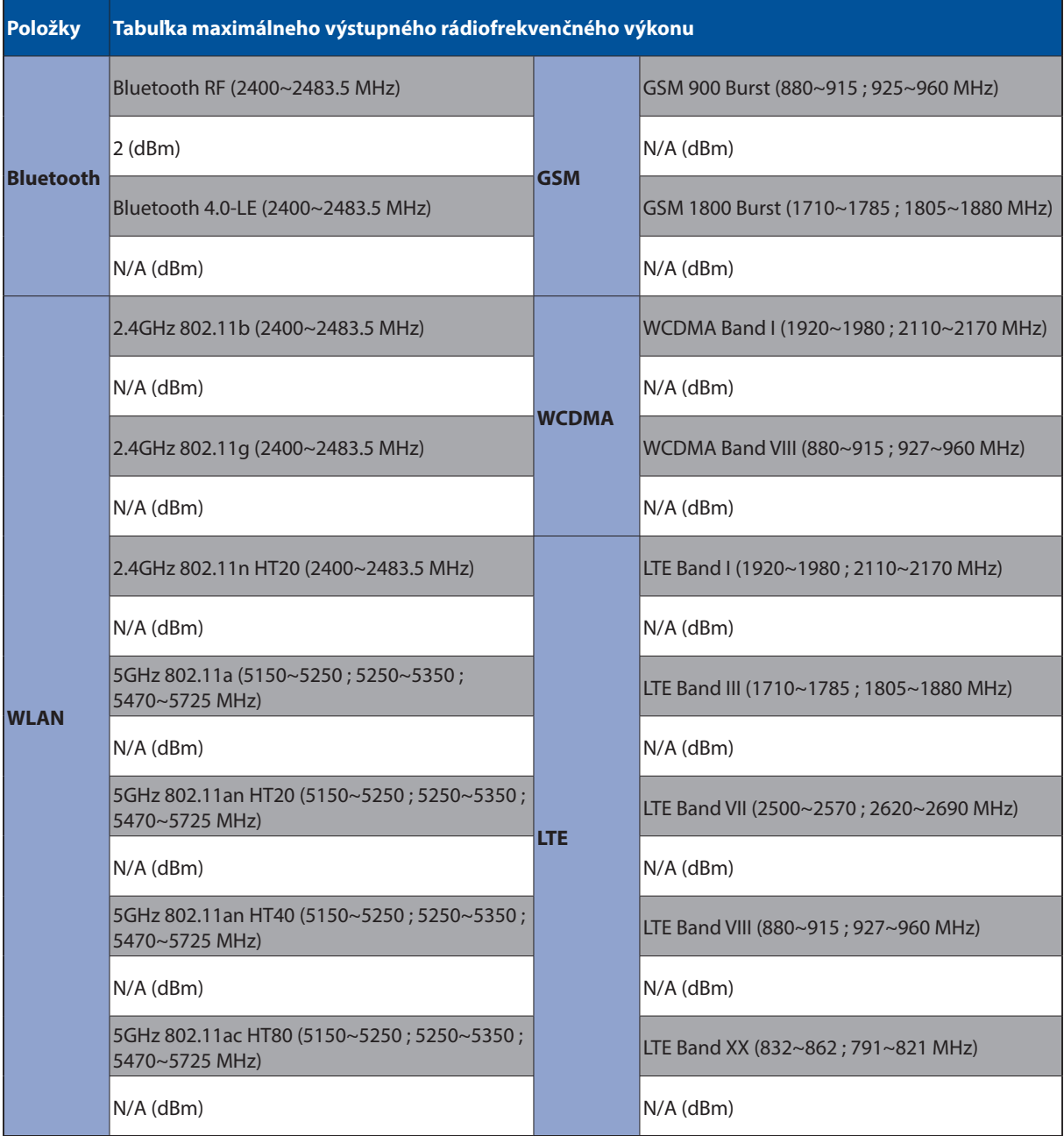

# Označenie CE

 $\epsilon$ 

## Bezpečnostná požiadavka týkajúca sa napájania

Výrobky s hodnotami elektrického prúdu do 6A a vážiace viac než 3kg sa musia používať so schválenými sieťovými káblami väčšími alebo rovnajúcimi sa: H05VV-F, 3G, 0.75mm<sup>2</sup> alebo H05VV-F, 2G, 0.75mm<sup>2</sup>.

Určená je iba pre použitie so zariadeniami ASUS Tablet, séria UL Listed I.T.E.

### Poznámka týkajúca sa náteru

**DÔLEŽITÉ!** Na zabezpečenie elektrickej izolácie a zachovanie elektrickej bezpečnosti je na zariadení nanesená izolačná vrstva s výnimkou oblastí, kde sa nachádzajú vstupné a výstupné porty.

#### Názov modelu: P00L (Z301ML, Z301MFL, M1001ML, M1001MFL, R1001ML, R1001MFL) P028 (Z301M, Z301MF, M1001M, M1001MF, R1001M, R1001MF) DK02

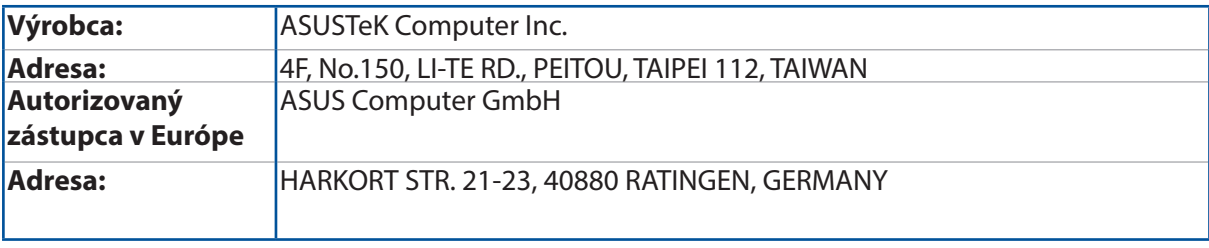